Система контроля высева с панелью оператора *Helios<sup>04</sup>* для зерновых сеялок

# Руководство оператора

АНД15.12.01.00.000-04РО

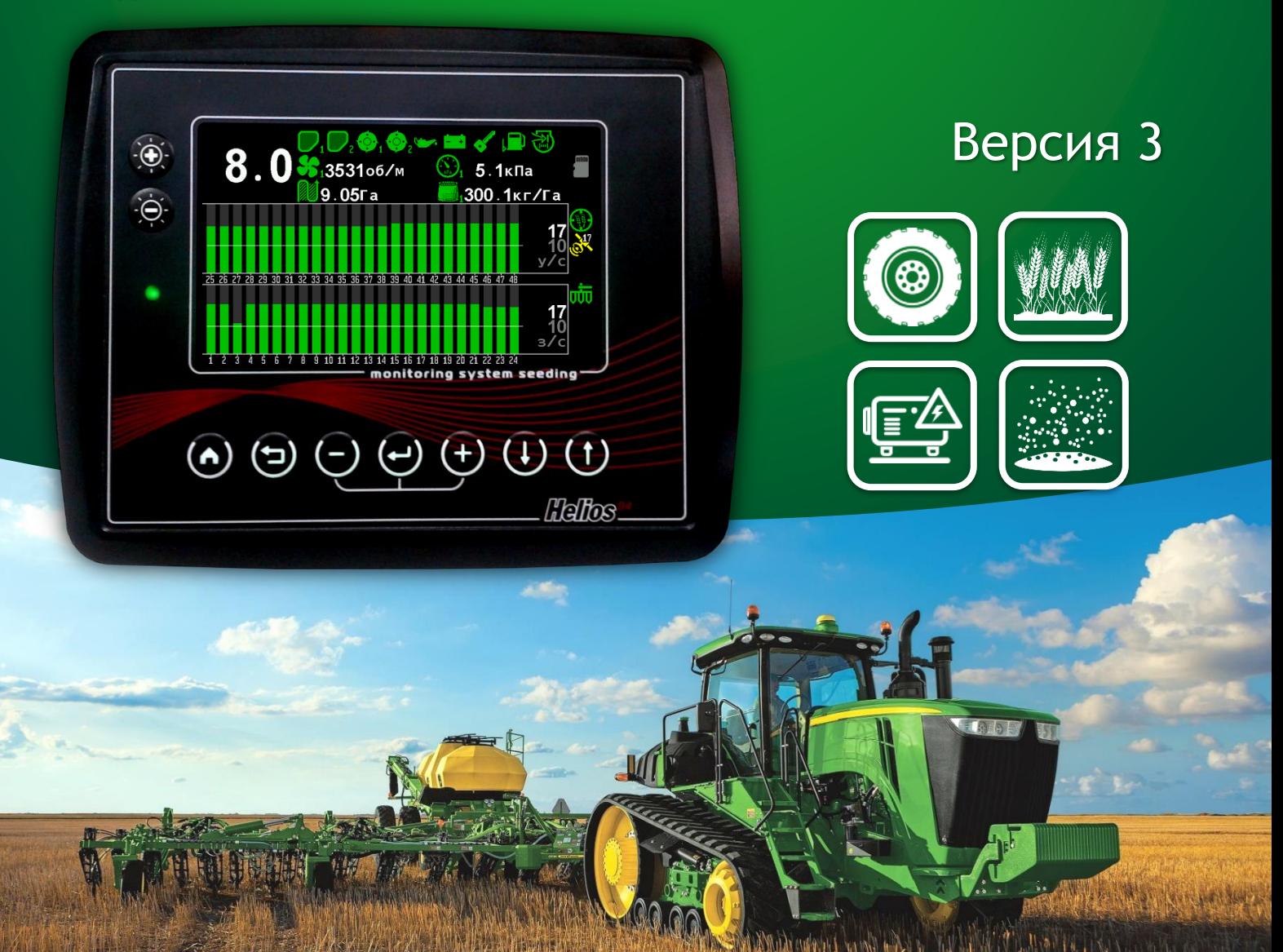

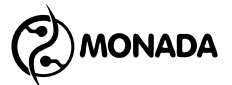

### **Оглавление**

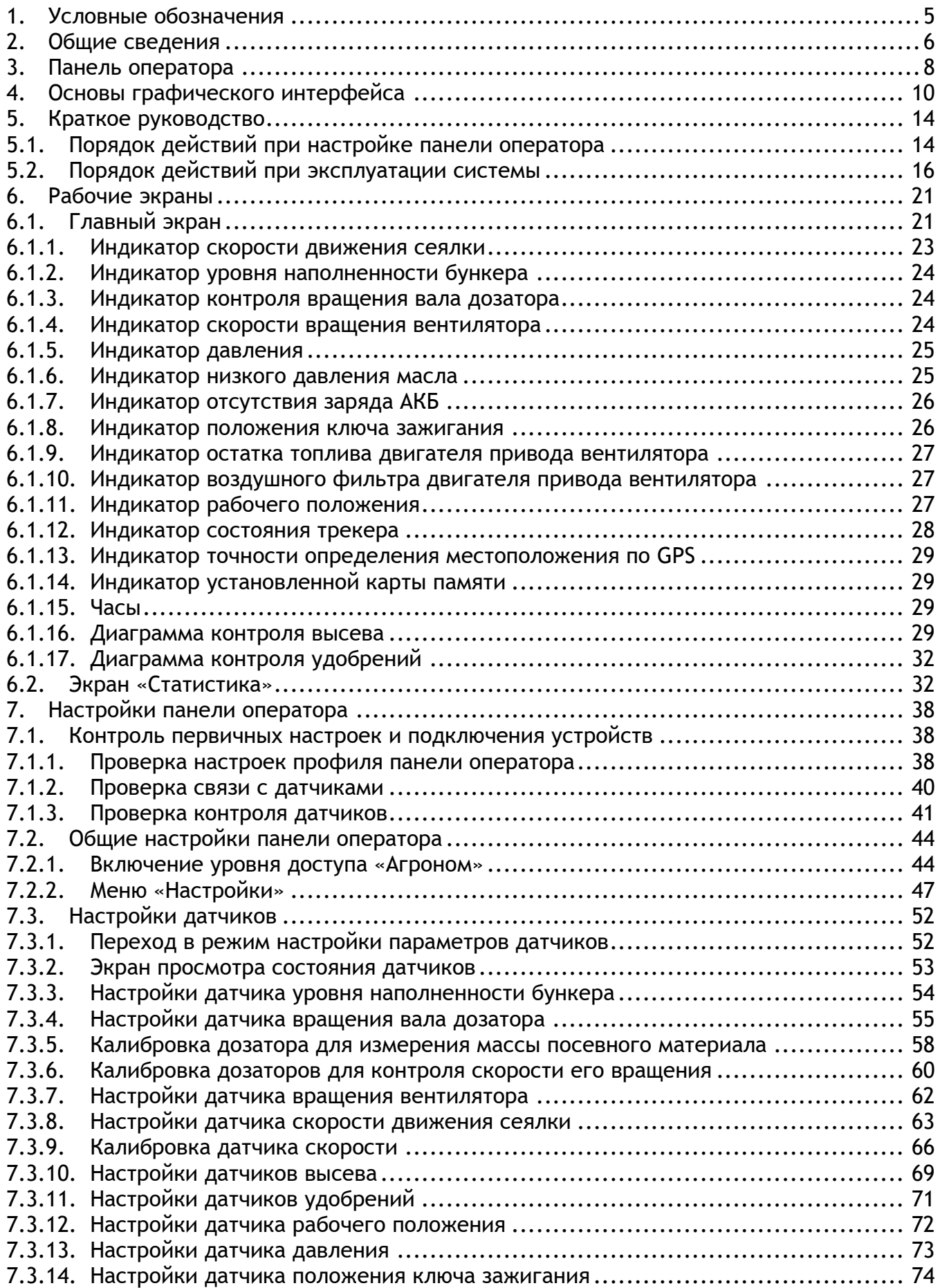

## **BU MONADA**

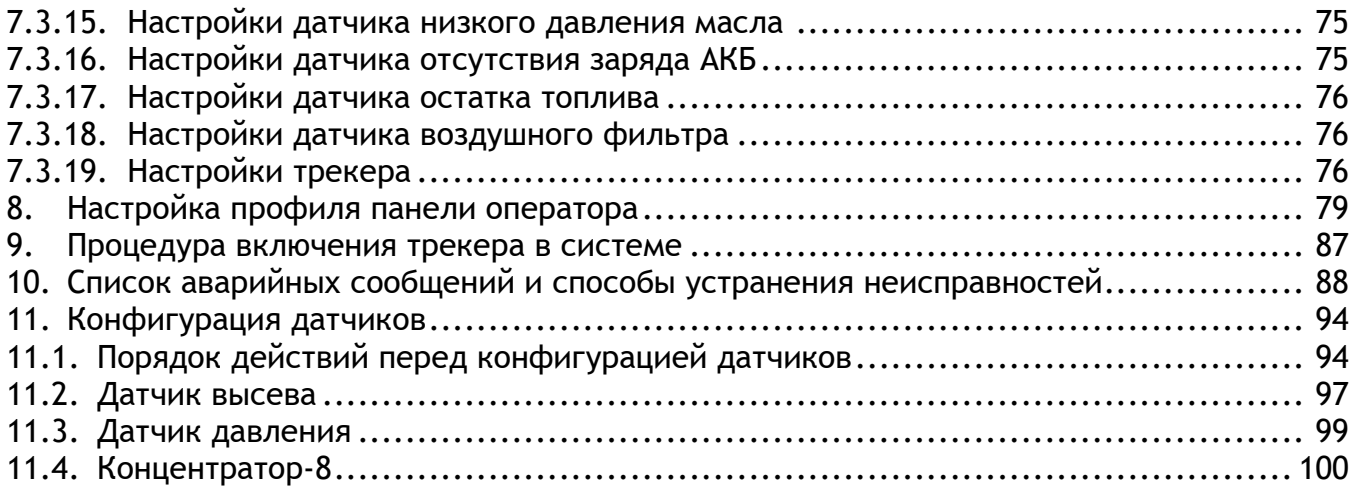

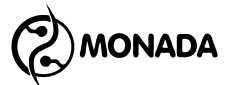

## <span id="page-4-0"></span>**1. Условные обозначения**

*Примечание используется для выделения вспомогательной информации, например, описания дополнительных возможностей.*

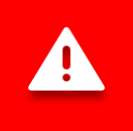

*Предупреждение используется для выделения важной информации, которую необходимо запомнить.*

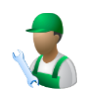

Применяется к пунктам меню или параметрам настроек, которые всегда доступны пользователю (уровень доступа «Механизатор»).

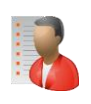

Применяется к скрытым пунктам меню или параметрам, для доступа к которым требуется выбрать уровень доступа «Агроном». **1 ПИН-код: 88888**

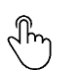

Применяется при описании действий функциональных кнопок. Обозначает, что для активации требуемой функции необходимо кратковременно нажать и отпустить кнопку.

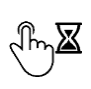

Применяется при описании действий функциональных кнопок. Обозначает, что для активации требуемой функции необходимо нажать и удерживать кнопку до тех пор, пока функция не будет выполнена.

**<sup>1</sup>** Уровень доступа изменяется в меню главного экрана «Настройки» в пункте «Пользователь». Предназначен для предотвращения случайных изменений важных параметров, влияющих на корректность функционирования системы.

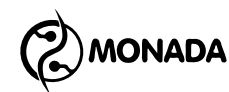

### <span id="page-5-0"></span>**2. Общие сведения**

Система контроля высева с панелью оператора Helios04 (в дальнейшем, система) разработана научно-производственной фирмой «Монада» с учетом рекомендаций и пожеланий производителей и дистрибьюторов сельскохозяйственной техники, используя новейшие достижения в отраслях сельского хозяйства и информационных технологий. Система изготавливается из импортных комплектующих на собственной производственной базе. Система служит для контроля процесса посева на отечественных и зарубежных сеялках.

Функции системы:

- контроль и отображение прохождения семян по патрубкам в реальном времени;
- оповещение при уменьшении интенсивности внесения зерен;
- оповещение при забивании или отсутствии потока зерен в патрубке с указанием его номера;
- учет обработанной площади с разделением на засеянную площадь и незасеянную из-за просевов площадь;
- сохранение подробной статистики о процессе посева;
- сохранение отчетов на microSD карту. **2**
- контроль скорости движения сеялки с оповещением при отклонении от заданных пределов;
- оповещение при низком уровне семян в бункерах;
- оповещение при отсутствии вращения валов дозаторов;
- опционально, система может осуществлять контроль скорости вращения валов дозаторов в зависимости от скорости движения сеялки с оповещением при отклонении от заданных пределов;
- опционально, система может вести учет массы распределенного дозаторами посевного материала с оповещением при отклонении от заданных пределов;
- оповещение при отклонении скорости вращения вентиляторов от заданных пределов;
- отображение давления воздуха на выходе из турбины и оповещение при отклонении от заданных пределов;
- контроль рабочего положения сеялки по датчику;
- контроль и отображение прохождения сухих удобрений по патрубкам;
- оповещение при уменьшении интенсивности внесения сухих удобрений;

**<sup>2</sup>** В отчете указаны такие же данные, что были в экране статистики в момент формирования отчета. Поддерживаются только карты памяти, отформатированные в файловую систему FAT16 или FAT32.

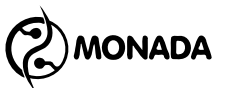

- оповещение при забивании или отсутствии потока удобрений в патрубке с указанием его номера;
- оповещение при низком уровне удобрений в бункерах;
- контроль датчиков автономного двигателя привода вентилятора**<sup>3</sup>** :
	- o низкий уровень масла;
	- o нет заряда аккумуляторной батареи (далее АКБ);
	- o ключ зажигания;
- обновление программного обеспечения устройств, установленных в системе, с microSD карты;
- передача данных о качестве посева на удаленный сервер с помощью оригинального трекера собственного производства. **4**

l

**<sup>3</sup>** Опциональные датчики для автономного дизельного двигателя на посевных комплексах производства ELVORTI.

**<sup>4</sup>** Сбором и обработкой данных передаваемых трекером занимаются фирмы партнеры. Список партнеров, поддерживающих эту функцию, можно узнать по телефонам на обратной стороне данного руководства.

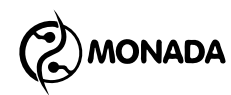

### <span id="page-7-0"></span>**3. Панель оператора**

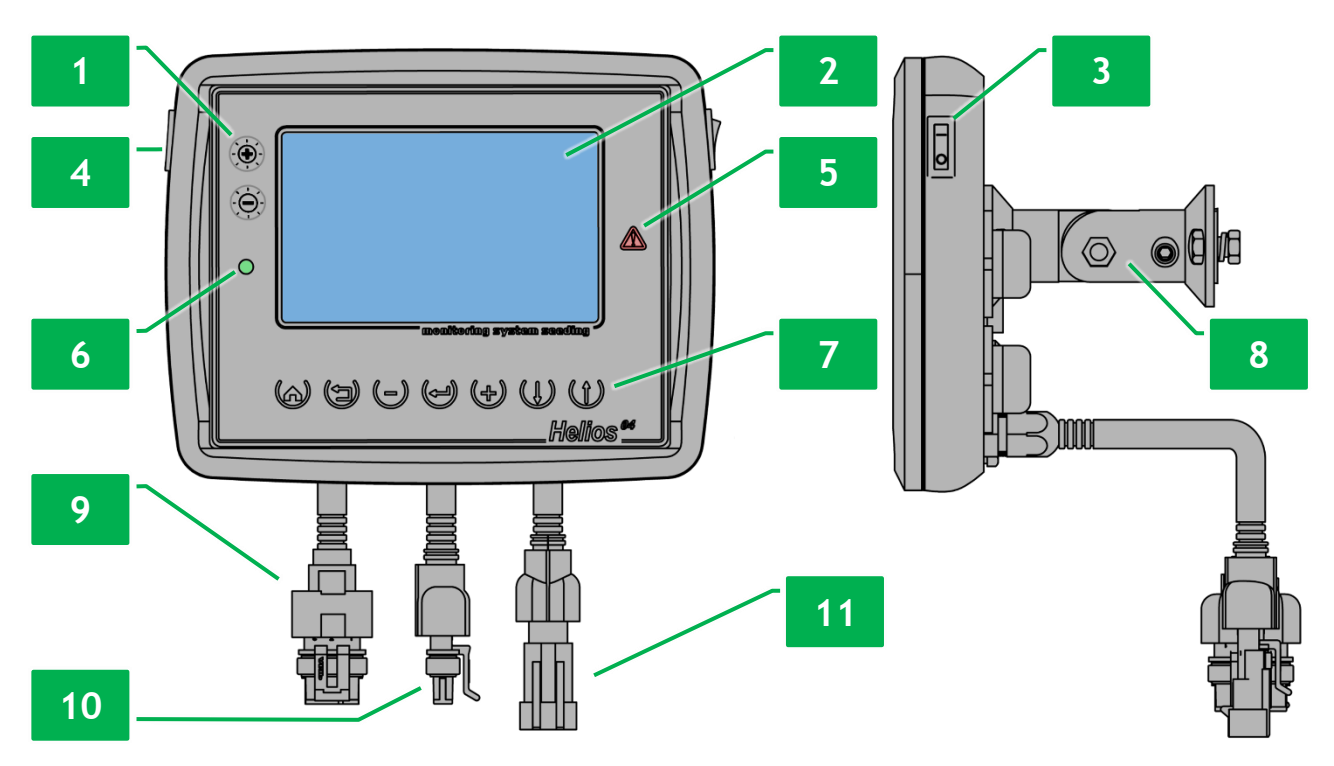

*Рисунок 1 Панель оператора*

<span id="page-7-1"></span>Внешний вид и органы управления панели оператора изображены на [«Рисунок](#page-7-1) 1». Панель оператора состоит из следующих элементов:

- выключатель питания (см. [Рисунок](#page-7-1) 1 п.3);
- индикатор питания (см. [Рисунок](#page-7-1) 1 п.6);

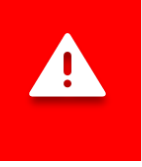

*Если при подключении к бортовой сети трактора перепутали полярность, то индикатор питания светится красным цветом. Если полярность соблюдена, то индикатор светится зеленым цветом.*

• кронштейн крепления панели оператора (см. [Рисунок](#page-7-1) 1 п.8);

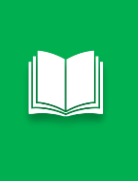

*Конструкция кронштейна позволяет устанавливать панель оператора на плоскую поверхность с любым наклоном по горизонтали и вертикали. Для крепления на приборную трубу система может быть доукомплектована дополнительным кронштейном.*

- кнопки управления панелью оператора (см. [Рисунок](#page-7-1) 1 п.1 и п.7). Их графическое обозначение, название и краткое описание содержатся в [«Таблица](#page-8-0) 1»;
- экран панели оператора (см. [Рисунок](#page-7-1) 1 п.2);
- разъем для установки карт памяти формата microSD(см. [Рисунок](#page-7-1) 1 п.4);
- кабельный ввод жгута датчика скорости движения (см. [Рисунок](#page-7-1) 1 п.9);
- кабельный ввод жгута связи RS-485 (см. [Рисунок](#page-7-1) 1 п.10);

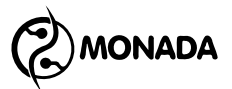

- кабельный ввод жгута питания (см. [Рисунок](#page-7-1) 1 п.11);
- индикатор аварии (см. [Рисунок](#page-7-1) 1 п.5).

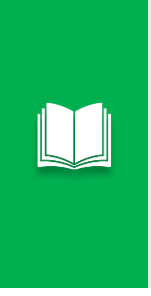

*В случае обнаружения аварийной ситуации по какому-либо контролируемому параметру индикатор аварии мигает красным цветом с интервалом 2 секунды.*

*Также индикатор аварии будет мигать с большой частотой, если система переведена в режим настройки (выбран уровень доступа «Агроном»).*

#### <span id="page-8-0"></span>*Таблица 1 Кнопки управления панели оператора*

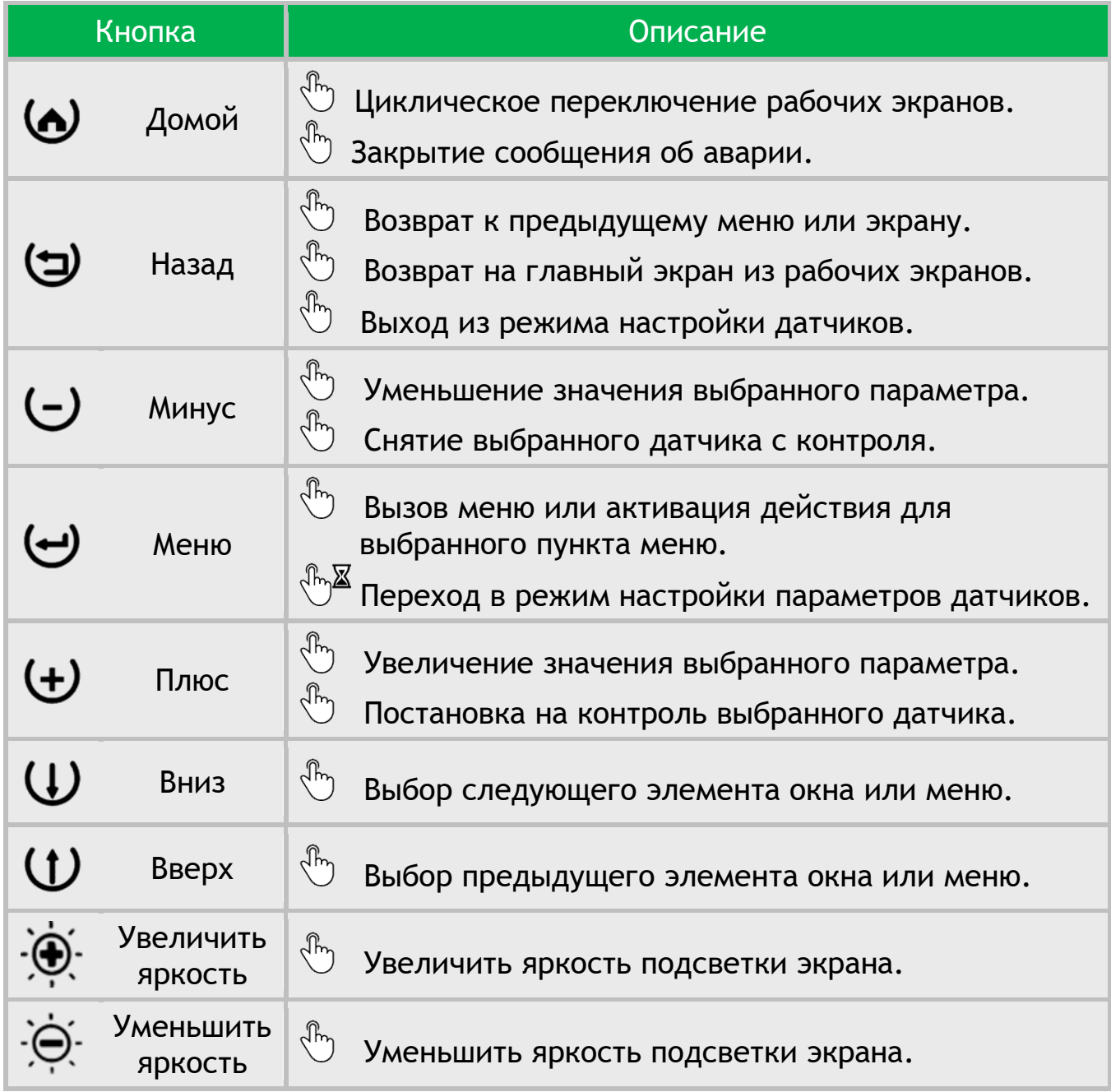

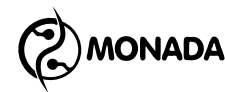

## <span id="page-9-0"></span>**4. Основы графического интерфейса**

Сразу после включения питания на экране панели оператора появляется экран загрузки с логотипом**<sup>5</sup>** (см. [Рисунок](#page-9-1) 2). Он отображается до тех пор, пока панель оператора не установит связь со всеми подключенными к ней устройствами. Этот процесс длится несколько секунд. Далее панель оператора переходит на «Главный экран» (см. [Рисунок](#page-9-2) 3 слева).

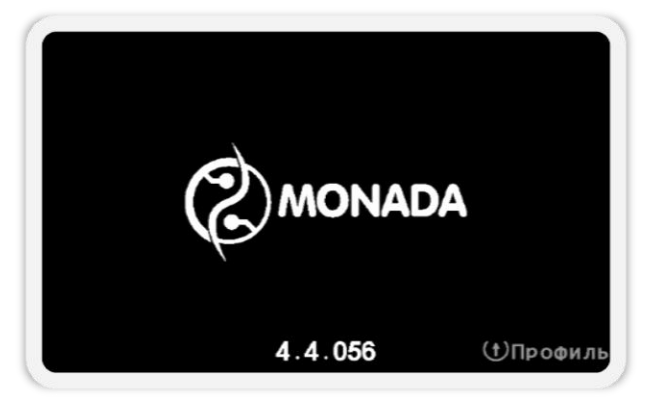

*Рисунок 2 Экран загрузки*

<span id="page-9-1"></span>Информация о работе системы, необходимая оператору, расположена на рабочих экранах (см. [Рисунок](#page-9-2) 3):

- главный экран;
- статистика.

Циклическое переключение рабочих экранов осуществляется с помощью кнопки  $\boldsymbol{\omega}$  «Домой».

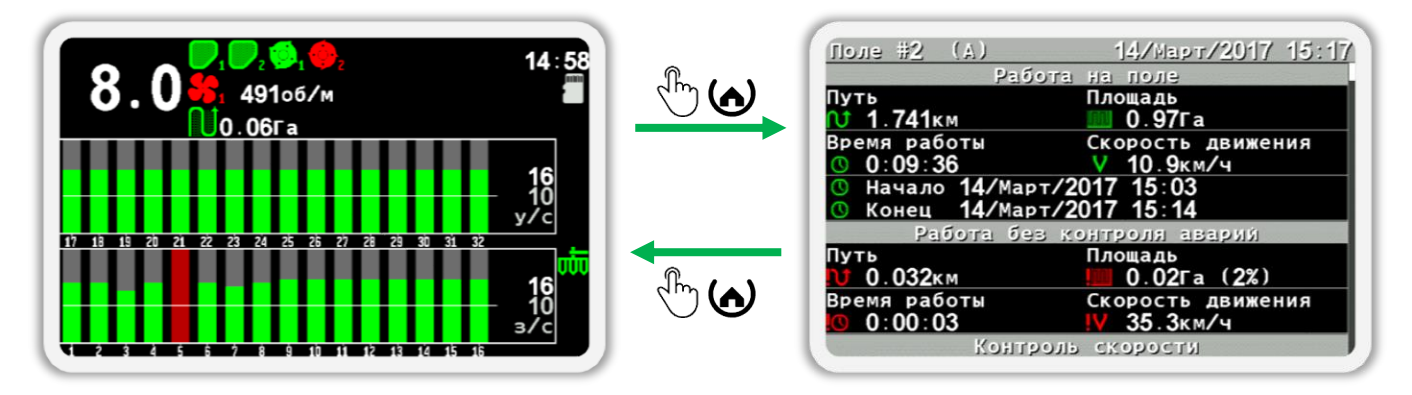

<span id="page-9-2"></span>*Рисунок 3 Схема переключения между рабочими экранами. «Главный экран» изображен слева, а экран «Статистика» изображен справа*

l

**<sup>5</sup>** Внешний вид логотипа на загрузочном экране зависит от поставщика системы и может отличаться от показанного на рисунке.

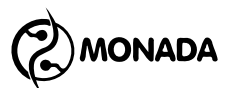

Изменение параметров системы осуществляется с помощью меню и контекстного меню.

Контекстное меню открывается кнопкой  $\bigoplus_{\alpha}$ Меню» в режиме настройки параметров датчиков. Выделенный элемент экрана выделяется прямоугольником белого цвета (см. [Рисунок](#page-10-0) 4).

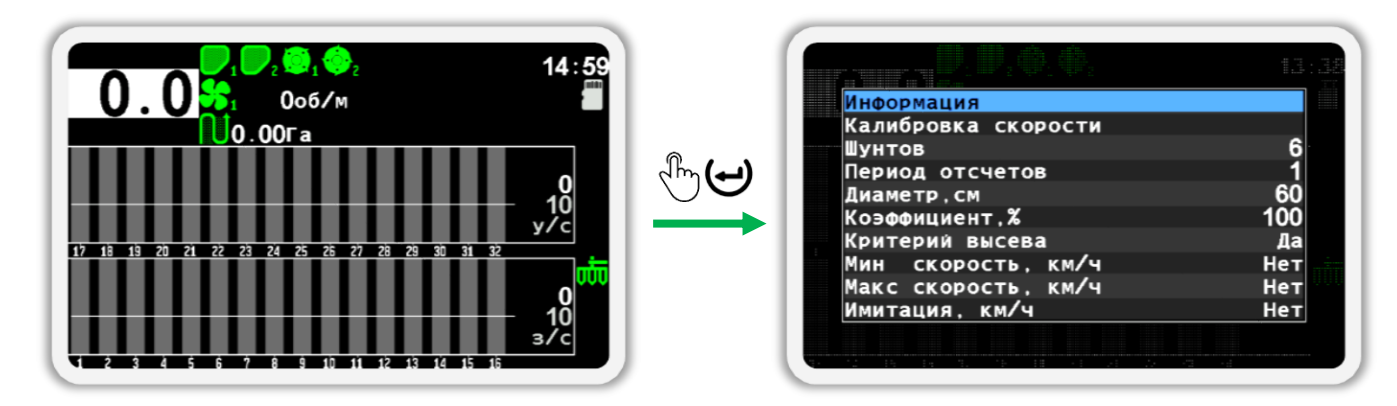

*Рисунок 4 Вызов контекстного меню для датчика скорости*

<span id="page-10-0"></span>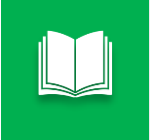

*Для перехода в режим настройки параметров датчиков нужно на главном экране на пару секунд нажать кнопку «Меню».*

Меню открывается нажатием кнопки  $\bigoplus_{\alpha}$ меню» из экрана, в котором оно предусмотрено. Выбранный пункт меню отображается текстом черного цвета на синем фоне (см. [Рисунок](#page-10-1) 5). Переход от одного пункта меню к другому выполняется кнопками  $\mathbf W_*$ Вверх» и  $\mathbf W_*$ Вниз».

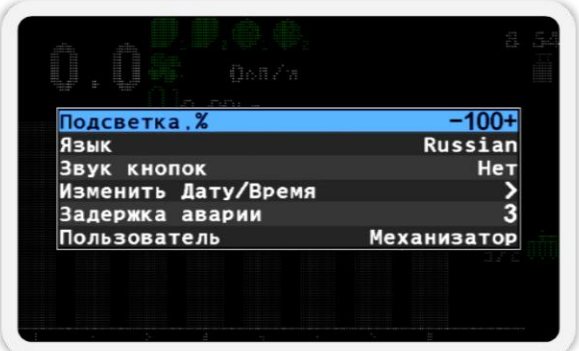

#### *Рисунок 5 Внешний вид меню*

<span id="page-10-1"></span>Если пункт меню позволяет выполнить какое-либо действие, то это будет описано в соответствующих разделах данного руководства. Вызов действия для выбранного пункта меню осуществляется нажатием на кнопку «Меню». Если пункт меню предназначен для перехода в другое меню, то он содержит значок **2** с правой стороны (например, пункт «Изменить Дату/Время» на [Рисунок](#page-10-1) 5).

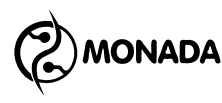

Если пункт меню предназначен для изменения определенного параметра, то при выборе такого пункта меню его параметр будет окружен символами «-» и «+», а для его изменения нужно использовать кнопки «Плюс» и  $\bigcup$ «Минус» (например, пункты «Подсветка», «Язык», «Звук кнопок» и др. на [Рисунок](#page-10-1) 5).

При выборе некоторых числовых параметров, их числовое значение дополнительно окружено квадратными скобками «-[» и «]+» (см. [Рисунок](#page-11-0) 6 слева). В этом случае при нажатии кнопки  $\bigoplus_{\alpha} \Pi_{A B C}$ » или  $\bigcup_{\alpha} \mathbb{M}_{A B C}$ » будет показано окно для ввода чисел (см. [Рисунок](#page-11-0) 6 справа).

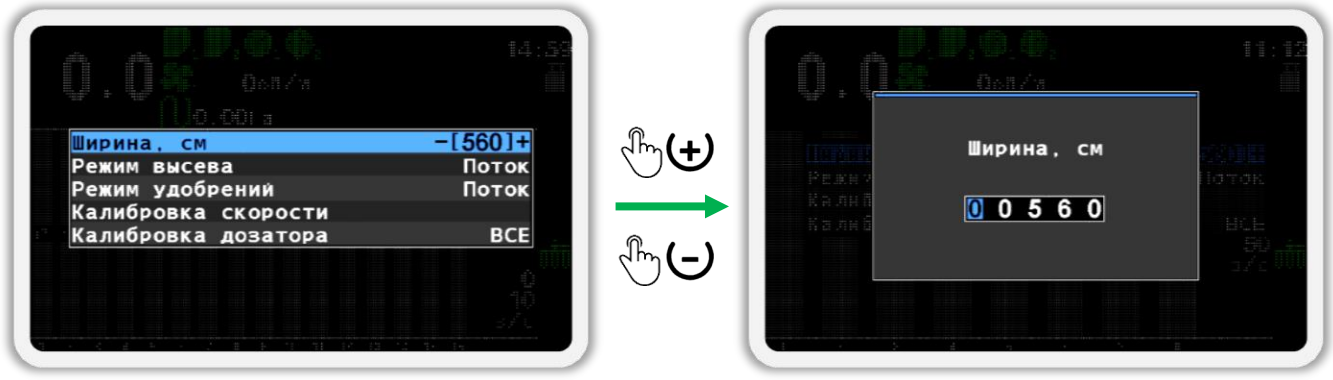

#### *Рисунок 6 Окно для ввода чисел*

<span id="page-11-0"></span>Окно для ввода чисел обычно содержит в себе имя параметра, а также поле для ввода числа. Цифра, значение которой можно изменять, отображается черным цветом на синем фоне. Для изменения её значения используются кнопки  $\bigoplus_{\alpha\in\mathbb N}$ люс» и  $\bigoplus_{\alpha\in\mathbb N}$ минус», а для перехода к другой цифре используются кнопки  $\mathbf U_{\infty}$ Вверх» и  $\mathbf U_{\infty}$ Вниз».

Для некоторых действий пользователя требуется подтверждение. Для этого используется окно сообщения, в котором нужно нажать кнопку, соответствующую подтверждению выполнения выбранного действия или кнопку, отменяющую выполнение действия, если оно было вызвано случайно. Пример такого окна изображен на [Рисунок](#page-11-1) 7.

<span id="page-11-1"></span>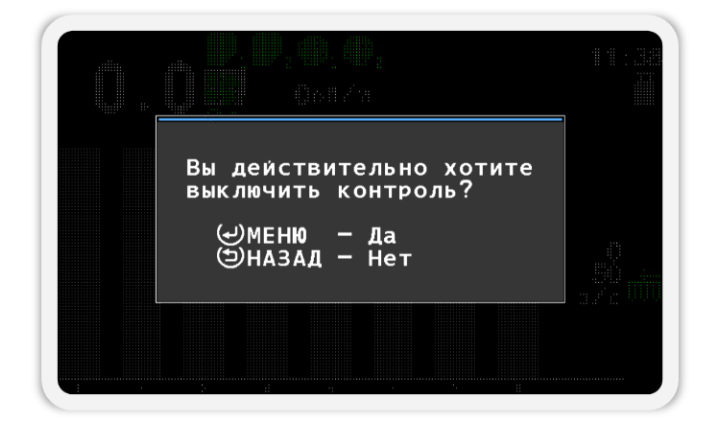

*Рисунок 7 Окно сообщения*

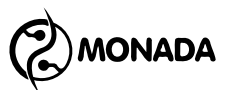

Также окна сообщений часто используются для отображения результатов выполнения действий. Такие окна могут закрываться автоматически или по нажатию любой кнопки.

Для оповещения об авариях используются аварийные сообщения. Пример окна аварийного сообщения показан на [Рисунок](#page-12-0) 8.

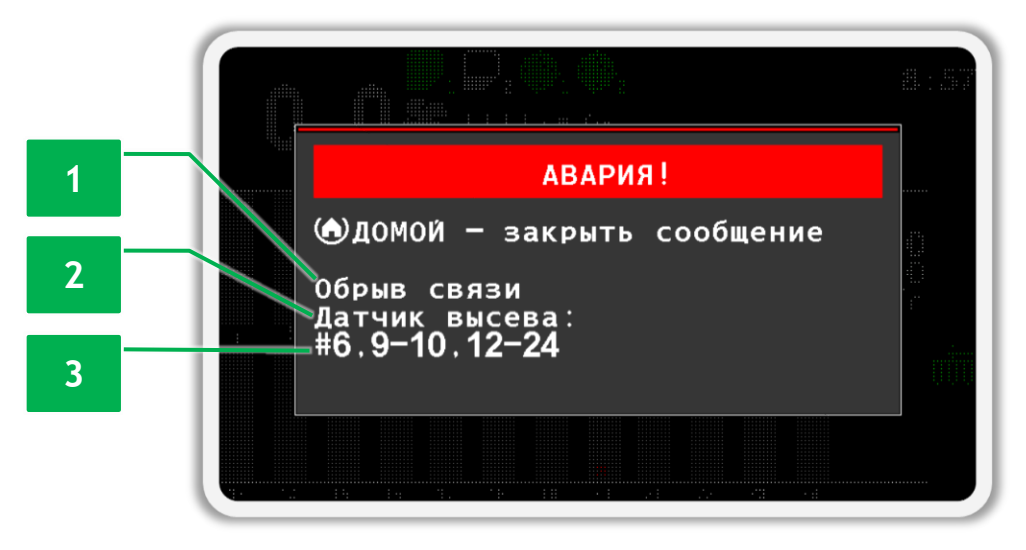

#### *Рисунок 8 Окно аварийного сообщения.*

<span id="page-12-0"></span>Окно аварийного сообщения содержит следующую информацию:

**[1]** Текст, описывающий аварию.

**[2]** Тип датчика, по которому зафиксирована авария.

**[3]** Список адресов датчиков в том случае, если в системе имеется несколько однотипных датчиков и по ним зафиксирована однотипная авария.

Для того, чтобы закрыть окно аварийного сообщения, необходимо нажать кнопку (• «Домой».

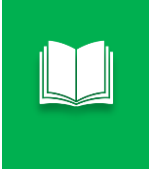

*Список всех аварийных сообщений и способы устранения неисправностей описаны в разделе [10](#page-87-0) [«Список аварийных сообщений и](#page-87-0)  [способы устранения неисправностей»](#page-87-0) (стр. [88\)](#page-87-0).*

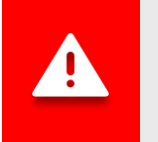

l

*При отображении аварийного окна панель оператора подает периодические звуковые и световые<sup>6</sup> сигналы.*

**<sup>6</sup>** Аварийный световой индикатор показан на [«Рисунок](#page-7-1) 1», п.5

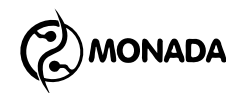

### <span id="page-13-0"></span>**5. Краткое руководство**

#### <span id="page-13-1"></span>**5.1. Порядок действий при настройке панели оператора**

В этом разделе указана последовательность действий, необходимых для настройки панели оператора, выполняемых при установке системы во время пусконаладочных работ.

- 1. Подключите все устройства к панели оператора и обеспечьте к ним подачу электропитания согласно схеме, находящейся в паспорте на систему.
- 2. Выполните проверку первичных настроек панели оператора и проверку подключения устройств в системе. Эта процедура состоит из следующих действий:
	- а) проверьте настройки профиля (см. пункт [7.1.1](#page-37-2) стр. [38\)](#page-37-2);
	- б) если настройки профиля не соответствуют комплектации системы, то выполните настройку профиля (см. раздел [8](#page-78-0) стр. [79\)](#page-78-0);
	- в) проверьте включено ли использования трекера. Включите или отключите его (см. раздел [9](#page-86-0) стр.[87\)](#page-86-0);
	- г) выполните проверку наличия связи между панелью оператора и датчиками (см. пункт [7.1.2](#page-39-0) стр.[40](#page-39-0) и пункт [7.1.3](#page-40-0) стр.[41\)](#page-40-0).

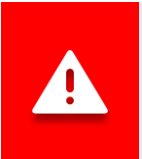

*Настройка следующих параметров требует уровень доступа «Агроном». Процедура изменения текущего уровня доступа описана в пункте [7.2.1](#page-43-1) [«Включение уровня доступа «Агроном»»](#page-43-1) на стр.[44](#page-43-1)*

- 3. Выполните настройку общих параметров системы (см. пункт [7.2.2](#page-46-0) стр.[47](#page-46-0)), а именно:
	- а) <sup>В</sup>И укажите ширину вашей сеялки (см. пункт [7.2.2.1.1](#page-46-1) стр.[47\)](#page-46-1);
	- б) проверьте режим контроля высева. Должен быть установлен режим контроля «Поток» (см. пункт [7.2.2.1.2](#page-47-0) стр.[48\)](#page-47-0);
	- в) <sup>п</sup>о проверьте режим контроля удобрений. Должен быть установлен режим контроля «Поток» (см. пункт [7.2.2.1.3](#page-47-1) стр.[48\)](#page-47-1).

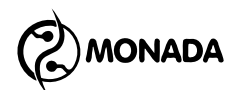

- 4. Выполните первичную настройку указанных параметров для датчиков, которые используются в системе (см. раздел [7.3](#page-51-0) стр.[52\)](#page-51-0):
	- а) датчик скорости (см. пункт [7.3.8](#page-62-0) стр.[63\)](#page-62-0):
		- «Диаметр, см»;
			- «Шунтов»;
		- выполните калибровку датчика скорости.
	- б) датчики вращения валов дозаторов (см. пункт [7.3.4](#page-54-0) стр. [55\)](#page-54-0):
		- «Период, с»:
		- «Контроль скорости вращения». Если требуется, то включите контроль скорости вращения и выполните калибровку.
		- «Контроль массы». Если требуется, то включите контроль дозирования посевного материала по массе и выполните калибровку.
	- в) датчики вращения вентиляторов (см. пункт [7.3.7](#page-61-0) стр.[62\)](#page-61-0):
		- «Шунтов»;
		- «Минимум, об/мин»;
		- «Максимум, об/мин».
	- г) датчики давления (см. пункт [7.3.13](#page-72-0) стр.[73\)](#page-72-0):
		- «Фильтрация»;
		- «Минимум, Па»:
		- «Максимум, Па».

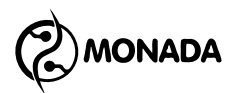

д) датчик рабочего положения (см. пункт [7.3.12](#page-71-0) стр.[72\)](#page-71-0)

«Сигнал транспортного положения».

е) проверьте настройки датчиков контроля двигателя привода вентилятора (см. пункты [7.3.14,](#page-73-0) [7.3.15](#page-74-0) и [7.3.16](#page-74-1) начиная со стр. [74\)](#page-73-0):

«Сигнал активации».

ж) проверьте настройки подключения трекера к серверу (см. пункт [7.3.19](#page-75-2) стр. [76\)](#page-75-2).

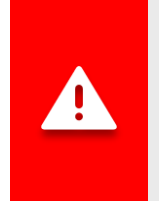

*Сохранение настроек происходит автоматически по истечении трех секунд после последнего воздействия на клавиатуру. Поэтому, прежде чем выключать панель оператора, выдержите паузу в несколько секунд.*

### <span id="page-15-0"></span>**5.2. Порядок действий при эксплуатации системы**

Перед тем, как начать работу на поле, должны быть выполнены следующие калибровки:

- **Колибровка датчика скорости<sup>7</sup>;**
- калибровка дозаторов**<sup>8</sup>** . Только, если требуется контролировать их скорость вращения в зависимости от скорости движения сеялки или требуется контролировать массу посевного материала.

Приступая к работе, первым делом необходимо зайти в экран «Статистика» и убедиться, что выбрано нужное активное поле. Если начинается работа на новом поле, то после выбора активного поля следует обнулить статистику для этого поля.**<sup>9</sup>**

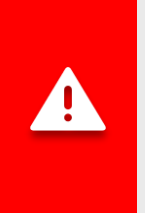

*Выполняя настройку датчиков нужно помнить, что для всех типов датчиков настраивать параметры нужно отдельно каждому из них. Исключением из этого правила являются датчики контроля высева и датчики контроля удобрений. У них настройки общие.*

**<sup>7</sup>** Процесс калибровки датчика скорости описан в пункте [7.3.9](#page-65-0) [«Калибровка датчика](#page-65-0)  [скорости»](#page-65-0) (стр.[65\)](#page-65-0).

**<sup>8</sup>** Процесс калибровки дозаторов описан в пункте [7.3.5](#page-57-0) (стр.[57](#page-57-0)) и в пункте [7.3.6](#page-59-0) (стр.[59\)](#page-59-0). **<sup>9</sup>** Принцип работы со статистикой описан в разделе [6.2](#page-31-1) [Экран «Статистика»](#page-31-1) (стр.[31\)](#page-31-1).

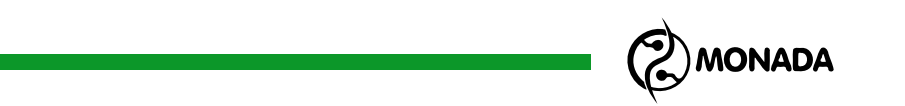

На главном экране, в режиме контроля системы, установите значение аварийного уровня интенсивности внесения посевного материала**<sup>10</sup>**. Это выполняется с помощью кнопок  $\bigoplus_{\alpha\in\mathbb N}$ люс» и  $\bigoplus_{\alpha\in\mathbb N}$ минус» (см. [Рисунок](#page-16-0) 9).

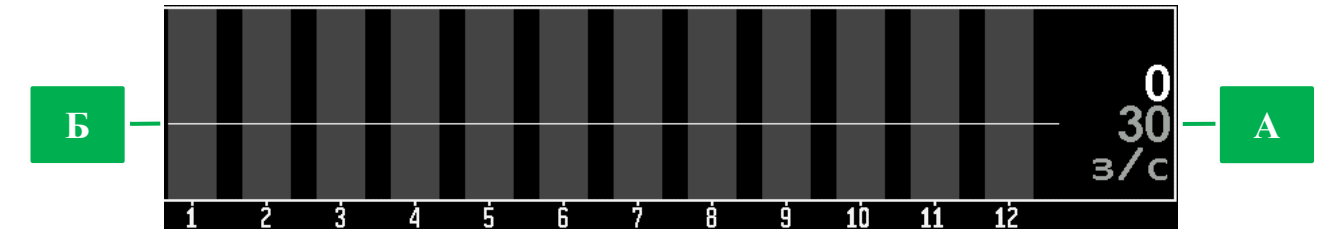

<span id="page-16-0"></span>*Рисунок 9 Диаграмма датчиков контроля высева. А – числовое значение аварийного уровня; Б – графическое отображение аварийного уровня.*

Установите значение аварийного уровня интенсивности внесения удобрений. Это выполняется с помощью кнопок  $\mathbf U$  «Вверх» и  $\mathbf \Psi$  «Вниз». Значение аварийного уровня удобрений отображается на диаграмме датчиков контроля удобрений.

Если включен контроль массы посевного материала, распределяемого дозирующим механизмом, то откройте главное меню и проверьте норму распределения продуктов по массе (см. [Рисунок](#page-16-1) 10).

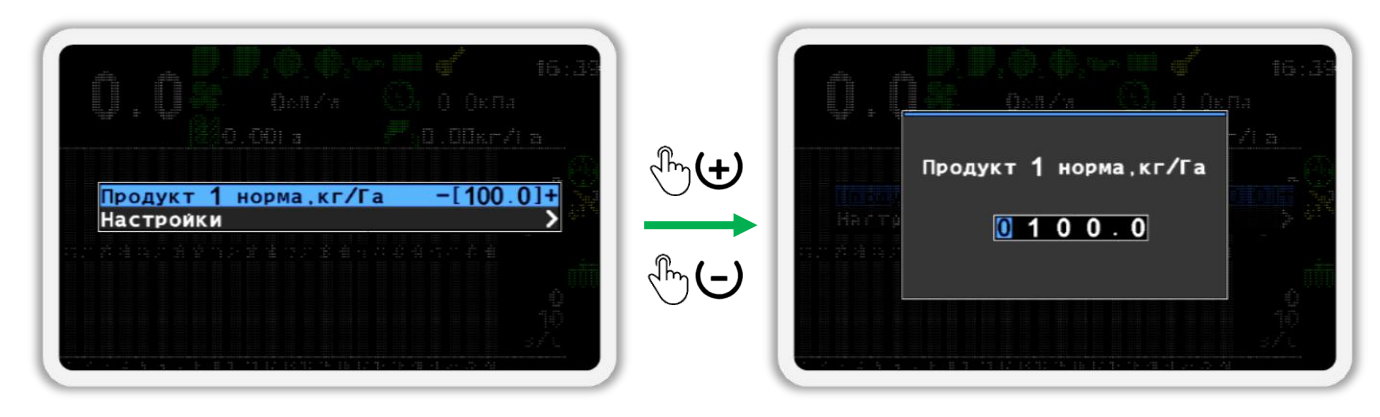

*Рисунок 10 Изменение нормы контроля массы распределения продукта*

<span id="page-16-1"></span>После этого необходимо проверить параметры контроля датчиков, изменяющиеся в зависимости от режима выполняемой работы. Для этого необходимо перейти в режим настройки датчиков (см. пункт [7.3.1](#page-51-1) стр.[52\)](#page-51-1).

Для каждого из датчиков вращения валов дозаторов, при их наличии, проверьте следующие параметры (см. пункт [7.3.4](#page-54-0) стр.[55\)](#page-54-0):

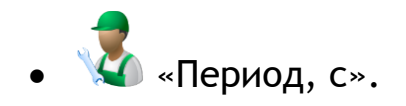

l

**<sup>10</sup>** Или норму. Норма задается для режима «Гибрид» или «Точный».

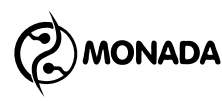

Для каждого из датчиков вращения вентиляторов, при их наличии, проверьте следующие параметры (см. пункт [7.3.7](#page-61-0) стр.[62\)](#page-61-0):

- «Минимум, об/мин»;
- «Максимум, об/мин».

Для каждого из датчиков давления, при их наличии, проверьте следующие параметры (см. пункт [7.3.13](#page-72-0) стр.[73\)](#page-72-0):

- «Минимум, Па»;
- «Максимум, Па».

Для датчиков высева и отдельно для датчиков удобрений проверьте параметры (см. пункт [7.3.10](#page-68-0) стр.[69\)](#page-68-0):

- «Фракция»;
- «Коррекция».

При наличии в системе установленного трекера убедитесь, что система определила свое местоположение и готова к работе. Индикатор трекера будет зеленого цвета  $\bigcirc$  или синего цвета  $\bigcirc$  в том случае, если в памяти трекера скопились сообщения, неотправленные на сервер. Желательно чтобы качество определения местоположения было «среднее» или лучше.

Индикатор качества местоположения должен быть желтого  $\mathbb{S}^{\mathbb{N}}$  или зеленого цвета.

Перед началом работы необходимо убедиться, что выбран уровень доступа «Механизатор». В противном случае не будут отображаться аварийные сообщения.

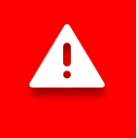

*Если выбран уровень доступа «Агроном» или «Сервис», индикатор аварии будет мигать с большой частотой (см. [Рисунок](#page-7-1) 1, п.5).*

Теперь система готова к работе.

Можете приступить к посеву. Через несколько секунд после начала высева система должна встать на контроль. Об этом будет свидетельствовать один длинный звуковой сигнал.

*При прекращении высева система прекращает контролировать аварии высева и сигнализирует об этом с помощью трех коротких звуковых сигналов.*

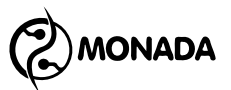

Проконтролируйте следующие показания от датчиков:

- скорость движения сеялки (см. [Рисунок](#page-18-0) 11 п.1) по спидометру в тракторе или GPS-навигатору, если есть такая возможность;
- скорость вращения вентилятора должна быть в пределах допустимого диапазона (см. [Рисунок](#page-18-0) 11 п.5);
- давление должно быть в пределах допустимого диапазона (см. [Рисунок](#page-18-0)  [11](#page-18-0) п.6);
- фактическая дозировка посевного материала по массе должна соответствовать требуемой (см. [Рисунок](#page-18-0) 11 п.11);
- фактическую интенсивность внесения посевного материала относительно заданного аварийного уровня (см. [Рисунок](#page-18-0) 11 п.9).
- фактическую интенсивность внесения сухих удобрений относительно заданного аварийного уровня (см. [Рисунок](#page-18-0) 11 п.10);
- отсутствует аварийная индикация на индикаторах остальных датчиков (см. [Рисунок](#page-18-0) 11).

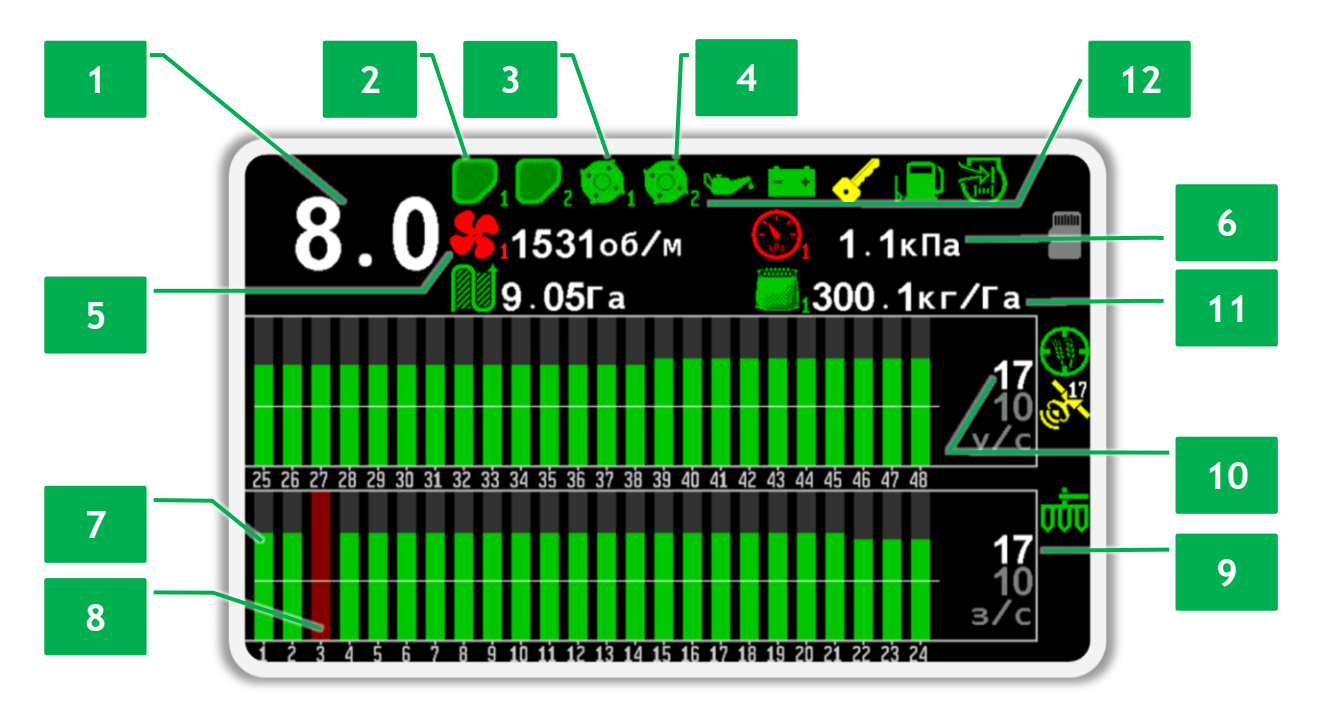

*Рисунок 11 Пример отображения главного экрана во время работы.* 

- <span id="page-18-0"></span>**[1]** - индикатор скорости движения;
- **[2]** индикатор наполненности бункера;
- **[3]** индикатор дозатора (нормальное состояние);
- **[4]** индикатор дозатора (аварийное состояние);
- **[5]** индикатор скорости вращения вентилятора (аварийное состояние);
- **[6]** индикатор давления (аварийное состояние);

**[7]** – отображение нормального потока посевного материала в канале контроля датчика высева №1;

**ONADA** 

**[8]** – отображение отсутствия потока посевного материала в канале контроля датчика высева №3 (аварийное состояние);

**[9]** – фактическая средняя интенсивность внесения посевного материала;

- **[10]** фактическая средняя интенсивность внесения удобрений;
- **[11]** фактическая дозировка посевного материала по массе;
- **[12]** индикаторы датчиков автономного двигателя привода вентилятора.

Если датчик скорости движения сеялки неисправен, то в настройках датчика скорости движения сеялки можно включить имитацию скорости движения (см. пункт [7.3.8](#page-62-0) стр.[63\)](#page-62-0).

Если в процессе работы возникают аварийные ситуации или ухудшение качества посева, остановитесь и устраните неисправности. В случае обнаружения аварийной ситуации система покажет аварийное сообщение. Список неисправностей и способы их устранения описаны в главе [10](#page-87-0) [«Список](#page-87-0)  [аварийных сообщений и способы устранения неисправностей»](#page-87-0) (стр.[88\)](#page-87-0).

Просмотреть результаты посева для всего поля можно в экране «Статистика» (см. раздел [6.2](#page-31-1) стр.[32\)](#page-31-1).

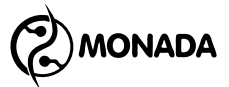

## <span id="page-20-0"></span>**6. Рабочие экраны**

#### <span id="page-20-1"></span>**6.1. Главный экран**

Главный экран (см. [Рисунок](#page-21-0) 12) обеспечивает работу в двух режимах: в режиме контроля системы и в режиме настройки параметров датчиков.

В режиме контроля системы главный экран отображается после включения панели оператора. В этом режиме оператор наблюдает за ходом работы по внесению посевного материала на поле. В режиме контроля системы задействованы следующие функциональные кнопки:

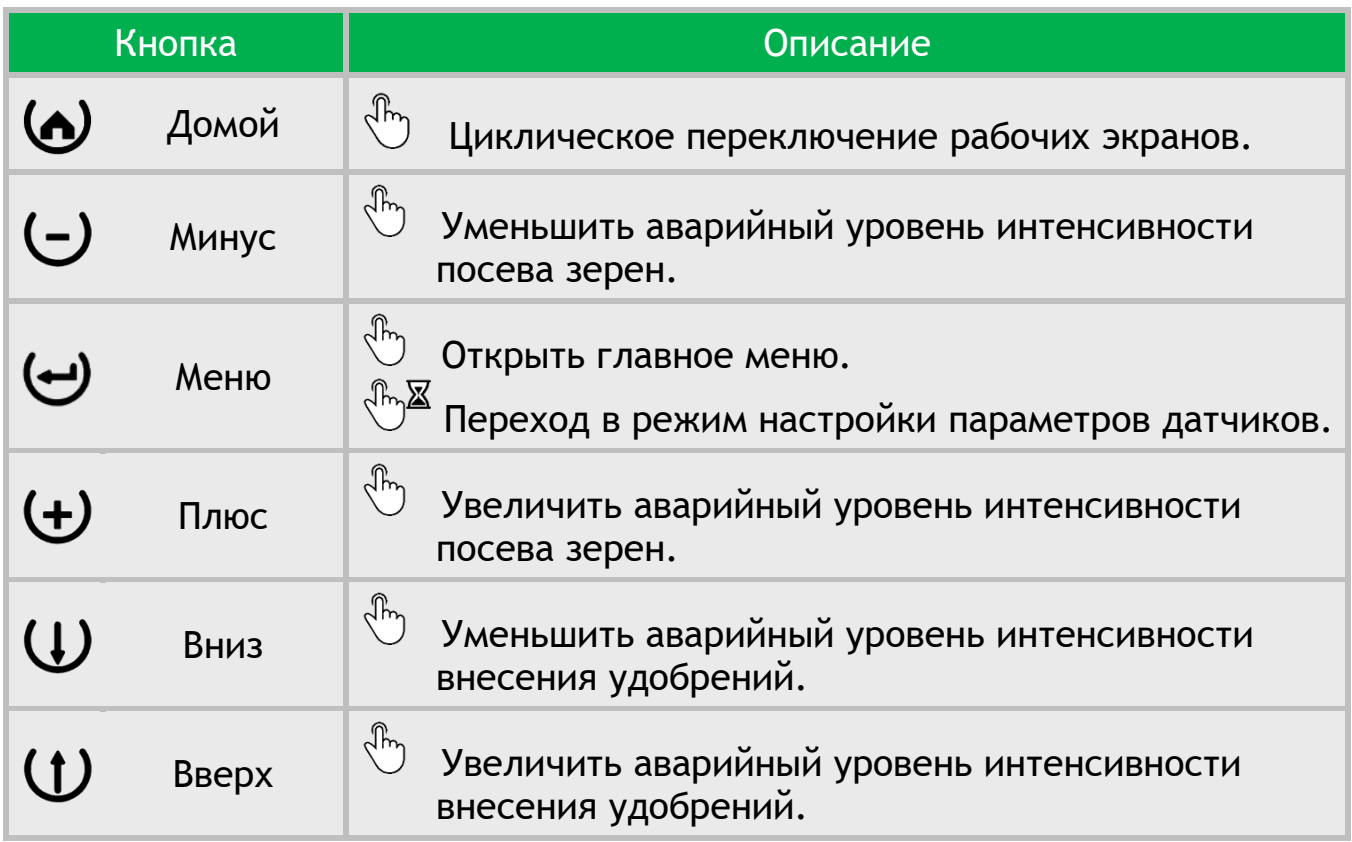

Для перехода в режим настройки параметров датчиков нужно на главном экране на пару секунд нажать кнопку «Меню». В этом режиме задействованы следующие функциональные кнопки:

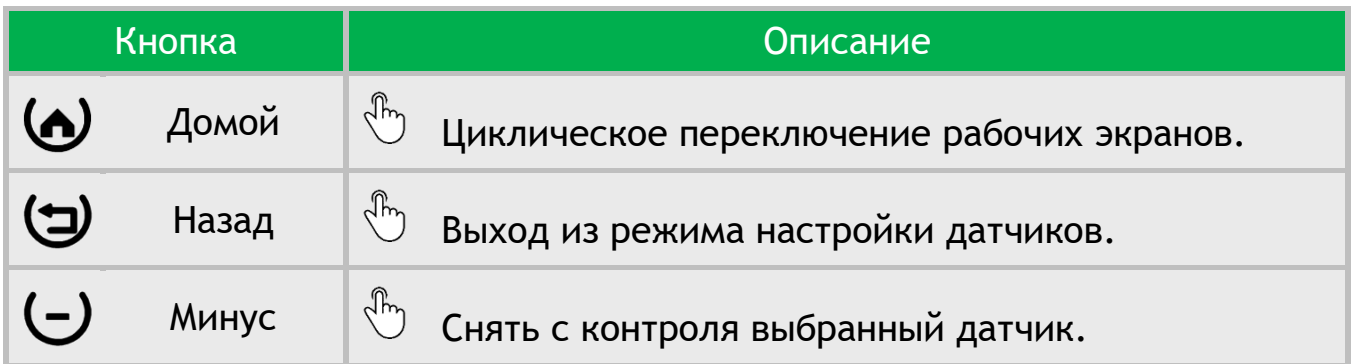

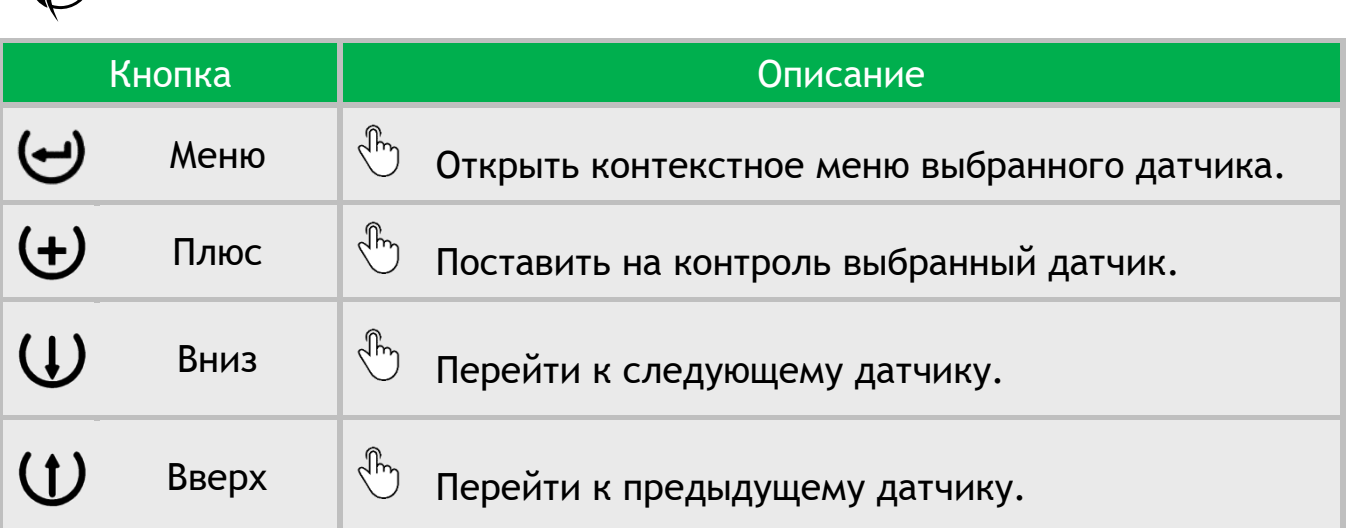

На главном экране отображаются следующие данные:

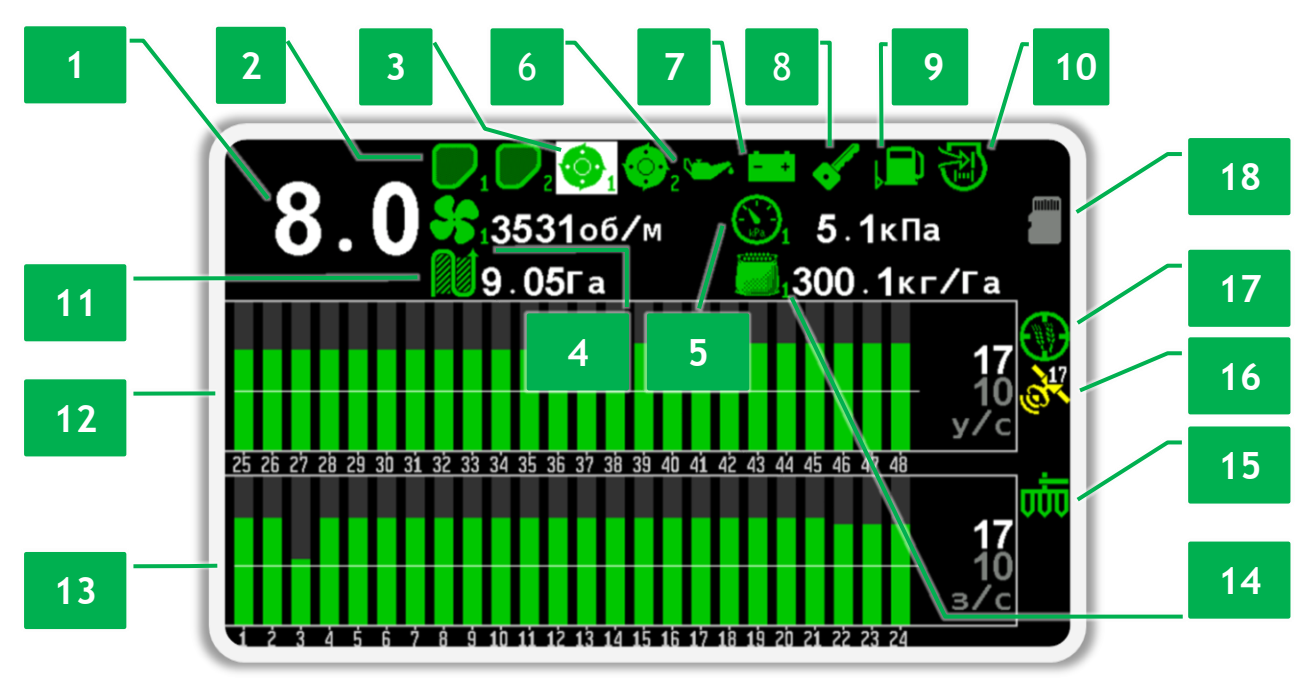

#### *Рисунок 12 Главный экран*

<span id="page-21-0"></span>**[1]** Индикатор скорости движения сеялки.

**[2]** Индикатор уровня наполненности бункера.

**[3]** Индикатор контроля вращения вала дозатора. В режиме настройки параметров датчиков, выбранный индикатор датчика выделяется белым прямоугольником.

- **[4]** Индикатор скорости вращения вентилятора.
- **[5]** Индикатор давления на выходе из турбины.
- **[6]** Индикатор низкого давления масла двигателя привода вентилятора.
- **[7]** Индикатор отсутствия заряда АКБ двигателя привода вентилятора.

**[8]** Индикатор положения ключа зажигания двигателя привода вентилятора.

**MONADA** 

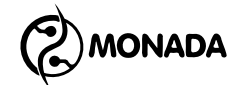

**[9]** Индикатор остатка топлива двигателя привода вентилятора.

**[10]** Индикатор воздушного фильтра двигателя привода вентилятора.

**[11]** Показания обработанной площади на текущем поле.

**[12]** Диаграмма контроля удобрений. На рисунке изображена в режиме контроля удобрений «Поток».

**[13]** Диаграмма контроля высева. На рисунке изображена в режиме контроля высева «Поток».

**[14]** Индикатор фактической массы посевного материала, распределяемого на один гектар поля. Окрашивается красным цветом при отклонении от заданной нормы больше допустимого.

**[15]** Индикатор рабочего положения.

**[16]** Индикатор качества определения местоположения транспортного средства по GPS.

**[17]** Индикатор состояния трекера.

**[18]** Индикатор установленной карты памяти формата microSD.

#### <span id="page-22-0"></span>**6.1.1. Индикатор скорости движения сеялки**

Отображает скорость движения сеялки в «км/ч». Индикатор (см. [Рисунок](#page-21-0) 12, п.1) имеет следующие варианты отображения:

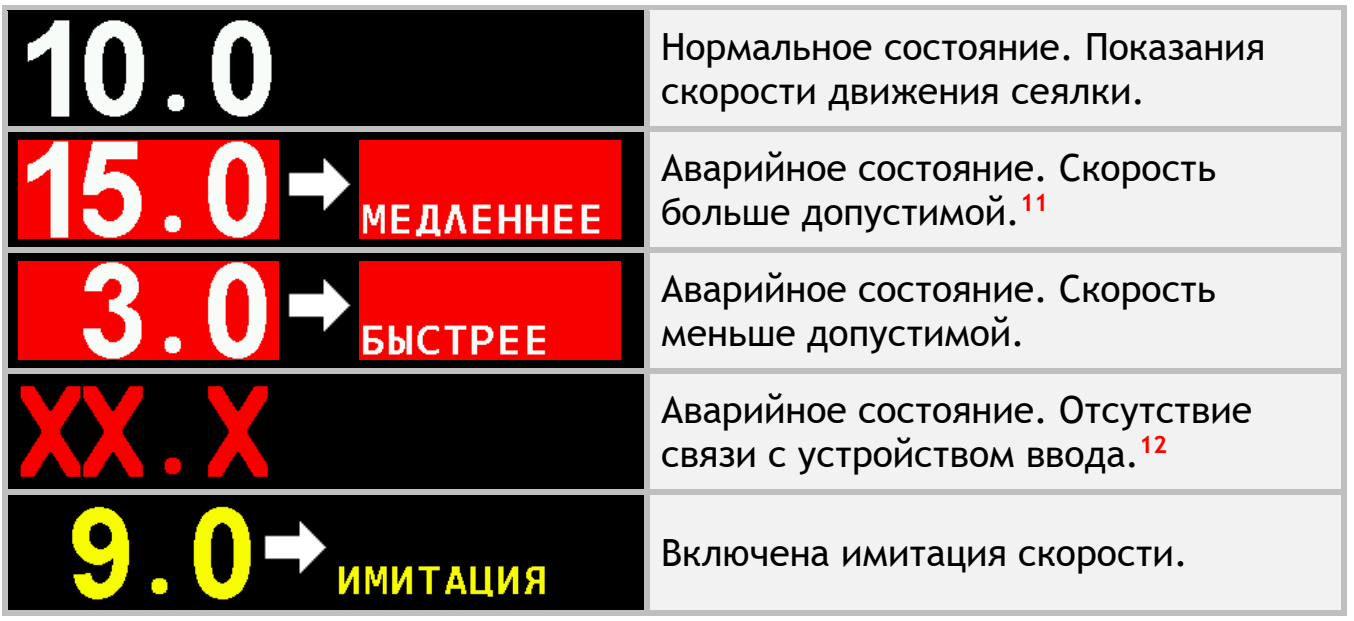

**<sup>11</sup>** Контроль скорости движения сеялки осуществляется только в том случае, если он включен в настройках датчика скорости движения сеялки.

**<sup>12</sup>** Может возникнуть только в том случае, если датчик скорости движения сеялки подключен к устройству ввода.

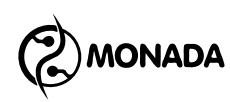

#### <span id="page-23-0"></span>**6.1.2. Индикатор уровня наполненности бункера**

Предназначен для отображения информации о том, заполнен бункер или пуст (см. [Рисунок](#page-21-0) 12, п.2). Индикатор имеет следующие варианты отображения:

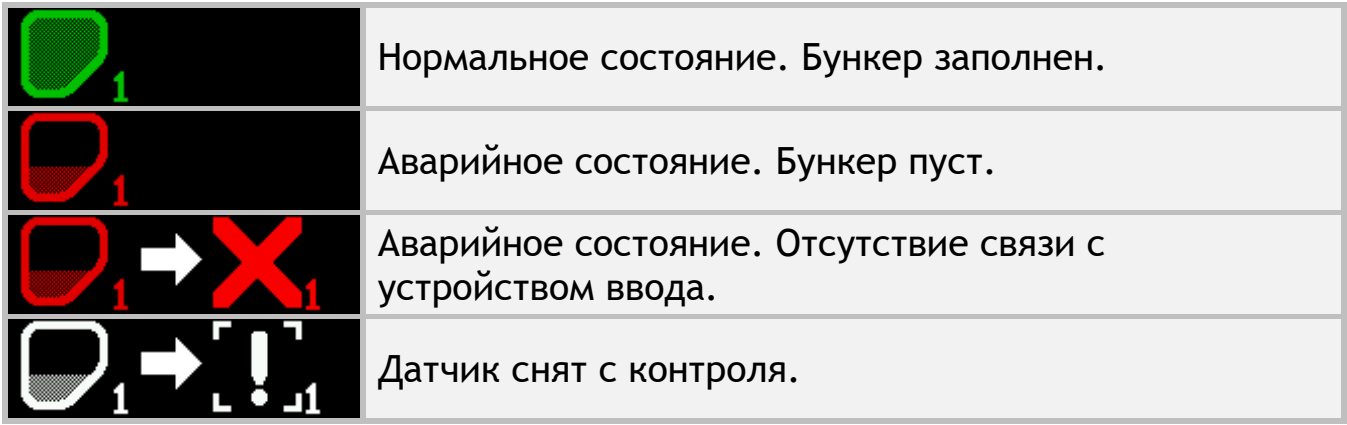

#### <span id="page-23-1"></span>**6.1.3. Индикатор контроля вращения вала дозатора**

Предназначен для отображения наличия вращения вала дозатора и индикации состояний датчика (см. [Рисунок](#page-21-0) 12, п.3). Индикатор имеет следующие варианты отображения:

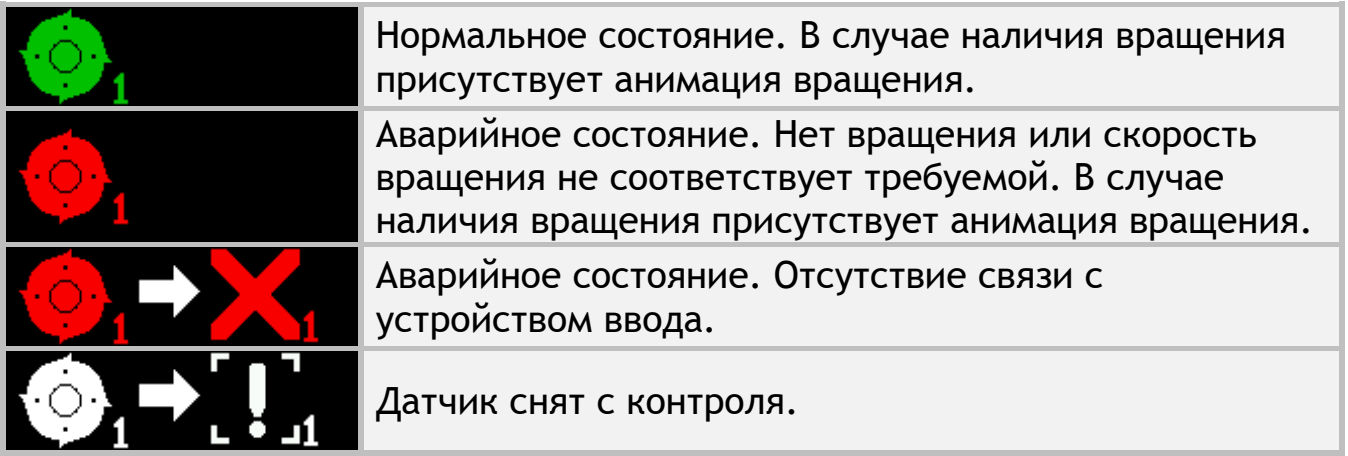

#### <span id="page-23-2"></span>**6.1.4. Индикатор скорости вращения вентилятора**

Предназначен для отображения скорости вращения вентилятора и индикации состояний датчика (см. [Рисунок](#page-21-0) 12, п.4). Индикатор имеет следующие варианты отображения:

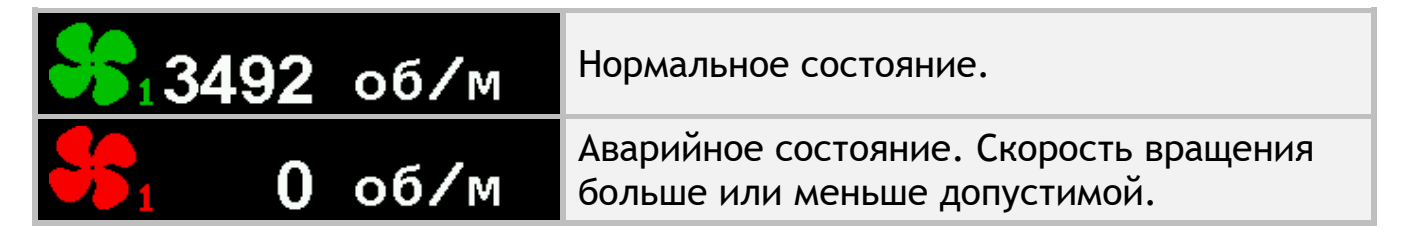

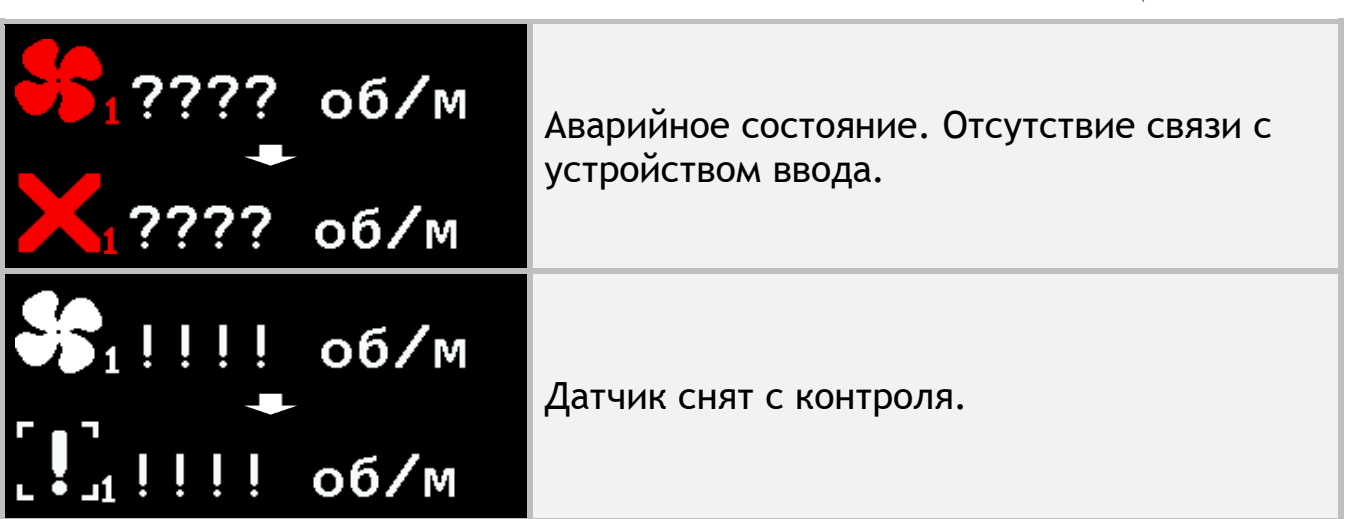

#### <span id="page-24-0"></span>**6.1.5. Индикатор давления**

Предназначен для отображения давления воздуха на выходе из турбины и индикации состояний датчика (см. [Рисунок](#page-21-0) 12, п.5). Индикатор имеет следующие варианты отображения:

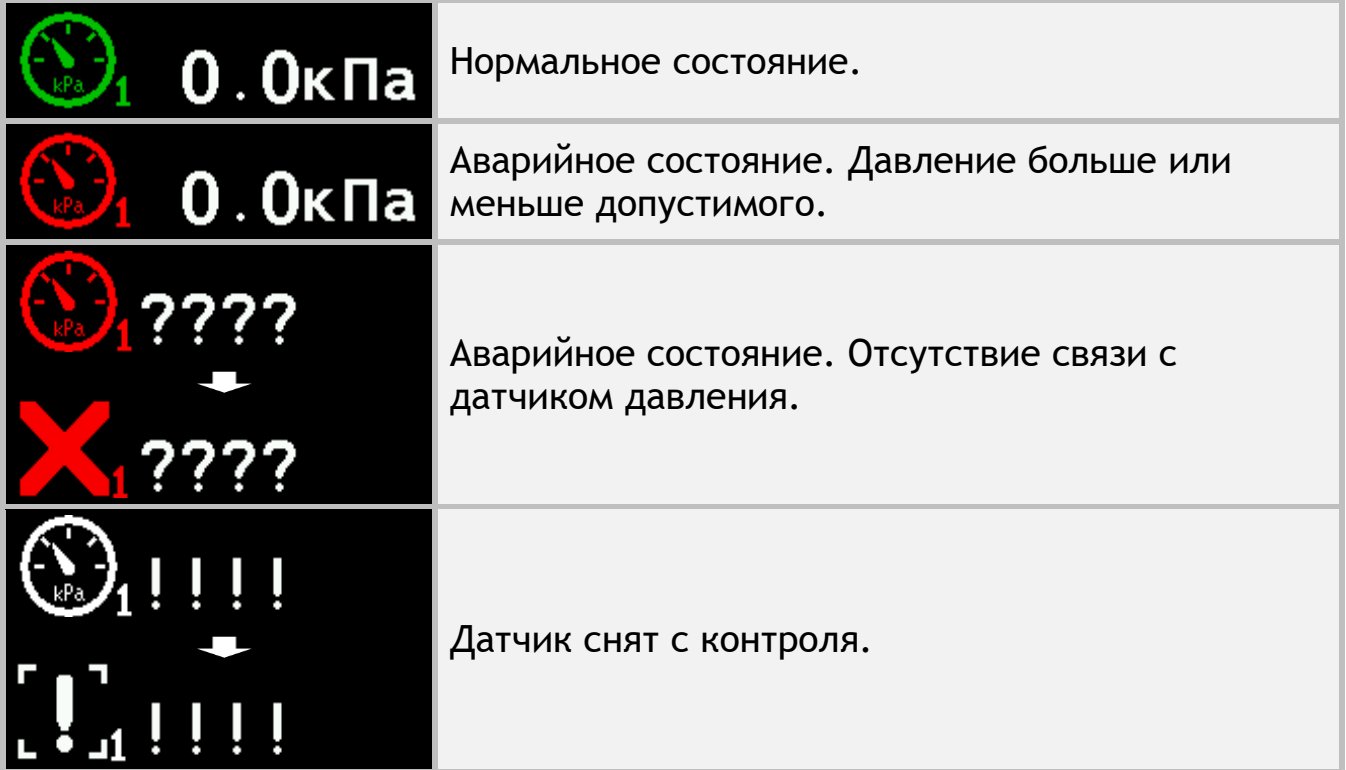

#### <span id="page-24-1"></span>**6.1.6. Индикатор низкого давления масла**

Индикатор низкого давления масла автономного двигателя привода вентилятора предназначен для информирования оператора о соответствующей аварийной ситуации (см. [Рисунок](#page-21-0) 12, п.6). Контроль аварии по этому датчику осуществляется только при включенном зажигании (см. пункт [6.1.8\)](#page-25-1).

Нормальное состояние.

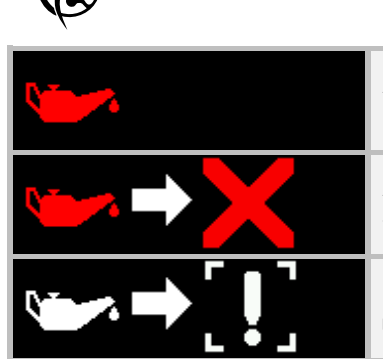

Аварийное состояние. Низкое давление масла при включенном зажигании.

Аварийное состояние. Отсутствие связи с устройством ввода.

Датчик снят с контроля.

#### <span id="page-25-0"></span>**6.1.7. Индикатор отсутствия заряда АКБ**

Индикатор отсутствия заряда АКБ предназначен для информирования оператора о соответствующей аварийной ситуации (см. [Рисунок](#page-21-0) 12, п.7). Контроль аварии по этому датчику осуществляется только при включенном зажигании (см. пункт [6.1.8\)](#page-25-1).

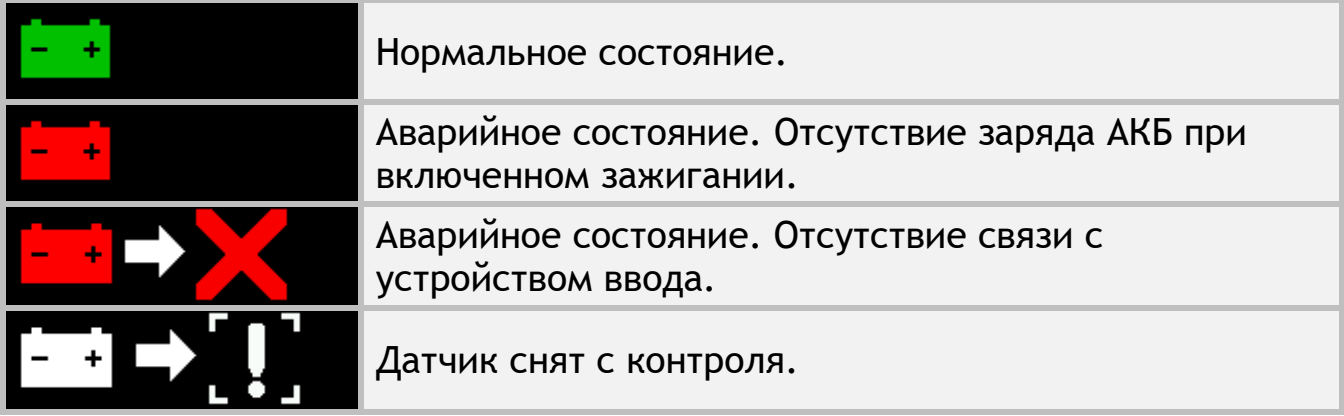

#### <span id="page-25-1"></span>**6.1.8. Индикатор положения ключа зажигания**

Индикатор положения ключа зажигания предназначен для индикации того включено ли зажигание автономного двигателя привода вентилятора или нет (см. [Рисунок](#page-21-0) 12, п.8). Контроль аварии «низкое давление масла» (см. пункт [6.1.6\)](#page-24-1) и аварии «отсутствие заряда АКБ» (см. пункт [6.1.7\)](#page-25-0) осуществляется только при включенном зажигании.

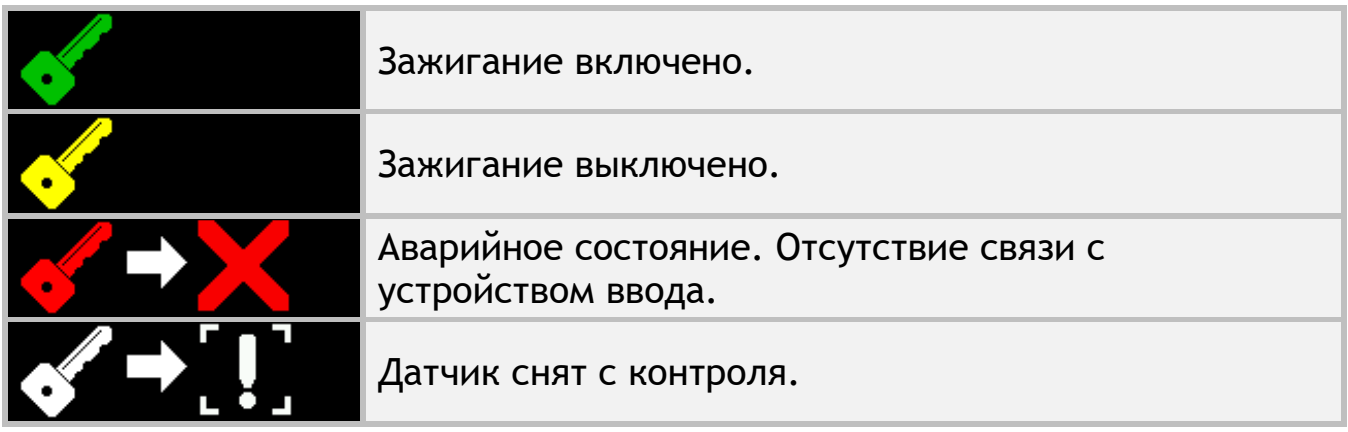

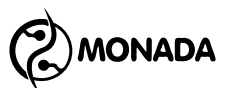

### <span id="page-26-0"></span>**6.1.9. Индикатор остатка топлива двигателя привода вентилятора**

Индикатор остатка топлива автономного двигателя привода вентилятора для информирования оператора о малом уровне топлива в баке (см. [Рисунок](#page-21-0) 12, п.9).

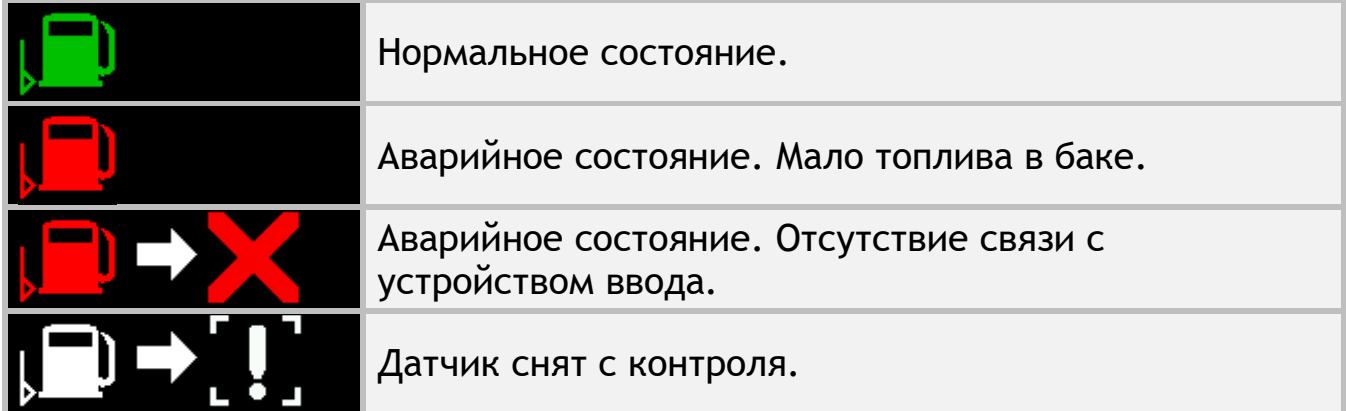

#### <span id="page-26-1"></span>**6.1.10.Индикатор воздушного фильтра двигателя привода вентилятора**

Индикатор воздушного фильтра автономного двигателя привода вентилятора предназначен для информирования оператора о засорении воздушного фильтра и необходимости его замены (см. [Рисунок](#page-21-0) 12, п.10).

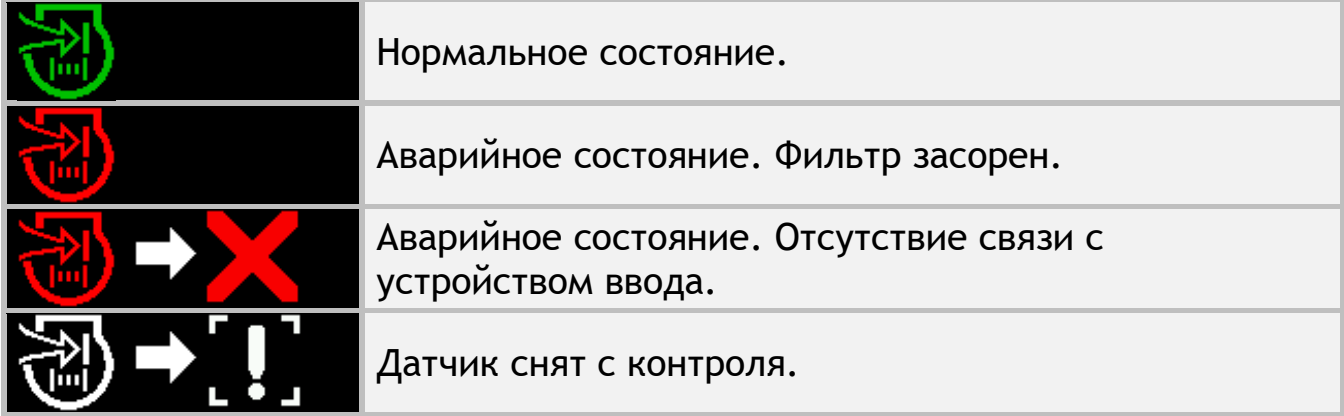

#### <span id="page-26-2"></span>**6.1.11.Индикатор рабочего положения**

Предназначен для информирования пользователя о том, что сеялка находится в рабочем или транспортном положении (см. [Рисунок](#page-21-0) 12, п.15).

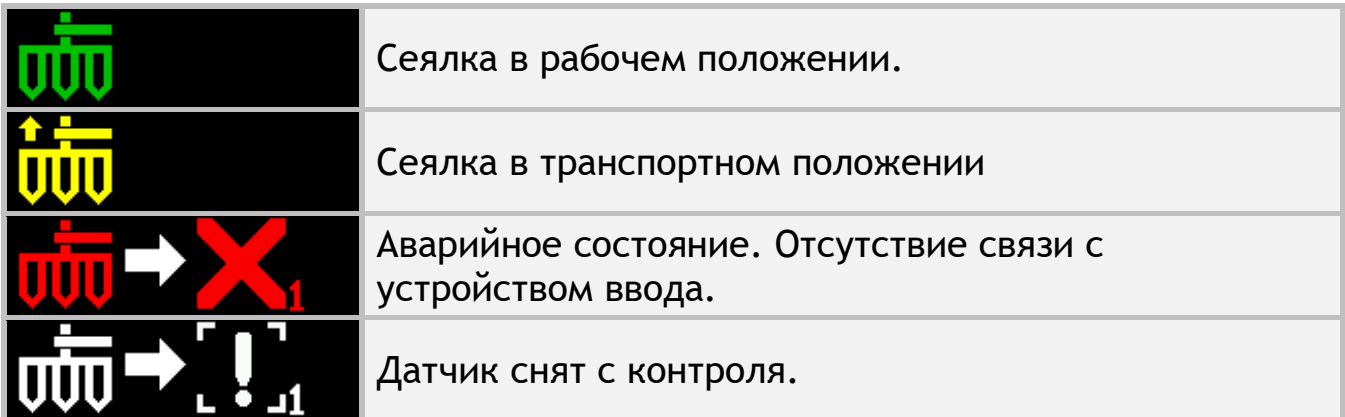

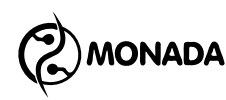

#### <span id="page-27-0"></span>**6.1.12.Индикатор состояния трекера**

Индикатор предназначен для информирования оператора о том, что трекер готов к сбору данных и их дальнейшей передаче на сервер, а значит можно приступать к выполнению работы. В случае обнаружения сбоев в работе трекера будет отображена соответствующая аварийная индикация, сопровождающаяся аварийным сообщением. В этом случае требуется устранить неисправность в работе трекера перед тем, как начать посев. В противном случае данные о выполненной работе будут утеряны, так как они не будут сохранены в памяти трекера и соответственно не будут переданы на сервер.

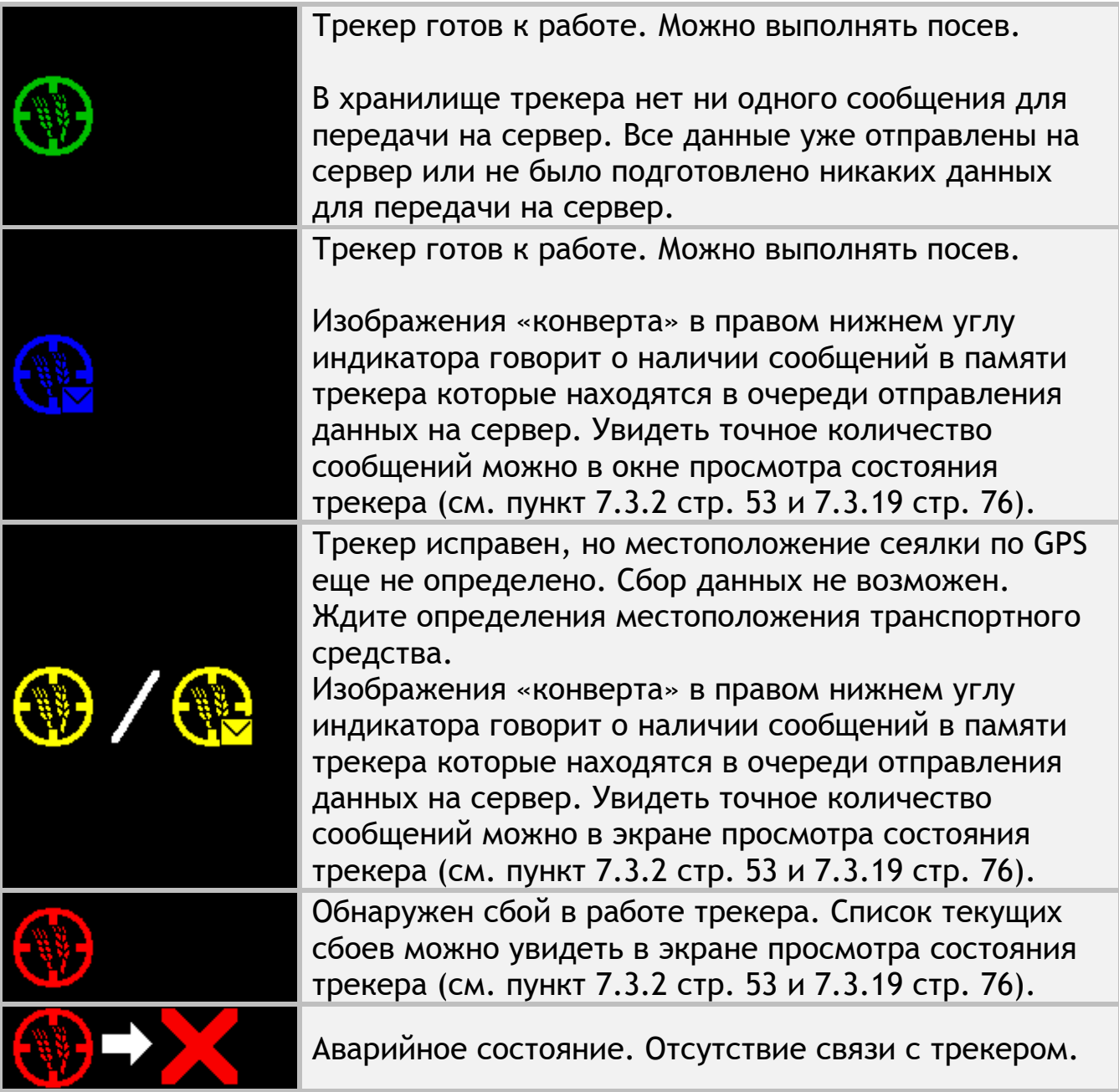

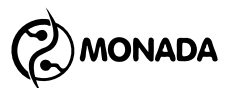

#### <span id="page-28-0"></span>**6.1.13.Индикатор точности определения местоположения по GPS**

Индикатор предназначен для графического отображения точности определения местоположения транспортного средства. Отображается только вместе с индикатором состояния трекера.

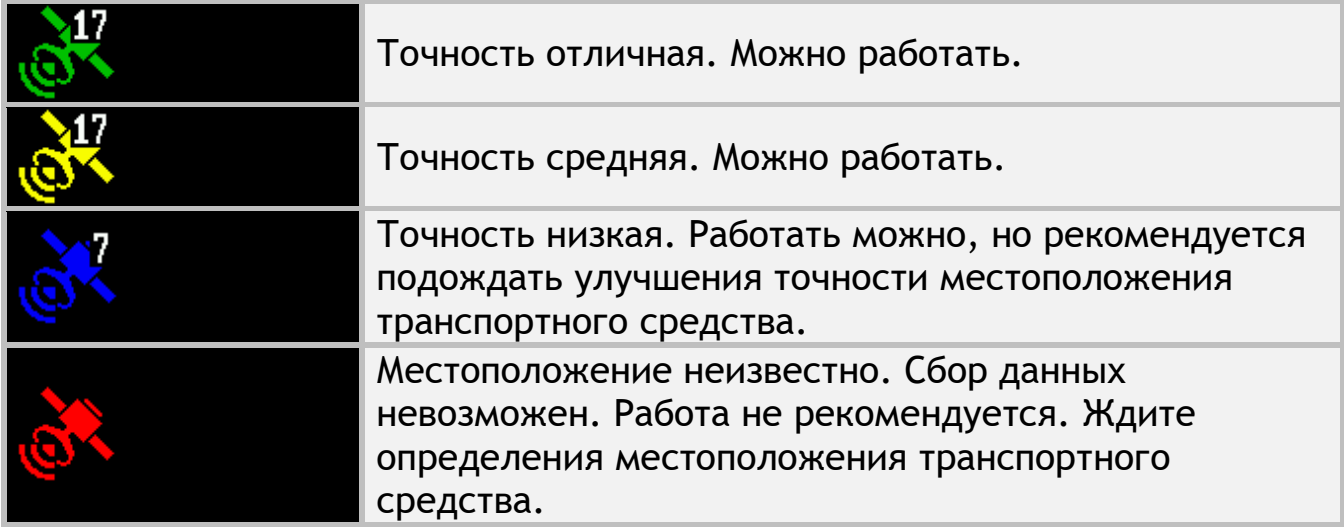

#### <span id="page-28-1"></span>**6.1.14.Индикатор установленной карты памяти**

Предназначен для информирования пользователя о том, что в разъеме для установки карт памяти формата microSD присутствует карта памяти (см. [Рисунок](#page-21-0) 12, п.18).

**THILLI** В разъеме для установки карт памяти формата microSD присутствует карта памяти.

#### <span id="page-28-2"></span>**6.1.15.Часы**

Часы отображаются в правом верхнем углу только, если количество датчиков в первой строке позволяет это сделать.

Если отображаются белым цветом, то показывают текущее суточное время. Когда требуется замена батарейки, то периодически появляется красная надпись «БАТ». Если часы неисправны, то мигает надпись «ХХ:ХХ».

Если время отображается синим цветом, то показывает таймер отсчета времени пробного периода. Выводится на экране только, если производитель системы включил режим пробного периода. Формат отображения оставшегося времени до конца пробного периода – «часы : минуты». Появляется каждые 30 секунд, перекрывая иконки датчиков уровня наполненности бункеров и иконки датчиков вращения валов дозаторов.

#### <span id="page-28-3"></span>**6.1.16.Диаграмма контроля высева**

Предназначена для визуального отображения процесса внесения посевного материала (см. [Рисунок](#page-21-0) 12, п.13).

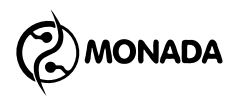

*Внешний вид диаграммы для режима контроля «Поток»*

Для режима контроля «Поток» диаграмма состоит из следующих элементов (см. [Рисунок](#page-29-0) 13):

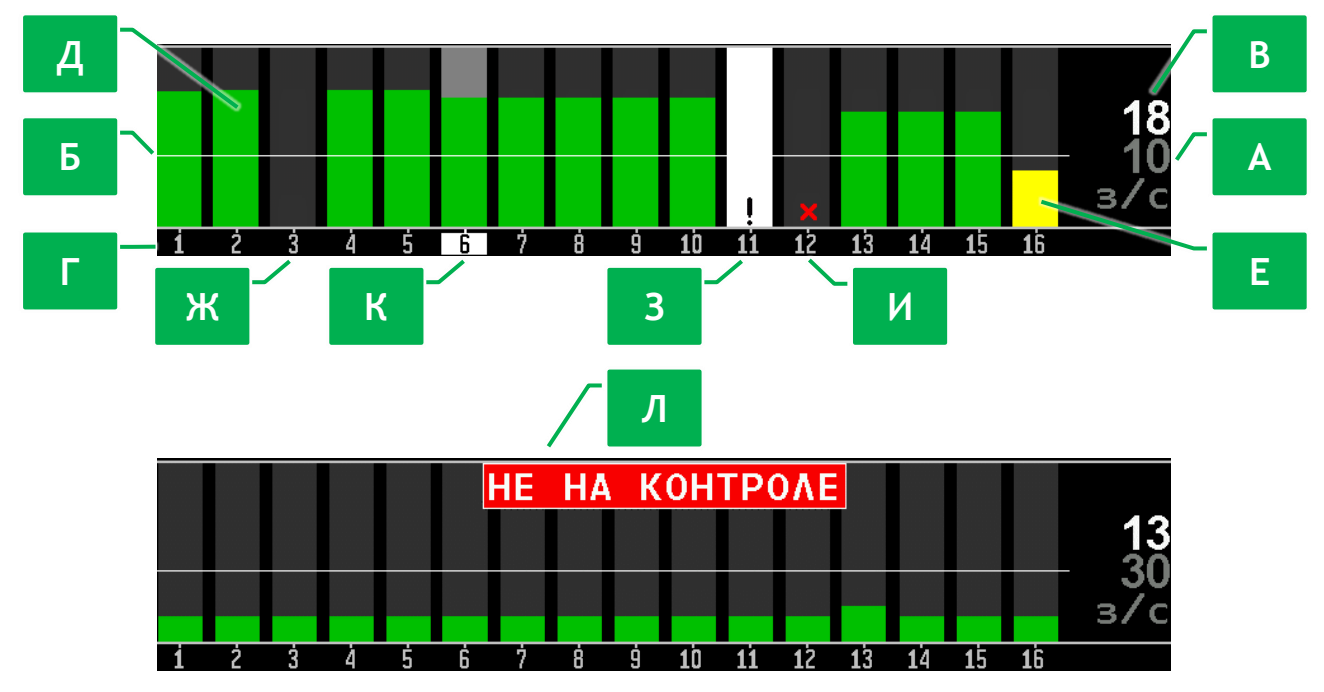

*Рисунок 13 Диаграмма контроля высева в режиме контроля «Поток»*

<span id="page-29-0"></span>**[А]** Заданный минимальный аварийный уровень интенсивности внесения посевного материала. Обычно окрашен серым цветом, но в момент изменения значения он на пару секунд подсвечивается желтым цветом. Отображается вместе с единицей измерения «з/с» (зерен в секунду). Задается оператором с шагом ±1з/с.

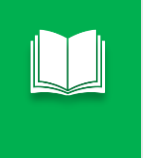

*Интенсивность внесения посевного материала в зернах на метр также обозначается термином –* **норма.** *Термин применяется в режиме контроля высева «Гибрид».*

**[Б]** Горизонтальная белая линия – это графическое отображение заданного минимального аварийного уровня интенсивности внесения посевного материала.

**[В]** Числовое значение средней мгновенной интенсивности внесения посевного материала.

**[Г]** Номера датчиков высева, установленных на семяпроводах, соответствуют столбикам диаграммы.

**[Д][Е]** Столбики интенсивности высева – это графическое отображение мгновенной интенсивности внесения посевного материала по соответствующим сошникам. Для режима контроля «Поток» столбик может быть закрашен двумя цветами:

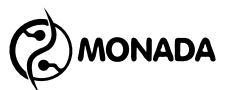

- Зеленым цветом (см. [Рисунок](#page-29-0) 13, п.[Д]), если поток семян больше заданного уровня (нормальное состояние).
- Желтым цветом (см. [Рисунок](#page-29-0) 13, п.[Е]), если поток семян меньше заданного уровня (аварийное состояние).

**[Ж]** Если столбик интенсивности высева отсутствует, то по данному сошнику нет потока семян. Если сеялка в данный момент осуществляет посев и система контролирует аварии высева, то фон будет мигать темно-красным цветом на всю высоту (аварийное состояние).

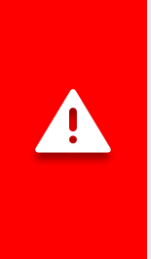

*Система начинает контролировать аварии высева при условии наличия высева и его уровня в пределах заданной нормы по проценту сошников, заданному в настройках датчика высева параметром «Процент сеющих, %» (см. пункт [7.3.10](#page-68-0)), и наличию скорости движения сеялки, если это задано в настройках датчика скорости движения сеялки параметром «Критерий высева» (см. пункт [7.3.8\)](#page-62-0).*

**[З]** Восклицательным знаком внутри прямоугольника белого цвета обозначается датчик высева, снятый с контроля.

**[И]** Красным крестиком обозначается датчик высева, с которым отсутствует связь.

**[К]** Находясь в режиме выбора датчиков, текущий выбранный датчик высева выделяется фоном серого цвета, а фон его номера выделяется белым цветом.

**[Л]** Если система обнаружила наличие высева по проценту от количества сошников, заданному параметром «Процент сеющих, %» (см. пункт [7.3.10\)](#page-68-0) в настройках датчика высева, но мгновенный уровень интенсивности высева по ним меньше заданного минимального аварийного уровня, то на диаграмме будет показано аварийное сообщение «НЕ НА КОНТРОЛЕ». Это может произойти в одном из двух случаев:

- 1. В процессе высева средняя мгновенная интенсивность внесения посевного материала стала меньше заданного минимального аварийного уровня, из-за чего система перестанет осуществлять контроль аварий, связанных с процессом посева. Таким образом, оператор будет оповещен об аварийной ситуации.
- 2. Оператор неверно задал значение минимального аварийного уровня интенсивности высева, из-за чего система не будет выполнять контроль аварий, связанных с процессом посева. И в этом случае оператор будет оповещен об аварийной ситуации.

#### *Внешний вид диаграммы для режима контроля «Гибрид»*

Для режима контроля «Гибрид» внешний вид диаграммы мало отличается от вида диаграммы в режиме контроля «Поток» и имеет следующие особенности:

## **ONADA**

- 1. Норма интенсивности высева задается оператором с точностью ±1з/м (см. [Рисунок](#page-29-0) 13, п.[А]).
- 2. Над и под уровнем заданной нормы высева (см. [Рисунок](#page-29-0) 13, п.[Б]) могут отображаться границы допустимого отклонения интенсивности высева.

#### <span id="page-31-0"></span>**6.1.17.Диаграмма контроля удобрений**

Предназначена для визуального отображения процесса внесения удобрений (см. [Рисунок](#page-21-0) 12, п.12). Внешний вид и принцип работы аналогичен диаграмме контроля высева для режимов контроля «Поток» и «Гибрид» (см. пункт [6.1.16](#page-28-3) стр.[29\)](#page-28-3).

### <span id="page-31-1"></span>**6.2. Экран «Статистика»**

Экран «Статистика» (см. [Рисунок](#page-35-0) 16) предназначен для просмотра общей информации о пройденном пути, обработанной площади, рабочей скорости и т.д. Попасть в этот экран можно, переключаясь между рабочими

экранами с помощью кнопки  $\mathbf{\Theta}_{\alpha}$ домой» (см. [Рисунок](#page-9-2) 3 стр.[10\)](#page-9-2).

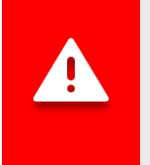

*Статистика сохраняется автоматически через каждые 5 минут, а также сразу после остановки системы. Поэтому выключать панель оператора рекомендуется только после прекращения движения.*

#### В этом экране задействованы следующие кнопки:

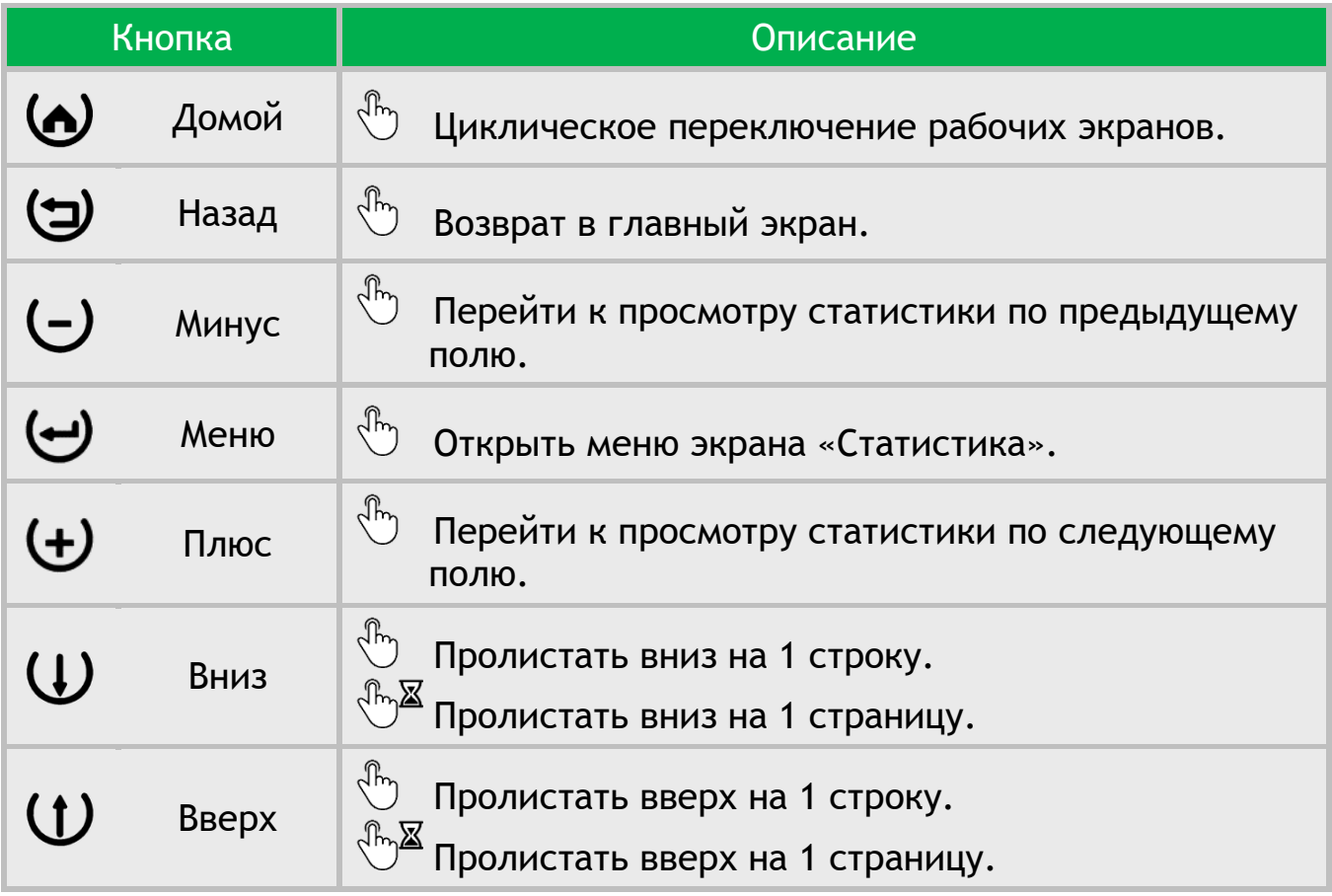

В экране «Статистика» можно открыть меню с такими пунктами (см. [Рисунок](#page-32-0) 14):

- Выбрать поле
- Статистика (режим отображения)
- Пробег
- **Сохранить на SD-карту**
- Обнулить статистику

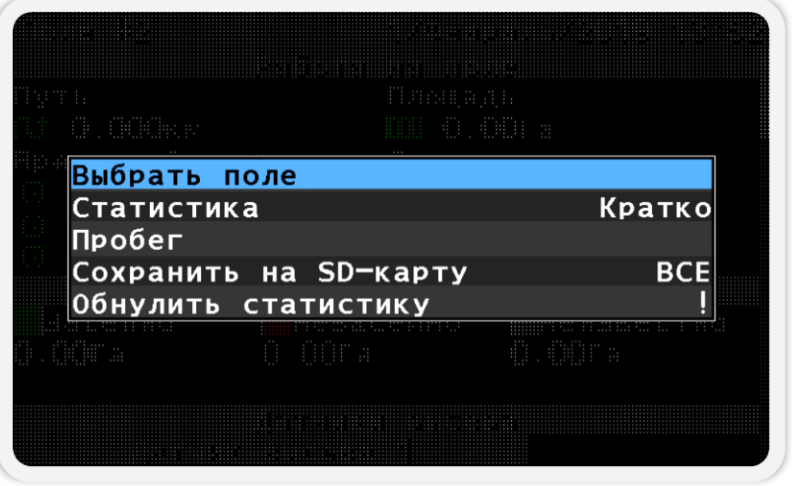

*Рисунок 14 Меню экрана "Статистика"*

<span id="page-32-0"></span>Пункт меню «Выбрать поле» предназначен для выбора активного поля, в которое будут сохраняться новые статистические данные. Этот пункт меню не показывается для поля, которое уже является активным.

Пункт меню «Статистика» предназначен для переключения режима отображения статистических данных. Всего доступно два режима: «Кратко» и «Полная». В кратком режиме отображения данных скрыты некоторые подробности о процессе посева и большая часть аварийной информации. В полном режиме отображаются все данные.

При выборе пункта меню «Пробег» и нажатии кнопки  $\biguplus$  «Меню» будет показано сообщение со значениями пройденного пути и обработанной площади (см. [Рисунок](#page-33-0) 15), которые были наработаны системой за все время эксплуатации. Эти данные невозможно обнулить.

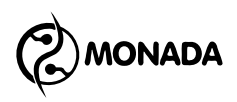

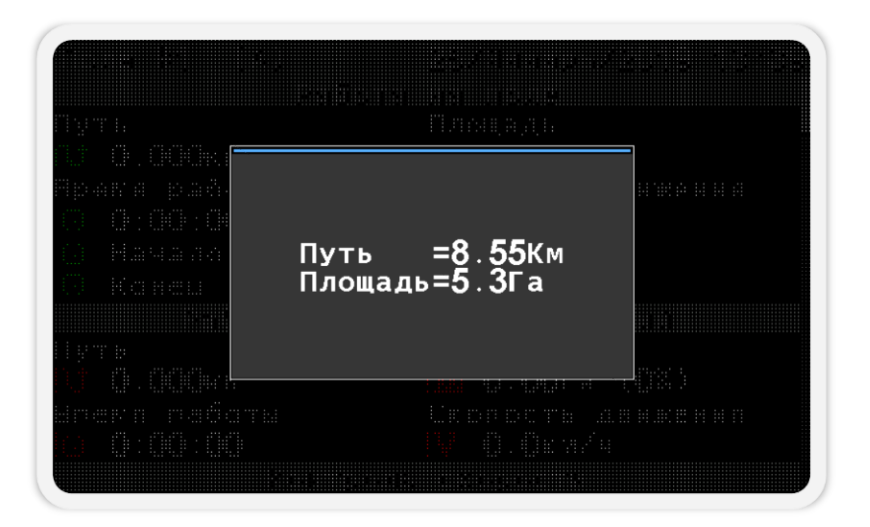

*Рисунок 15 Пробег системы*

<span id="page-33-0"></span>Пункт меню «Сохранить статистику на SD-карту» отображается только в том случае, если SD-карта установлена в разъем для установки карт памяти. Этот пункт меню предназначен для сохранения статистики на SD-карту по всем полям или выбранному номеру поля. **<sup>13</sup>** Выбор номера поля осуществляется с помощью кнопок  $\biguplus_{\alpha\in\Pi}$ люс» и  $\bigcup_{\alpha}$ Минус».

Пункт меню «Обнулить статистику» предназначен для обнуления накопленной статистики просматриваемого в данный момент поля. Для этого нужно выбрать этот пункт и нажать кнопку  $\bigoplus_{\alpha} A$ еню». В появившемся окне введите ПИН-код для режима доступа «Агроном». Если текущим режимом доступа в системе является «Агроном», то будет задан вопрос с требованием подтвердить выполнение выбранного действия.

### *Подробное описание содержимого экрана «Статистика» для режима контроля высева «Поток» (см. [Рисунок](#page-35-0) 16)*

**[1]** Индикатор «активного поля». Отображается в том случае, если поле, по которому показана статистика, является активным. Накапливаемая в работе статистика сохраняется в активном поле.

- **[2]** Номер поля, по которому показана статистика.
- **[3]** Путь, пройденный сеялкой в процессе высева.
- **[4]** Площадь, обработанная сеялкой в процессе высева.
- **[5]** Время работы, на протяжении которого выполнялся высев.
- **[6]** Средняя скорость движения сеялки в процессе высева.

**<sup>13</sup>** В отчете указаны такие же данные, что были в экране статистики в момент формирования отчета. Поддерживаются только карты памяти, отформатированные в файловую систему FAT16 или FAT32.

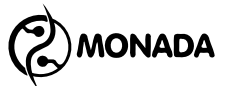

**[7]** Дата и время начала и конца работы на поле.

**[8]** Информация о распределенном на поле посевном материале по массе. Отображает:

- номер продукта;
- массу распределенного на поле продукта;
- отношение фактической нормы к требуемой, в процентах;
- значения фактической и заданной норм, в килограммах на гектар;
- информация об аварийных отклонениях фактической нормы от заданной больше, чем разрешено параметром «Норма продукта ошибка, %» (см. пункт [7.2.2.7\)](#page-49-0). Отображает параметры:
	- o аварийный путь, на протяжении которого фактическая норма была меньше или больше допустимого;
	- o отношение этого аварийного пути ко всему пути, пройденному сеялкой, в процентах;
	- o количество таких аварий, возникавших в процессе работы.

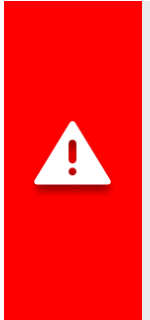

l

*Корректное вычисление массы происходит только в том случае если была выполнена калибровка дозатора после одного из следующих событий:*

- *1) замена дозирующей катушки;*
- *2) настройка вариатора или механизма передач привода дозатора;*
- *3) замена посевного материала в бункере.*

**[9]** Путь, пройденный сеялкой в процессе высева без контроля аварий. Регистрируется, если норма высева задана неверно или преднамеренно завышена оператором для того, чтобы система не сигнализировала об авариях (см. [Рисунок](#page-29-0) 13 п.[Л] стр.[30\)](#page-29-0).

**[10]** Площадь, обработанная сеялкой в процессе высева без контроля аварий, а также отношение этой площади ко всей обработанной площади, в процентах.

**[11]** Время работы, на протяжении которого выполнялся высев без контроля аварий.

**[12]** Средняя скорость движения сеялки в процессе высева без контроля аварий.

**[13]** Путь, пройденный сеялкой в процессе высева со скоростью меньше заданной**<sup>14</sup>**, а также отношение этого пути ко всему пути, на протяжении которого выполнялся посев, в процентах.

**<sup>14</sup>** Контроль скорости движения сеялки осуществляется только в том случае, если он включен в настройках датчика скорости движения сеялки.

**MONADA** 

**[14]** Путь, пройденный сеялкой в процессе высева со скоростью больше заданной, а также отношение этого пути ко всему пути, на протяжении которого выполнялся посев, в процентах.

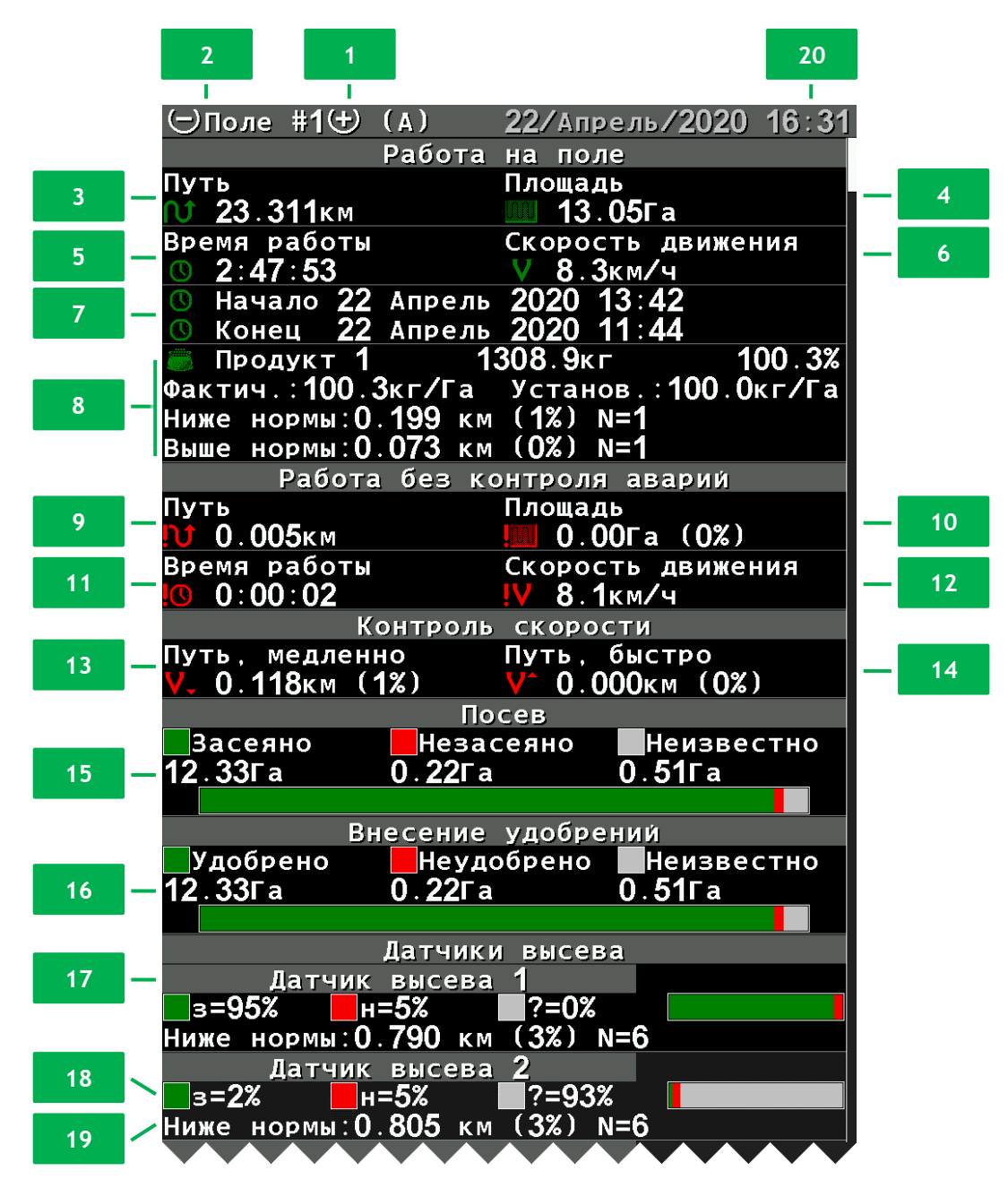

<span id="page-35-0"></span>*Рисунок 16 Экран статистики при режиме контроля высева "Поток"*

**[15]** Информация о засеянной, незасеянной и непроконтролированной площади в процессе работы.

Непроконтролированная площадь – это та площадь, которая была обработана сеялкой, но с датчиком высева не было связи или он был снят с контроля.
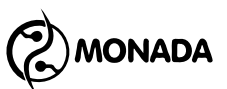

В режиме контроля высева «Поток» незасеянная площадь – это площадь, на которой датчик высева не регистрировал внесение посевного материала.

На графике отображено процентное отношение между засеянной, незасеянной и непроконтролированной площадями.

**[16]** Информация об удобренной, неудобренной и непроконтролированной площади в процессе работы.

Непроконтролированная площадь – это та площадь, которая была обработана сеялкой, но с датчиком удобрений не было связи или он был снят с контроля.

Неудобренная площадь – это площадь, на которой датчик удобрений не регистрировал внесение удобрений.

**[17]** Номер датчика высева, по которому отображаются статистические данные.

**[18]** Проценты и график засеянной, незасеянной и непроконтролированной площади, на которой происходил высев по данному сошнику.

**[19]** В этой строке содержится следующая информация:

- Аварийный путь, на протяжении которого фактическая интенсивность высева по данному датчику была меньше заданного оператором аварийного уровня.
- Отношение этого аварийного пути ко всему пути, пройденному сеялкой, в процентах.
- Количество таких аварий, возникавших в процессе работы.

**[20]** Текущая дата и время. Когда требуется замена батарейки, то периодически появляется красная надпись «БАТ». Если часы неисправны, то мигает надпись «ХХ:ХХ».

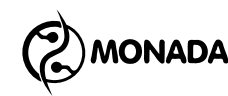

# **7. Настройки панели оператора**

## **7.1. Контроль первичных настроек и подключения устройств**

### **7.1.1. Проверка настроек профиля панели оператора**

Настройки профиля панели оператора предназначены для того, чтобы панель оператора знала, какие типы датчиков и какое их количество используется в системе. Обычно, к потребителю система приходит с панелью оператора, в которой уже выполнена настройка профиля.

Но прежде, чем приступить к настройке параметров панели оператора, необходимо убедиться, что настройки профиля панели оператора соответствуют вашей комплектации системы. Для этого необходимо выполнить следующие действия:

- 1. Подключите все устройства к панели оператора и обеспечьте к ним подачу электропитания согласно схеме, находящейся в паспорте на систему.
- 2. Зажмите кнопку  $\mathbf{U}_{\ast}$ Вверх» и включите панель оператора. Убедитесь, что индикатор питания светится зеленым цветом (см. [Рисунок](#page-7-0) 1 п.6), а на дисплее панели оператора появился экран загрузки с логотипом**<sup>15</sup>** (см. [Рисунок](#page-37-0) 17 слева). Через несколько секунд на дисплее появится экран просмотра профиля**<sup>16</sup>** (см. [Рисунок](#page-37-0) 17 справа).

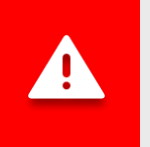

*Если при подключении к бортовой сети трактора перепутали полярность, то индикатор питания светится красным цветом.*

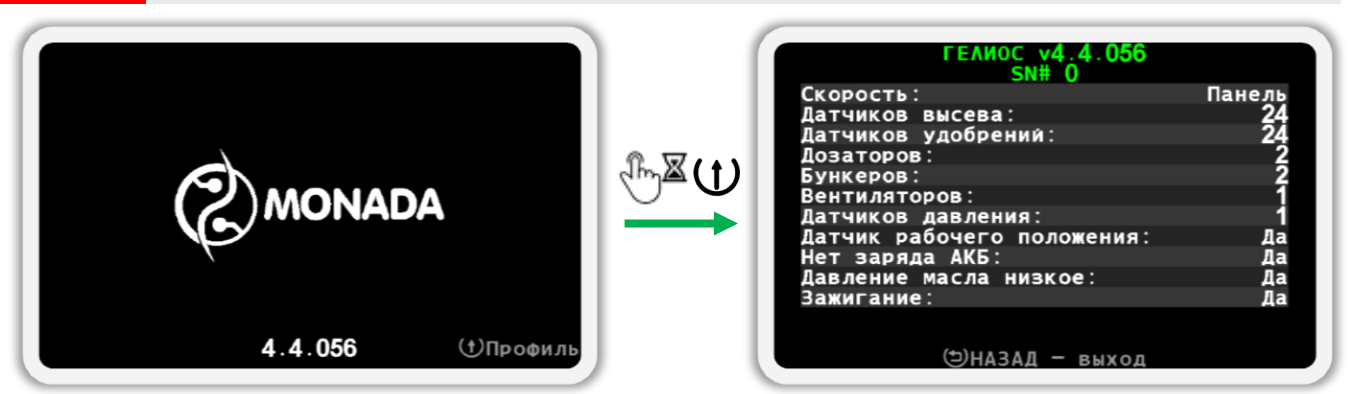

### *Рисунок 17 Экран загрузки слева и экран просмотра профиля справа*

<span id="page-37-0"></span>3. Теперь отпустите нажатую кнопку и ознакомьтесь с настройками профиля. Внешний вид и пример содержимого экрана изображен на [Рисунок](#page-38-0) 18.

**<sup>15</sup>** Внешний вид логотипа на загрузочном экране зависит от поставщика системы и может отличаться от показанного на рисунке.

**<sup>16</sup>** Внешний вид экрана просмотра профиля может отличаться от показанного на рисунке в зависимости от настроек профиля системы.

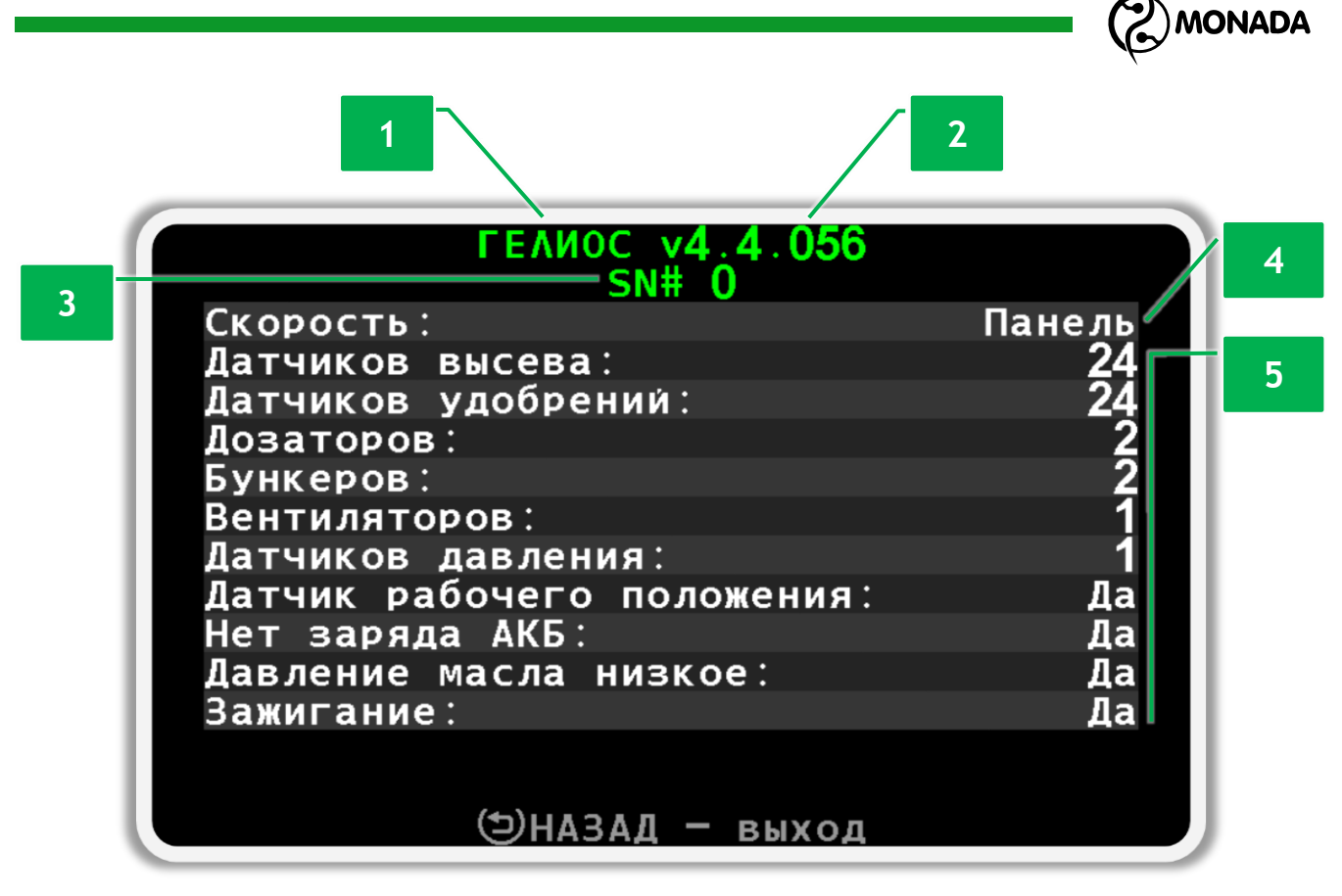

*Рисунок 18 Экран просмотра профиля*

- <span id="page-38-0"></span>**[1]** Название панели оператора.
- **[2]** Версия программного обеспечения.
- **[3]** Серийный номер системы.
- **[4]** Наличие датчика скорости движения сеялки и тип его подключения.

**[5]** Список всех задействованных датчиков и их количество. Когда включен датчик, который может быть только один, то отображается слово «Да».

Если настройки профиля соответствуют комплектации и схеме подключения вашей системы, то перейдите на «Главный экран». Для этого необходимо нажать кнопку (Э. Назад».

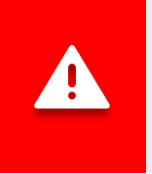

*Если профиль панели оператора настроен неправильно, тогда требуется настройка профиля. Процедура настройки профиля описана в разделе [8](#page-78-0) [«Настройка профиля](#page-78-0) панели оператора» (стр. [79\)](#page-78-0).*

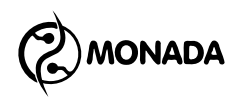

### **7.1.2. Проверка связи с датчиками**

После того, как появится главный экран, убедитесь, что панель оператора установила связь со всеми датчиками. Просто подождите несколько секунд. Если на экране не появится аварийное сообщение с текстом «Обрыв связи» (см. [Рисунок](#page-39-0) 19 и [Рисунок](#page-39-1) 20), значит панель оператора успешно обнаружила все устройства согласно настроек профиля.

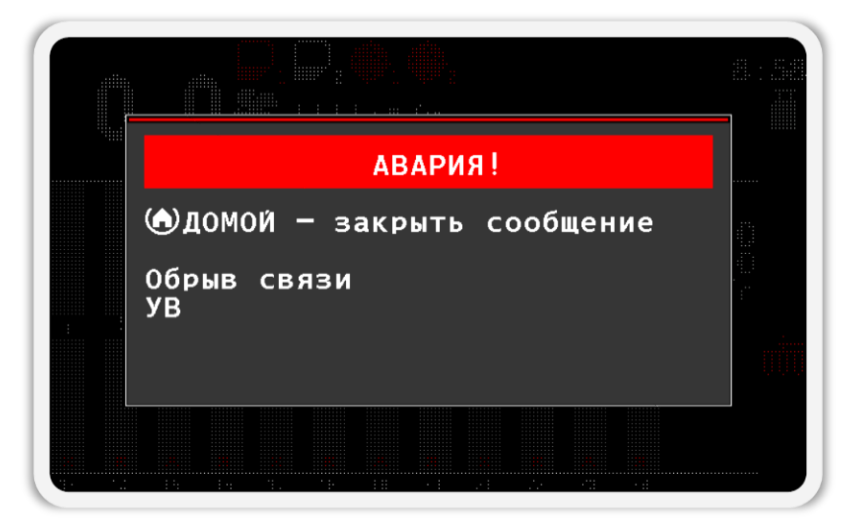

*Рисунок 19 Окно аварийного сообщения «Обрыв связи» с устройством ввода (УВ)*

<span id="page-39-0"></span>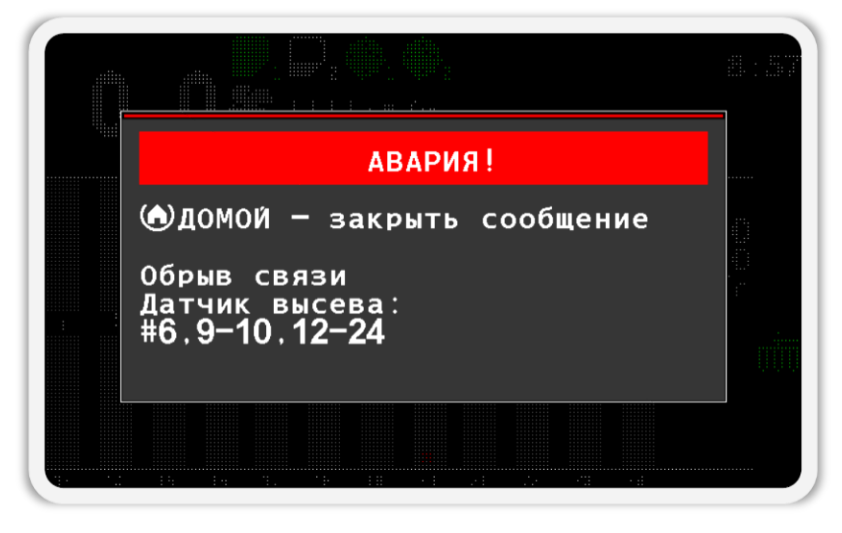

<span id="page-39-1"></span>*Рисунок 20 Окно аварийного сообщения «Обрыв связи» с датчиками высева. Номера датчиков высева, с которыми нет связи: 6,9-10,12-24*

*Если панель оператора не смогла связаться с одним или несколькими устройствами, то требуется проверить корректность подключения устройств согласно схеме подключения в паспорте на систему, а также еще раз проверить настройки профиля. В случае невозможности устранить причину отсутствия связи с устройствами, свяжитесь со специалистами из службы технической поддержки. Контакты указаны на тыльной стороне данного руководства.*

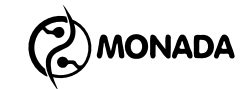

### **7.1.3. Проверка контроля датчиков**

Далее требуется убедиться, что нет датчиков, для которых отключен контроль ошибок. Такие датчики называют «датчики, снятые с контроля». Индикаторы снятых с контроля датчиков окрашены белым цветом и отмечены восклицательным знаком (см. [Рисунок](#page-40-0) 21).

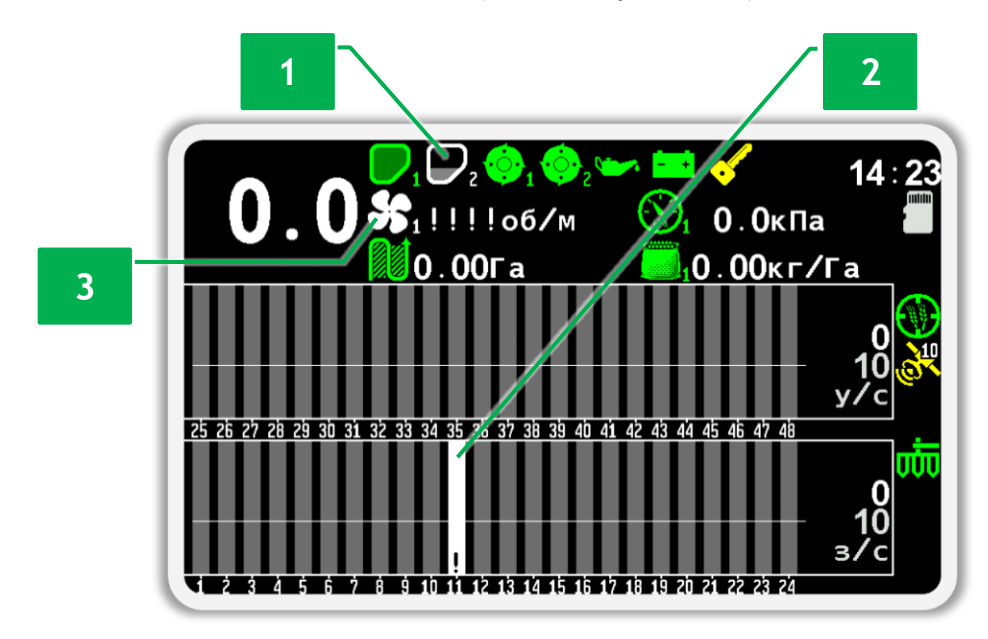

<span id="page-40-0"></span>*Рисунок 21 Пример отображения снятых с контроля датчиков. Сняты с контроля следующие датчики: 1 - датчик контроля наполненности бункера, 2 – датчик контроля высева №11, 3 – датчик контроля скорости вращения вентилятора.*

Если у вас на главном экране нет датчиков, снятых с контроля, то перейдите к следующей главе [\(7.2](#page-43-0) [«Общие настройки панели оператора»](#page-43-0) стр. [44\)](#page-43-0). В противном случае требуется включить контроль датчиков, снятых с контроля. Для этого выполните следующие действия:

1. Находясь на главном экране нажмите, и держите нажатой пару секунд кнопку  $\mathbb{C}^{\mathbb{N}}\mathbb{Z}$  $\hookrightarrow$  «Меню». В результате главный экран перейдет в режим настройки датчиков, а фон датчика скорости будет окрашен белым цветом. Отпустите нажатую кнопку.

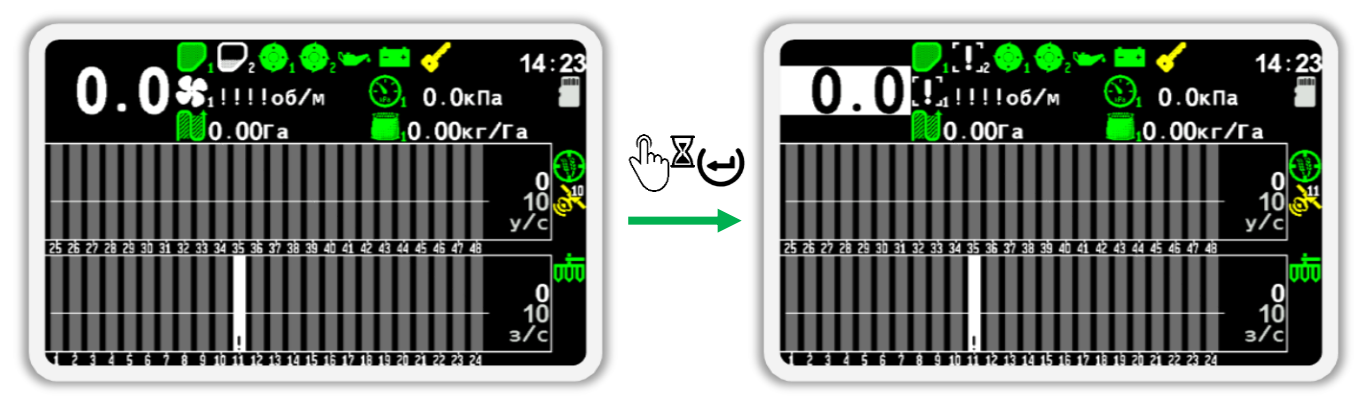

*Рисунок 22 Переход в режим настройки датчиков. На рисунке справа изображен выбранный датчик скорости (его фон окрашен белым цветом).*

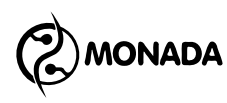

2. Нажимайте кнопку  $\mathsf{U}_{\ast\mathsf{B} \mathsf{H} \mathsf{M} 3}$ » (или  $\mathsf{U}_{\ast\mathsf{B} \mathsf{B} \mathsf{P} \mathsf{D} \mathsf{X}}$ ») до тех пор, пока не выберите снятый с контроля датчик. Примеры выбранных датчиков изображены на [Рисунок](#page-41-0) 23.

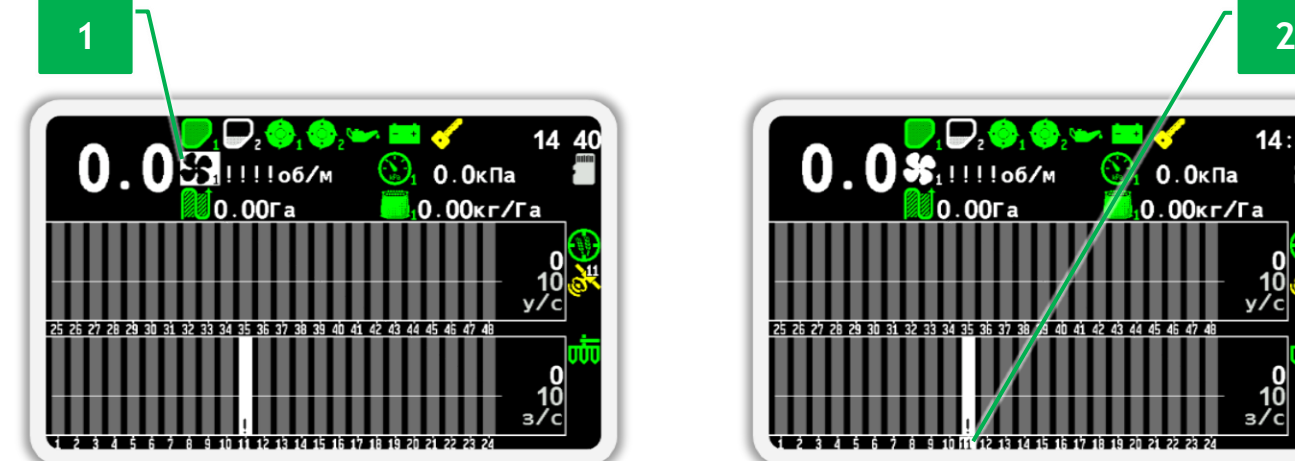

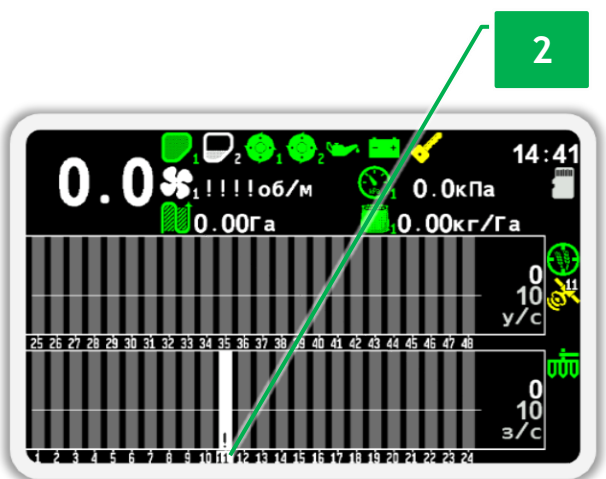

<span id="page-41-0"></span>*Рисунок 23 Пример выбранных датчиков: 1 - выбран датчик контроля вентилятора, 2 - выбран датчик высева №11 (белый фон у номера датчика)*

3. Включите контроль датчика. Для этого нажмите кнопку  $\bigoplus_{\alpha\in\mathbb N}$ плюс». В появившемся окне сообщения нажмите кнопку  $\bigoplus_{\alpha}$ Меню» для подтверждения своих действий (см. [Рисунок](#page-41-1) 24).

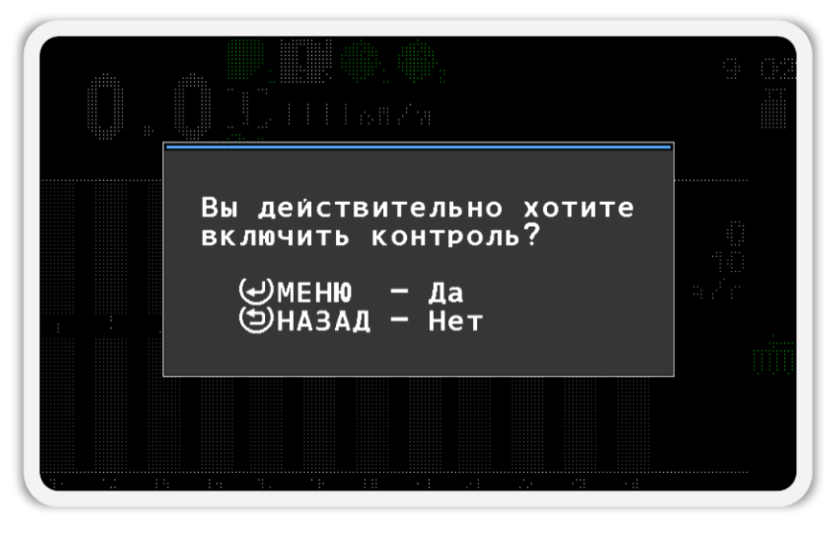

*Рисунок 24 Окно запроса подтверждения*

<span id="page-41-1"></span>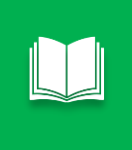

*Окно подтверждения появляется только при первой попытке включить или отключить контроль датчиков. После подтверждения этот запрос больше не будет возникать на протяжении всего времени, что вы будете находиться в режиме настройки датчиков.*

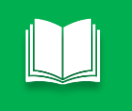

*Процедуру включения контроля датчика также называют постановкой датчика на контроль.*

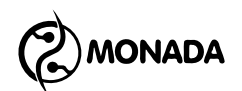

- 4. Выполняйте действия, описанные в пунктах 2 и 3, до тех пор, пока не будет включен контроль для всех датчиков.
- 5. После того, как вы убедитесь, что включен контроль всех датчиков, выйдите из режима настройки датчиков. Для этого нажмите кнопку «Назад».

Убедитесь, что нет датчиков, снятых с контроля. Индикаторы таких датчиков отображаются белым цветом и отмечены восклицательным знаком. Убедитесь, что нет датчиков, с которыми нет связи. Индикаторы таких датчиков отображаются красным цветом и отмечены красным крестом в виде буквы «X» (см. [Рисунок](#page-42-0) 25).

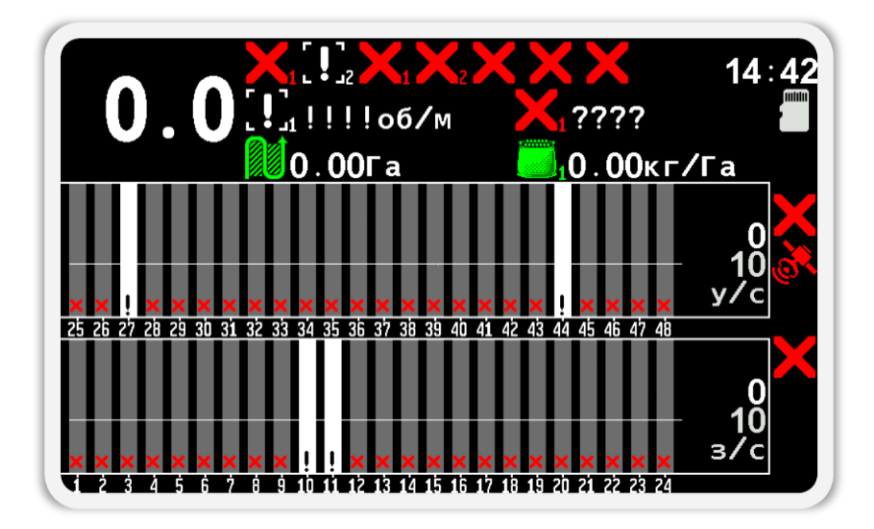

### <span id="page-42-0"></span>*Рисунок 25 Пример отображения «Главного экрана» тогда, когда нет связи с некоторыми датчиками, а также некоторые датчики сняты с контроля.*

В итоге должен быть включен контроль для всех датчиков. Также, панель оператора должна установить связь со всеми датчиками. В этом случае «Главный экран» будет выглядеть так, как показано на [Рисунок](#page-42-1) 26.

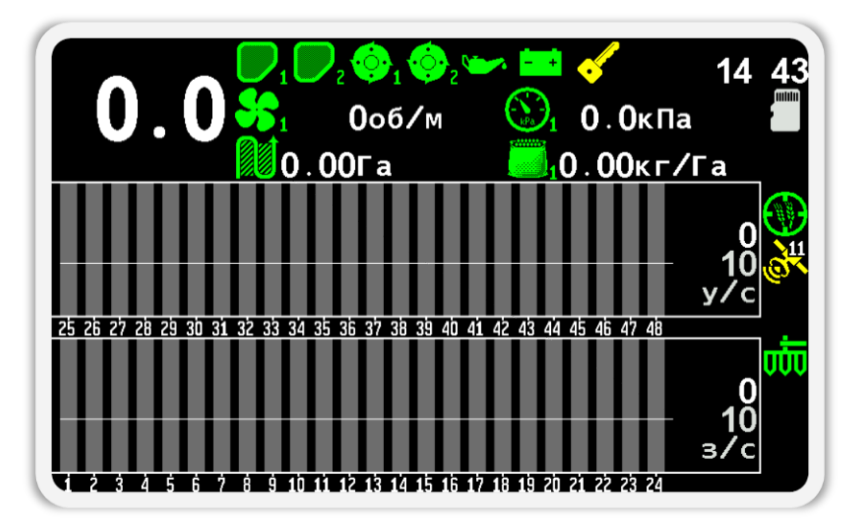

<span id="page-42-1"></span>*Рисунок 26 Пример отображения «Главного экрана» тогда, когда установлена связь со всеми датчиками и при этом все датчики поставлены на контроль.*

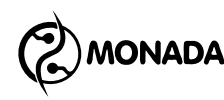

# <span id="page-43-0"></span>**7.2. Общие настройки панели оператора**

# <span id="page-43-3"></span>**7.2.1. Включение уровня доступа «Агроном»**

Для выполнения настройки всех параметров панели оператора необходимо включить уровень доступа «Агроном». Для этого выполните следующие действия:

1. На главном экране нажмите кнопку  $\bigoplus_{\alpha}$ меню». В результате на экране

будет показано меню главного экрана с единственным пунктом - «Настройки» (см. [Рисунок](#page-43-1) 27).

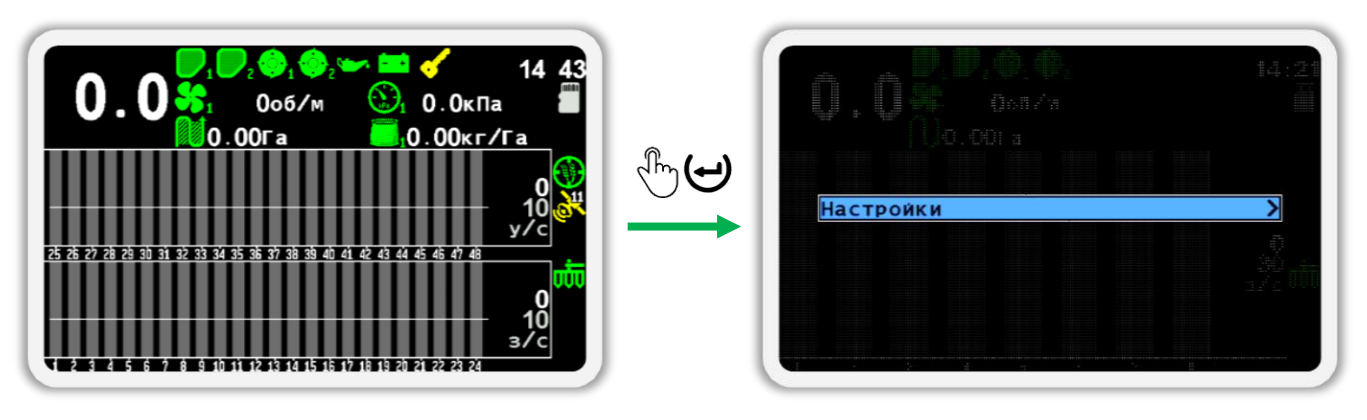

### *Рисунок 27*

<span id="page-43-1"></span>Если пунктов меню несколько выберите пункт меню «Настойки» используя кнопку  $\bigcup_{\alpha} B_H$ низ» (см. [Рисунок](#page-43-2) 28).

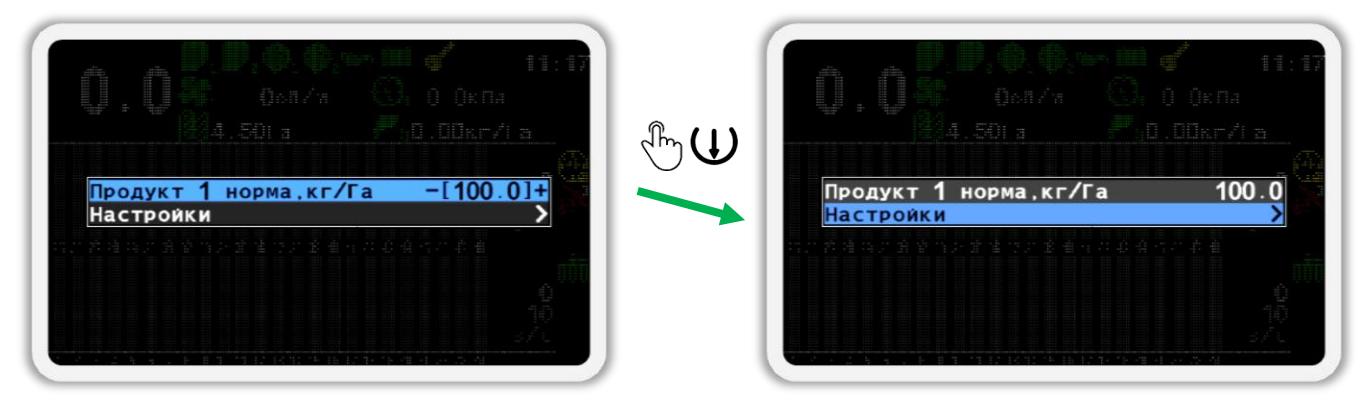

### *Рисунок 28*

<span id="page-43-2"></span>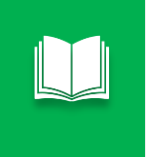

*Далее, по тексту для перехода от одного пункта меню к другому используйте кнопки «Вверх» и «Вниз».*

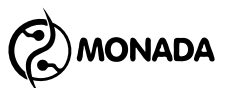

2. Нажмите кнопку  $\biguplus_{\alpha}$ Меню». В результате на экране будет показано меню «Настройки» (см. [Рисунок](#page-44-0) 29). В этом меню выберите пункт «Пользователь».

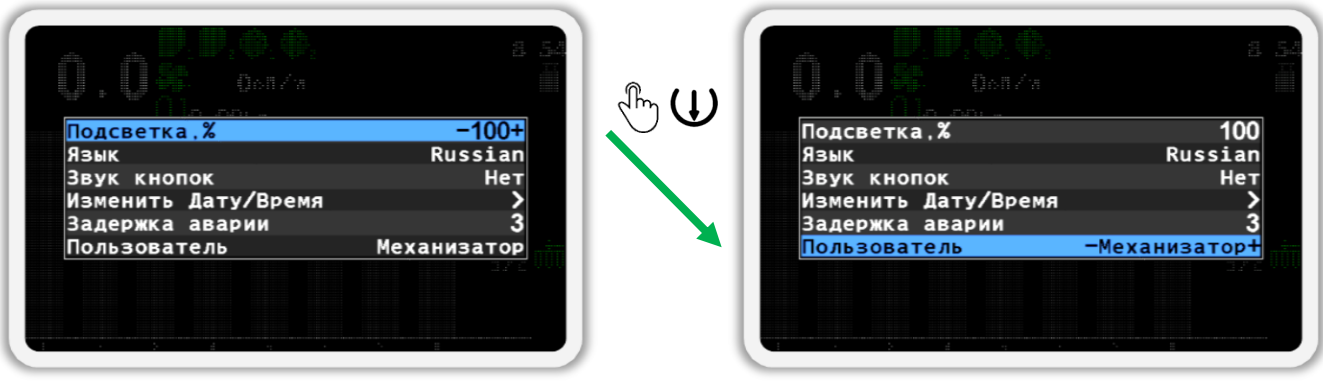

### *Рисунок 29*

- <span id="page-44-0"></span>3. Теперь выберите пользователя «Агроном» (см. [Рисунок](#page-44-1) 30 слева). Для этого используйте кнопки  $\biguplus_{\alpha} \Pi$ люс» и  $\bigcup_{\alpha} \mathsf{M}$ инус».
- 4. Нажмите кнопку  $\biguplus_{\alpha} M_{\alpha}$ еню».
- 5. В появившемся окне (см. [Рисунок](#page-44-1) 30 справа) введите **ПИН-код «88888»**. Цифра, значение которой можно изменять, отображается черным цветом на синем фоне. Для изменения её значения используйте кнопки  $\biguplus_{\alpha\in\Pi}$ люс» и  $\bigcup_{\alpha}$ Минус», а для перехода к другой цифре используйте кнопки  $\mathbf 0$ «Вверх» и  $\mathbf 0$  «Вниз».

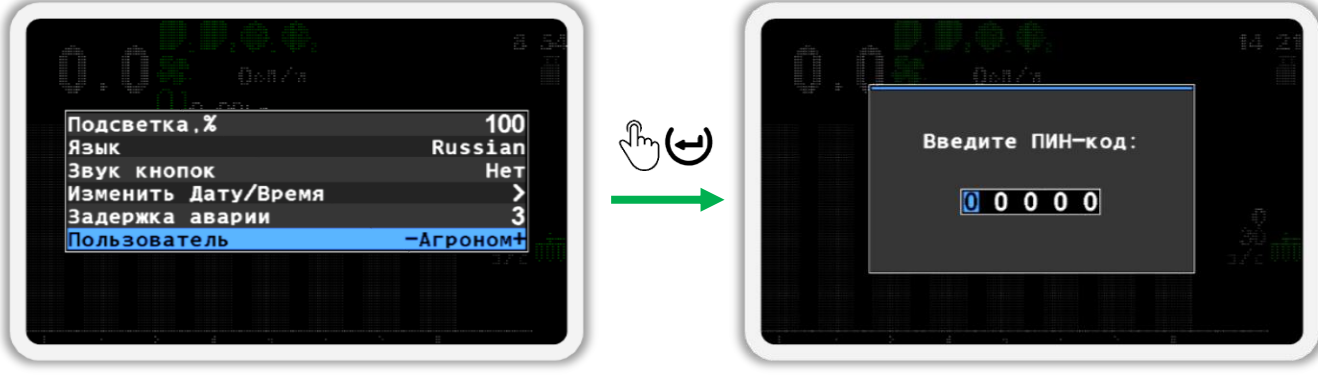

### *Рисунок 30*

<span id="page-44-1"></span>6. После того, как вы введете ПИН-код, нажмите кнопку  $\biguplus_{\alpha}$ меню». Если код введен правильно, то вы увидите сообщение с надписью «Агроном» (см. [Рисунок](#page-45-0) 31). После этого вы будете автоматически возвращены в меню «Настройки».

**Теперь во всех меню панели оператора будут показаны все параметры, доступные для настройки.**

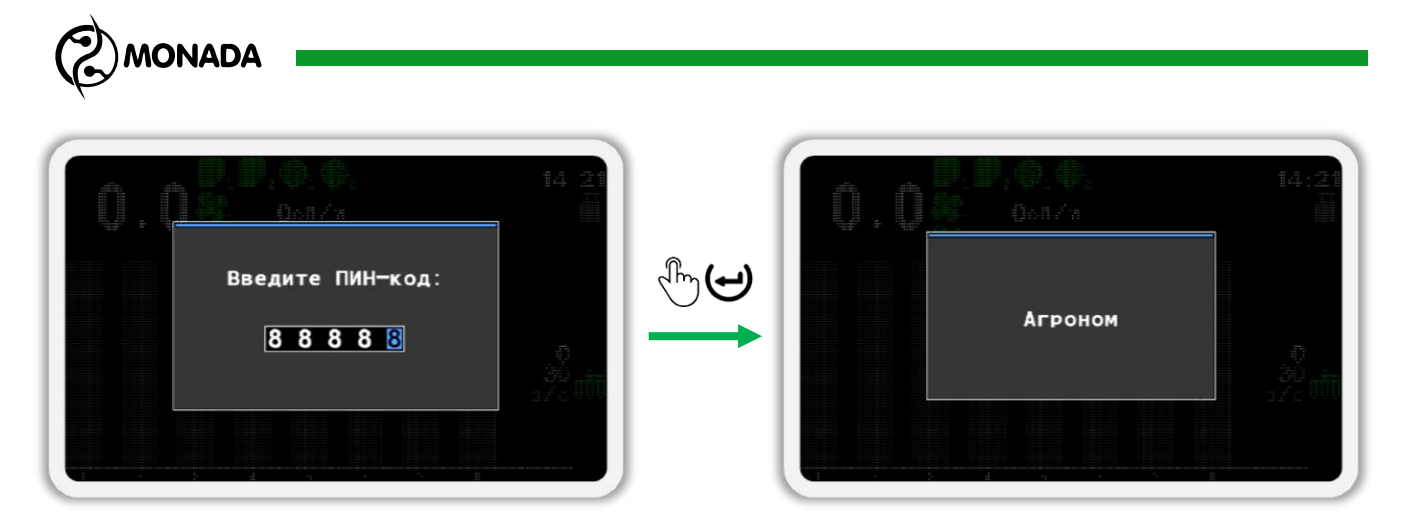

### *Рисунок 31*

<span id="page-45-0"></span>*Если вы ошиблись при вводе ПИН-кода или выбрали пользователя «Сервис», то после нажатия кнопки «Меню» будет показано сообщение об ошибке. Закройте сообщение об ошибке нажатием на любую кнопку и введите ПИН-код еще раз или закройте окно ввода ПИН-кода, нажав на кнопку «Назад».*

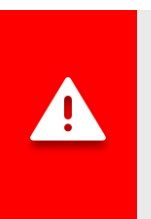

*Если выбран уровень доступа «Агроном» или «Сервис», индикатор аварии будет мигать с большой частотой (см. [Рисунок](#page-7-0) 1, п.5). Кроме того, не будут выводиться аварийные оповещения до тех пор, пока уровень доступа не будет изменен на «Механизатор».*

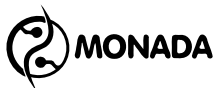

### **7.2.2. Меню «Настройки»**

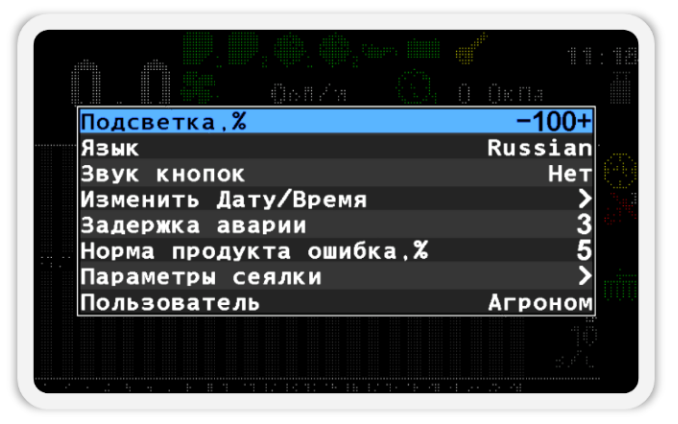

### *Рисунок 32 Меню "Настройки"*

<span id="page-46-0"></span>Меню «Настройки» (см. [Рисунок](#page-46-0) 32) предназначено для настройки общих параметров панели оператора. Первым делом рассмотрим пункт «Параметры сеялки». Этот пункт позволяет открыть вложенное меню с самыми важными параметрами, которые необходимо настроить в первую очередь, а именно: «Ширина сеялки», «Режим высева» и «Режим удобрений» (см. [Рисунок](#page-46-1) 33). Рассмотрим эти пункты меню подробнее.

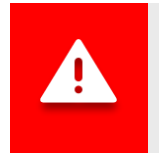

*Сохранение настроек происходит автоматически по истечении трех секунд после последнего воздействия на клавиатуру.*

7.2.2.1. **Параметры сеялки** – вызывает вложенное меню, позволяющее настроить параметры сеялки. Это меню содержит следующие пункты:

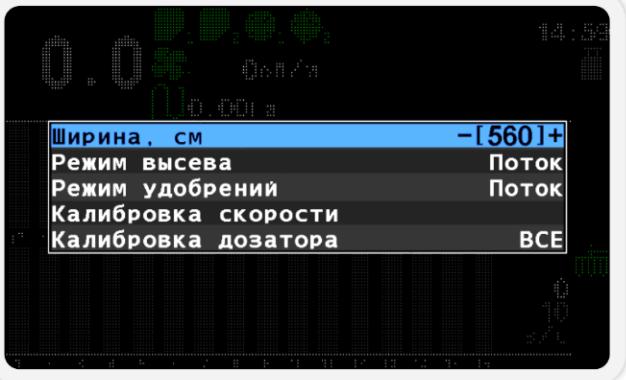

### *Рисунок 33 Меню «Параметры сеялки»*

<span id="page-46-1"></span>7.2.2.1.1. **Ширина, см** – данный параметр определяет ширину сеялки. Задается в сантиметрах. Используется при вычислении обработанной площади. Обязательно введите ширину вашей сеялки.

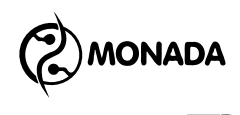

- 7.2.2.1.2. **Режим высева** позволяет переключаться между тремя режимами контроля высева и отображения данных о высеве:
	- *Поток*  информация отображается в зернах за секунду, максимальная норма 400з/с. Этот режим используется на зерновых сеялках.
	- *Гибрид*  информация отображается в зернах на метр, максимальная норма 200з/м. Этот режим может использоваться на зерновых сеялках, однако на практике не используется.
	- *Точный* информация отображается в зернах на метр, плюс ведется учет пропусков и двойников, максимальная норма 50.0з/м. Этот режим используется на пропашных сеялках.

При попытке изменить режим с «Точный» на «Потоковый» или «Гибрид» (и наоборот) будет показано сообщение с требованием обнулить статистику для выбора нового режима.

7.2.2.1.3. **Режим удобрений** – позволяет переключаться между тремя режимами контроля удобрений и отображения данных о внесении удобрений. Такими же, что и у параметра «Режим высева».

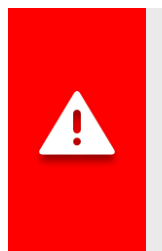

*ВНИМАНИЕ! Обязательно выполните следующие действия:*

- *1) введите ширину вашей сеялки в пункте меню «Ширина, см»;*
- *2) установите режим контроля высева «Поток».*
- *3) установите режим контроля удобрений «Поток».*

7.2.2.1.4. **Калибровка скорости** – позволяет откалибровать датчик скорости движения сеялки. Процедура калибровки датчика скорости описана в пункте [7.3.9](#page-65-0) [«Калибровка датчика скорости»](#page-65-0) (стр.[66\)](#page-65-0).

7.2.2.1.5. **Калибровка дозатора** – позволяет откалибровать параметры «Колесо, импульсов» и «Дозатор, импульсов» для выбранного дозатора (одного или всех сразу). Процедура калибровки дозаторов описана в пункте [7.3.6](#page-59-0) стр. [60](#page-59-0)

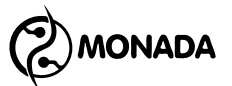

Теперь рассмотрим остальные пункты меню «Настройки»:

- 7.2.2.2. **Подсветка** позволяет выбрать наиболее комфортную для работы яркость подсветки изображения дисплея. Яркость может быть изменена кнопками  $\bigoplus_{i=1}^n$  и  $\bigoplus_{i=1}^n$
- 7.2.2.3. **Язык** позволяет выбрать язык, на котором будет отображаться текстовая информация.
- 

7.2.2.4. **Звук кнопок** – позволяет включать/выключать режим звукового подтверждения нажатия кнопок.

7.2.2.5. **Изменить Дату/Время** – для данного пункта настроек реакция на нажатие кнопки  $\Theta$  «Меню» отличается в зависимости от того, включено ли в системе использование трекера. Тогда, когда трекер отсутствует в системе, этот пункт меню используется для перехода во вложенное меню, в котором можно установить текущие дату и время (см. [Рисунок](#page-48-0) 34). В этом меню для перемещения между пунктами используйте кнопки  $\mathbf{\Psi}_{\ast}$ Вверх» и «Вниз». Для изменения параметра выбранного пункта меню используйте кнопки  $\bigoplus$  «Плюс» и  $\bigcup$  «Минус». Для установки заданных даты и времени выберите пункт меню «Установить» и нажмите кнопку «Меню». Для отмены изменений нужно нажать кнопку (Э «Назад».

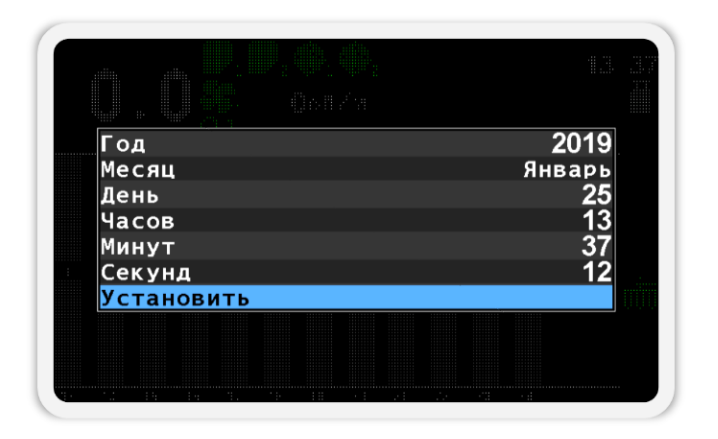

### *Рисунок 34 Меню "Изменить Дату/Время"*

<span id="page-48-0"></span>Если в системе включено использование трекера, то будет показано меню из двух пунктов (см. [Рисунок](#page-49-0) 35). Первый из которых задает автоматическую илу ручную установку времени. Второй пункт меню соответственно либо задает коррекцию UTC

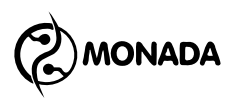

времени по вашему часовому поясу, либо позволит перейти в меню ручной установки даты и времени (см. [Рисунок](#page-48-0) 34).

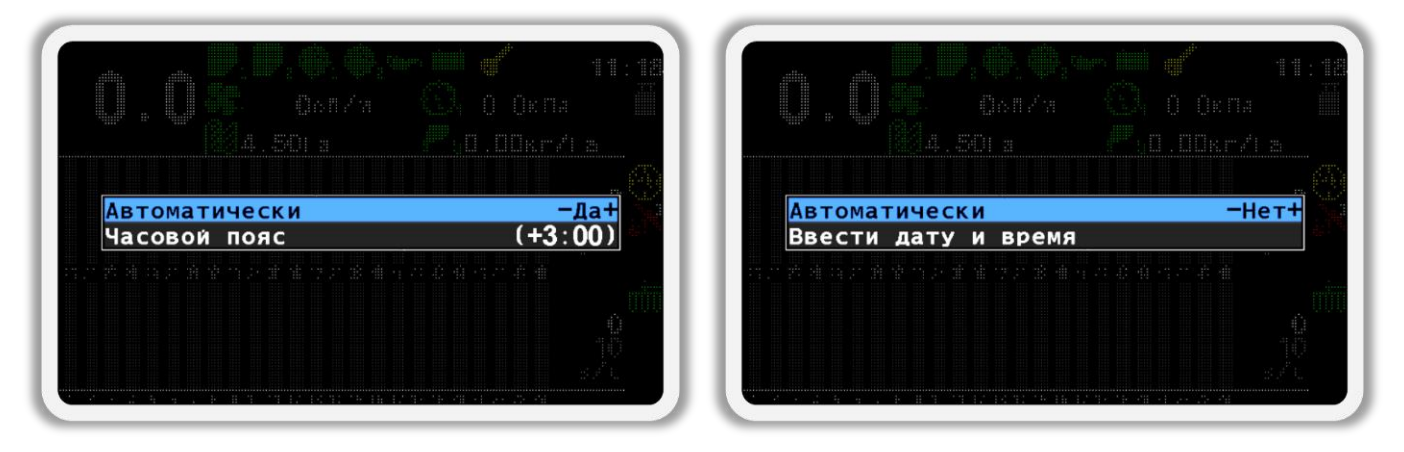

*Рисунок 35 Внешний вид меню для автоматического (слева) и ручного (справа) способов установки времени.*

- <span id="page-49-0"></span>7.2.2.6. **Задержка аварии** – позволяет задать время в секундах, которое система будет выжидать с начала возникновения аварийной ситуации на каком-либо из датчиков до отображения аварийного сообщения.
- 7.2.2.7. **Норма продукта ошибка** задает максимально допустимое отклонение фактической нормы распределения продукта по массе, при превышении которого система будет показывать аварийное сообщение. Отображается только в том случае если хотя бы для одного из датчиков контроля вращения дозаторов в параметре «контроль массы» установлено значение «Да».

*Корректное вычисление массы происходит только в том случае если была выполнена калибровка дозатора после одного из следующих событий:*

- *1) замена дозирующей катушки;*
- *2) настройка вариатора или механизма передач привода дозатора;*
- *3) замена посевного материала в бункере.*

7.2.2.8. **Пользователь** – в системе существуют три режима доступа (в порядке увеличения уровня доступа):

- *Механизатор* не позволяет изменять некоторые параметры системы и обнулять статистику.
- *Агроном* позволяет обнулять статистику, настраивать ширину захвата сеялки, изменять параметры датчиков, недоступные при уровне доступа «Механизатор» и т.д.

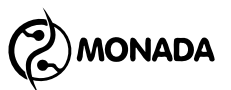

▪ *Сервис* – может быть использован только сервисной службой при пуско-наладочных работах.

Процедура переключения на уровень доступа «Агроном» подробно описана в пункте [7.2.1](#page-43-3) [«Включение уровня доступа](#page-43-3)  [«Агроном»»](#page-43-3) (стр. [44](#page-43-3)). Для переключения на более низкий уровень доступа ввод ПИН-кода не требуется. После включения питания устанавливается самый низкий уровень доступа - «Механизатор».

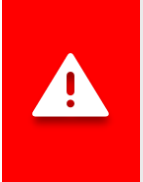

*Если выбран уровень доступа «Агроном» или «Сервис», индикатор аварии будет мигать с большой частотой (см. [Рисунок](#page-7-0) 1, п.5). Кроме того, не будут выводиться аварийные оповещения до тех пор, пока уровень доступа не будет изменен на «Механизатор».*

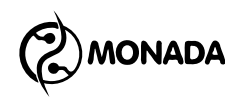

# **7.3. Настройки датчиков**

### <span id="page-51-1"></span>**7.3.1. Переход в режим настройки параметров датчиков**

Настройка датчиков производится через контекстное меню индикатора датчика на главном экране. Для перехода в контекстное меню необходимо выполнить следующие действия:

• Находясь на главном экране (см. [Рисунок](#page-51-0) 36), на пару секунд нажмите кнопку  $\mathbb{R}^{\mathbb{Z}}\mathfrak{S}$  «Меню» для перехода в режим настройки параметров датчиков.

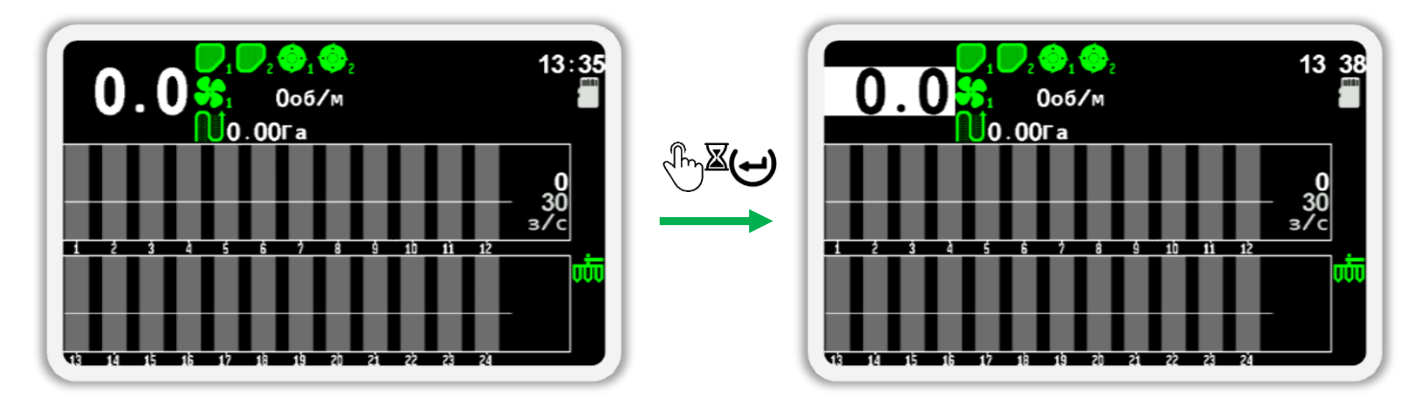

<span id="page-51-0"></span>*Рисунок 36 Переход в режим настройки датчиков. На рисунке справа изображен выбранный датчик скорости (его фон окрашен белым цветом).*

- Выбранный датчик будет отображаться внутри белого прямоугольника**<sup>17</sup>** .
- Для выбора других датчиков используйте кнопки  $\mathbf{U}_{\cdot\cdot}$ Вверх» и  $\mathbf{U}$ «Вниз».
- После выбора желаемого датчика необходимо нажать кнопку  $\Theta$ «Меню» для того, чтобы открыть контекстное меню.

Вид контекстного меню зависит от типа выбранного датчика и уровня доступа текущего пользователя. Все контекстные меню датчиков имеют общий пункт «Информация», при выборе которого открывается экран просмотра состояния датчика.

l

**<sup>17</sup>** Для выбранного датчика высева внутри белого прямоугольника отображается его номер.

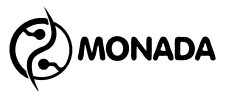

### <span id="page-52-1"></span>**7.3.2. Экран просмотра состояния датчиков**

Экран просмотра состояния датчиков (см. [Рисунок](#page-52-0) 37) позволяет получить более подробную расшифровку информации о состоянии любого датчика в данный момент времени. Вызвать этот экран можно с помощью пункта "Информация" в контекстном меню индикатора соответствующего датчика на главном экране.

В этом экране задействованы следующие кнопки:

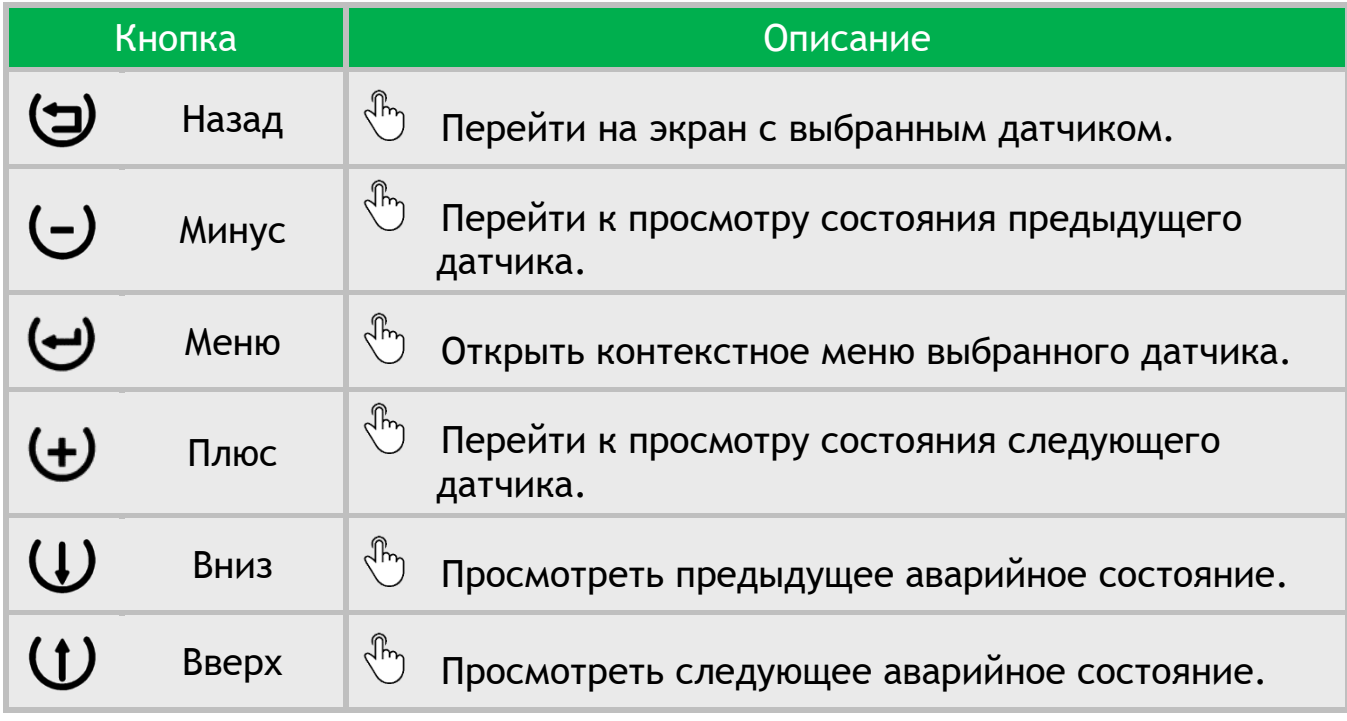

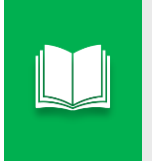

*В экране «Просмотр состояния» контекстное меню датчика содержит пункт «Снять с контроля» или «Включить контроль» вместо пункта «Информация».*

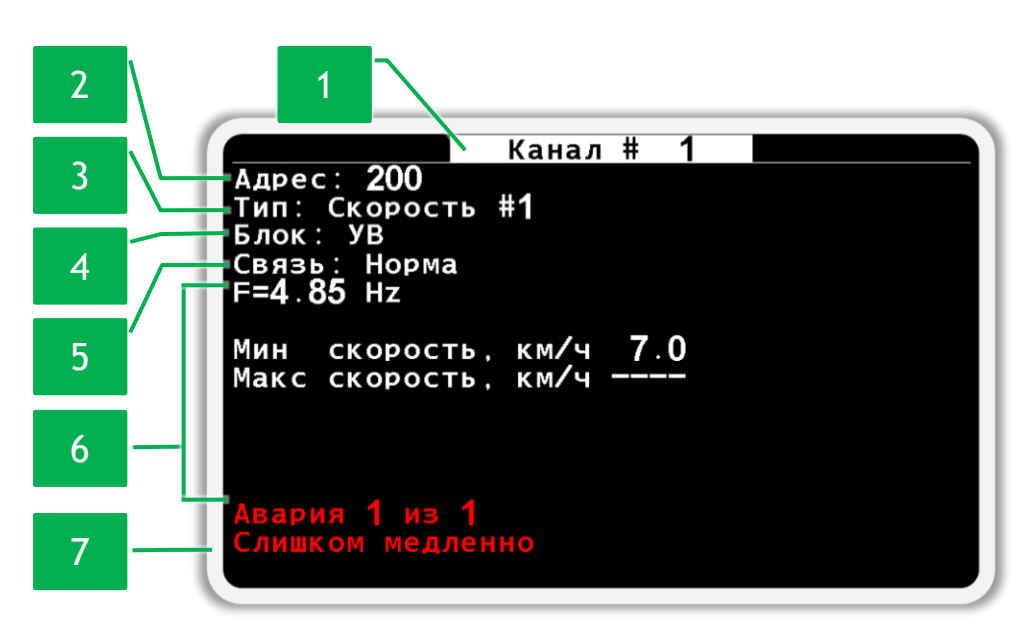

<span id="page-52-0"></span>*Рисунок 37 Пример экрана просмотра состояния датчика скорости*

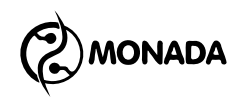

Экран содержит следующие информационные поля:

**[1] Канал** - порядковый номер канала контроля, по которому обрабатывается в системе выбранный датчик.

**[2] Адрес** - каждому датчику соответствует свой сетевой адрес. Адреса датчиков высева и датчиков удобрений находятся в диапазоне от 1 до 199, а адреса других датчиков, подключенных к жгуту связи сети RS-485 (см. [Рисунок](#page-7-0) 1 п.10), начинаются с 200.

**[3] Тип** - указывает на тип датчика и порядковый номер.

**[4] Блок** – указывает на принадлежность выбранного датчика к устройству ввода (на экране панели оператора используется аббревиатура УВ) или на то, что он является отдельным устройством в кабельной сети системы контроля высева.

**[5] Связь** – определяет текущее состояние связи с выбранным датчиком. Возможные состояния связи для датчиков любого типа следующие:

- *Норма* нормальное состояние. Связь с датчиком установлена.
- *Снят с контроля* наличие связи или других сбоев не контролируется.
- *Нет связи* обрыв линии связи с датчиком.

**[6]** Область для размещения дополнительной информации, специфичной для разных типов датчиков. Информация в этой области отображается только тогда, когда данный датчик поставлен на контроль.

**[7] Авария** – если с датчиком установлена связь и при этом присутствуют аварии в работе, то информация о количестве активных аварий и их название отображается в этом поле. Первое число показывает номер текущей аварии, а второе число показывает количество активных аварий. Для переключения

номера и описания просматриваемой аварии используйте кнопки  $\mathbf{\Phi}_{*}$ Вверх» и «Вниз».

### **7.3.3. Настройки датчика уровня наполненности бункера**

Датчик уровня наполненности бункера не имеет настроек. Его контекстное меню имеет только два пункта:

- **Информация** при выборе этого пункта меню происходит переход в экран просмотра состояния выбранного датчика (см. пункт [7.3.2\)](#page-52-1). В этом экране для датчика уровня наполненности бункера есть только информация, общая для всех датчиков.
- **Регистры** этот пункт меню предназначен для перехода в экран «Регистры». Этот экран используется авторизованными сервис– инженерами для выполнения диагностики выбранного датчика.

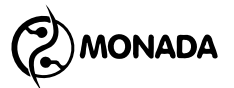

# **7.3.4. Настройки датчика вращения вала дозатора**

Датчик вращения вала дозатора имеет следующие пункты контекстного меню (см. [Рисунок](#page-54-0) 38):

| Информация                 |         |
|----------------------------|---------|
| <b>Регистры</b>            |         |
| Калибровка дозатора(масса) |         |
| Период, с                  | 10      |
| Контроль скорости вращения | Ла      |
| Колесо, импульсов          |         |
| Дозатор, импульсов         |         |
| Максимальная ошибка. %     |         |
| Контроль массы             | Ла      |
| Тип посевмата              | Продукт |
| Macca. r                   |         |
| Масса, импульсов           |         |

*Рисунок 38 Параметры датчика вращения вала дозатора*

<span id="page-54-0"></span>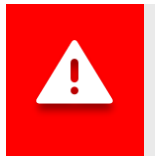

*Значения настроек для каждого датчика вращения вала дозатора индивидуальные!*

• **Информация** – при выборе этого пункта меню происходит переход в экран просмотра состояния выбранного датчика (см. пункт [7.3.2\)](#page-52-1).

Датчик вращения вала дозатора имеет дополнительный пункт со значением текущей частоты просматриваемого датчика (см. [Рисунок](#page-54-1) 39 п.1). Значение частоты отображается в Герцах.

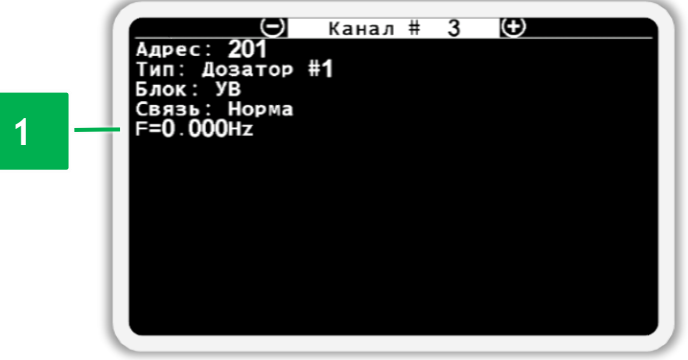

<span id="page-54-1"></span>*Рисунок 39 Экран просмотра состояния датчика вращения вала дозатора*

- **Период, с** позволяет установить максимальный интервал времени между импульсами от датчика вращения вала дозатора. При превышении этого интервала система зафиксирует аварию «Нет вращения» по данному валу дозатора. Значение задается в секундах.
- **Калибровка дозатора (масса)** пункт меню предназначен для запуска процедуры определения массы посевного материала, который распределяется за один оборот вала дозатора. Процедура калибровки

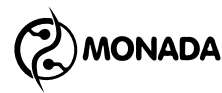

дозатора для вычисления массы описана в пункте [7.3.5](#page-57-0) стр. [58](#page-57-0). Этот пункт меню виден только если в параметре «Контроль массы» установлено значение «Да».

• **Контроль скорости вращения** – этот пункт меню предназначен для включения контроля скорости вращения вала дозатора относительно скорости движения сеялки. Если выбрано значение «Да», то контролируется скорость вращения вала дозатора в пределах допустимого отклонения, указанного в пункте «Максимальная ошибка, %». Если достаточно контролировать наличие вращения вала дозатора, то необходимо установить значение «Нет».

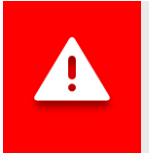

*Для контроля скорости вращения дозатора требуется калибровка! Процесс калибровки дозаторов описан в пункте [7.3.6](#page-59-0) на стр. [60](#page-59-0)*

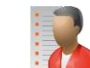

- **Колесо, импульсов** этот параметр используется совместно с параметром «Дозатор, импульсов» для контроля скорости вращения вала дозатора. В нем задается количество импульсов от датчика скорости движения сеялки, которому соответствует количество импульсов от датчика вращения вала дозатора, заданное в пункте «Дозатор, импульсов». Эти два параметра автоматически вычисляются в процессе калибровки (см. пункт [7.3.6](#page-59-0) на стр. [60\)](#page-59-0).
- **Дозатор, импульсов** количество импульсов от датчика вращения дозатора, которому соответствует количество импульсов от датчика скорости движения сеялки, заданное в пункте «Колесо импульсов».
- **Максимальная ошибка, %** в этом пункте меню задается максимально допустимое отклонение скорости вращения дозатора. При отклонении скорости вращения дозатора за указанный предел система зафиксирует одну из аварий: «Высокая скорость вращения» или «Низкая скорость вращения».
- **Контроль массы**  этот пункт меню предназначен для включения контроля распределения посевного материала по массе относительно обработанной площади. Для включения данной возможности установите значение «Да».

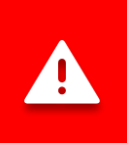

*Для контроля массы посевного материала, распределяемого дозатором, требуется калибровка! Процесс калибровки описан в главе [7.3.5](#page-57-0) на стр[.58](#page-57-0)*

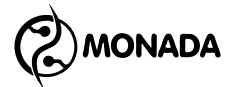

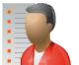

• **Тип посевмата** – этот пункт меню задает номер продукта, который распределяется данным дозатором. Этот пункт меню виден только если в параметре «Контроль массы» установлено значение «Да».

Если в системе несколько дозаторов и они распределяют один и тот же продукт (зерно), то для каждого из них должен быть задан одинаковый номер продукта.

Если в системе несколько дозаторов, но они распределяют разные продукты (зерно и сухие удобрения), то каждому из них должен быть задан соответствующий номер продукта. Система позволяет контролировать до четырех различных продуктов.

Наиболее распространенные схемы настроек типов продукта:

- o В системе 1 датчик контроля вращения дозатора. Поставьте значение «Продукт 1».
- o В системе 2 датчика и оба дозатора распределяют один продукт. Поставьте для обоих датчиков значение «Продукт 1».
- o В системе 2 датчика, но дозаторы распределяют разные продукты (зерно и сухие удобрения). Поставьте значение «Продукт 1» для первого дозатора и поставьте значение «Продукт 2» для второго дозатора.
- o В системе 3 датчика, из них два дозатора распределяют зерно, а третий сухие удобрения. Поставьте значение «Продукт1» тем датчикам, дозаторы которых распределяют зерно. Поставьте значение «Продукт 2» для третьего дозатора.

*При попытке изменить значение параметра «Тип посевмата» или включить/выключить контроль датчика контроля вращения дозатора с включенным контролем массы, система потребует обнулить статистику по текущему полю, если для текущего поля иметься какая-либо наработка.*

*Перед тем как выполнять описанные выше изменения рекомендуется сначала изменить номер активного поля на обнуленное или обнулить наработку по текущему полю.*

• **Масса, г** – этот пункт меню определяет массу посевного материала, приходящуюся на число импульсов от датчика контроля вращения вала дозатора указанное в пункте «Масса, импульсов». Оба этих пункта определяют характеристику дозирующего механизма, а именно массу посевного материала которая распределяется за один оборот вала дозатора. Параметры «Масса, г» и «Масса, импульсов»

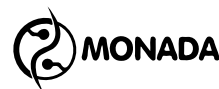

задаются с при калибровке. Процедура калибровки дозатора для измерения массы описана в пункте [7.3.5](#page-57-0) на странице [58.](#page-57-0)

• **Масса, импульсов** – этот пункт меню содержит в себе число импульсов от датчика контроля вращения вала дозатора, приходящиеся на массу посевного материала, указанную в пункте «Масса, г». Оба этих пункта определяют характеристику дозирующего механизма, а именно массу посевного материала которая распределяется за один оборот вала дозатора. Параметры «Масса, г» и «Масса, импульсов» задаются с при калибровке. Процедура калибровки дозатора для измерения массы описана в пункте [7.3.5](#page-57-0) на странице [58.](#page-57-0)

### <span id="page-57-0"></span>**7.3.5. Калибровка дозатора для измерения массы посевного материала**

Для выполнения этого типа калибровки отдельно взятого дозатора необходимо выполнить следующие действия:

- 1. На главном экране перейдите в режим настройки параметров датчиков (см. пункт [7.3.1](#page-51-1) стр.[52\)](#page-51-1).
- 2. Выберите датчик того дозатора, калибровку которого требуется выполнить и откройте его контекстное меню.
- 3. В контекстном меню датчика выберите пункт «Калибровка дозатора (масса)» и нажмите кнопку  $\bigoplus_{\alpha} M_{\alpha}$ еню», для перехода в экран калибровка (см. [Рисунок](#page-58-0) 40 п.1).
- 4. В появившемся экране нажмите кнопку  $\biguplus_{\alpha\in\Pi}$ люс» для подготовки к процедуре калибровки (см. [Рисунок](#page-58-0) 40 п.2). На экране будет показан список действий, которые необходимо выполнить до начала самой калибровки (см. [Рисунок](#page-58-0) 40 п.3). Выполните все необходимое и нажмите кнопку  $\mathbf{U}_{\text{«BBepx»}}$ .
- 5. В появившемся экране отображается список действий, которые необходимо выполнить для калибровки (см. [Рисунок](#page-58-0) 40 п.4). Также в этом экране отображается счетчик импульсов, полученных от датчика контроля вращения вала дозатора. Вращайте вал дозатора, наполняя контейнер посевным материалом до тех пор, пока в нижней части экрана не появится пункт «Завершить калибровку» (см. [Рисунок](#page-58-0) 40 п.5).

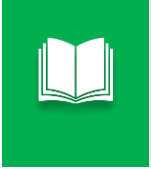

*Рекомендуется продолжать наполнение контейнера посевным материалом, если число импульсов вала дозатора меньше 100 или масса посевного материала в контейнере менее 5 кг.*

6. Нажмите кнопку  $\bigcup_{\alpha}$ Минус» для завершения калибровки.

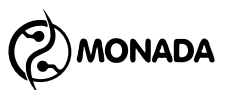

- 7. В появившемся окне ввода числовых значений введите массу посевного материала в контейнере (вычисляется по разнице массы контейнера с посевным материалом и массой пустого контейнера).
- 8. После ввода массы нажмите кнопку  $\bigoplus_{\alpha}$ меню». Выйдите из экрана калибровки. Для этого нажмите кнопку  $\bigoplus$  «Назад».

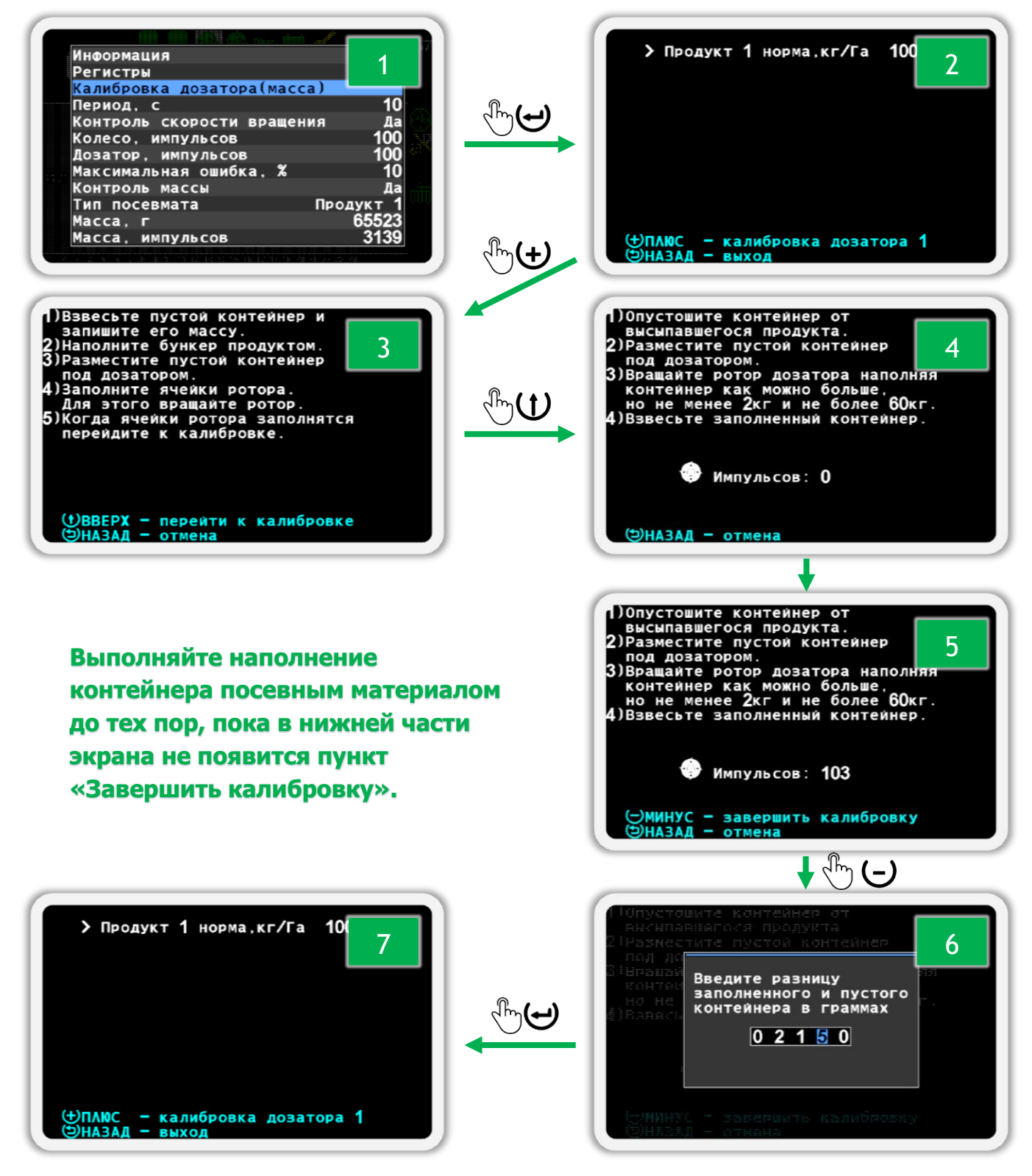

<span id="page-58-0"></span>*Рисунок 40 Калибровка дозатора для измерения массы посевного материала*

# **ONADA**

### <span id="page-59-0"></span>**7.3.6. Калибровка дозаторов для контроля скорости его вращения**

Для выполнения этого типа калибровки дозаторов необходимо выполнить следующие действия:

- 1. Включите уровень доступа «Агроном» (см. пункт [7.2.1](#page-43-3) стр[.44\)](#page-43-3).
- 2. В меню «Настройки» главного экрана выберите пункт «Параметры сеялки» (см. [Рисунок](#page-60-0) 41 п.1) и откройте подменю (см. [Рисунок](#page-60-0) 41 п.2).
- 3. Перейдите к пункту «Калибровка дозаторов» (см. [Рисунок](#page-60-0) 41 п.3).
- 4. Выберите, какие дозаторы вы будете калибровать. Выбрать можно «ВСЕ» или только один из имеющихся дозаторов.
- 5. Запустите процесс калибровки дозатора. Для этого нажмите кнопку «Меню» (см. [Рисунок](#page-60-0) 41 п.4).
- 6. Выполняйте вращение приводного колеса до тех пор, пока не появится сообщение «Прекрати вращение» (см. [Рисунок](#page-60-0) 41 п.6).
- 7. После остановки появится сообщение «Выполнено», после чего автоматически будет показано меню «Параметры сеялки».

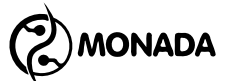

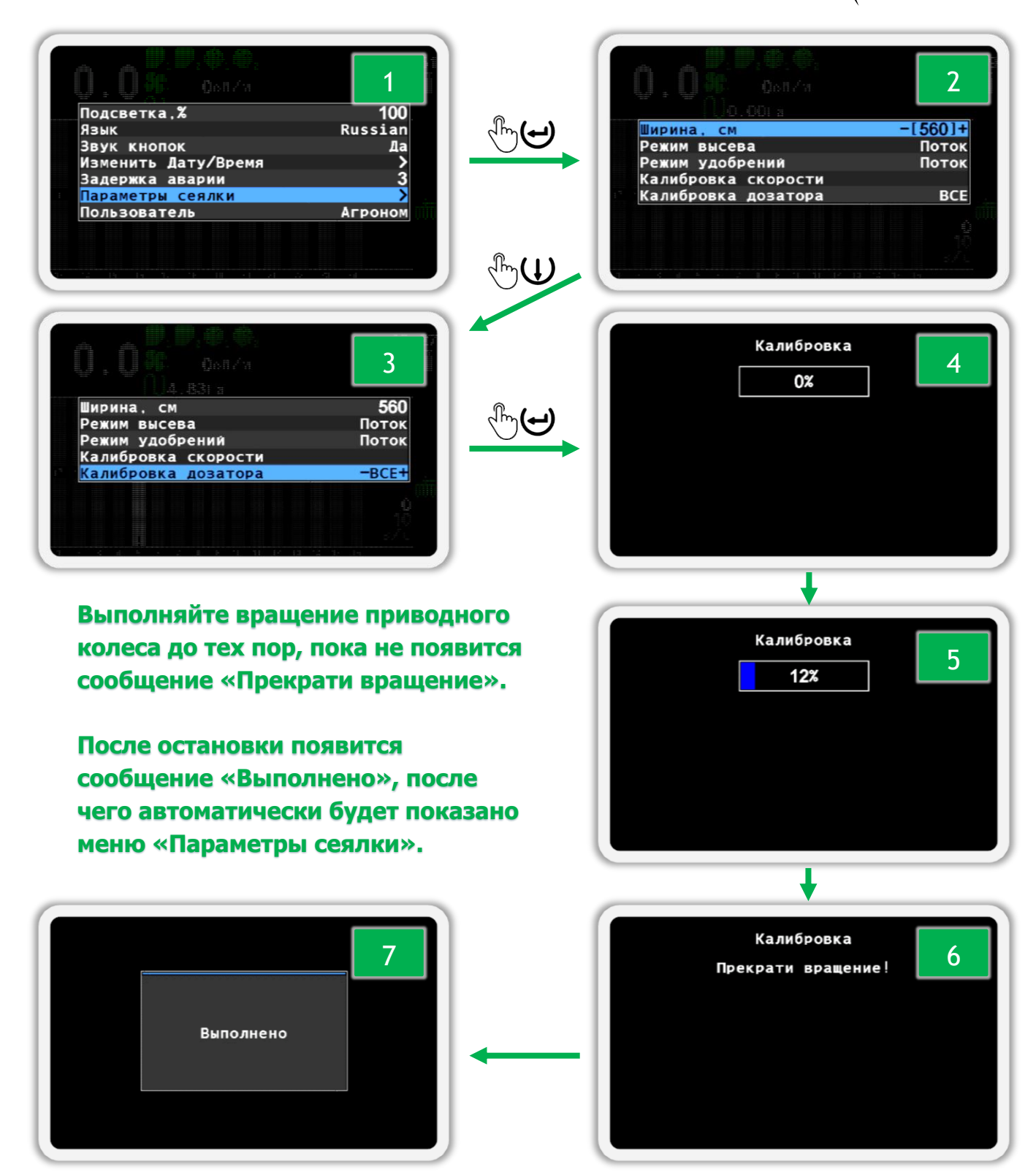

*Рисунок 41 Калибровка дозаторов для контроля скорости его вращения*

<span id="page-60-0"></span>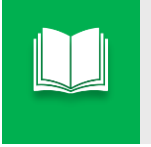

*Если нужно отменить калибровку, то нажмите кнопку «Назад». В результате вы увидите сообщение «Калибровка отменена».*

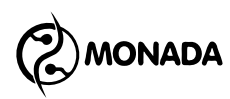

### **7.3.7. Настройки датчика вращения вентилятора**

Датчик вращения вентилятора имеет следующие пункты контекстного меню (см. [Рисунок](#page-61-0) 42):

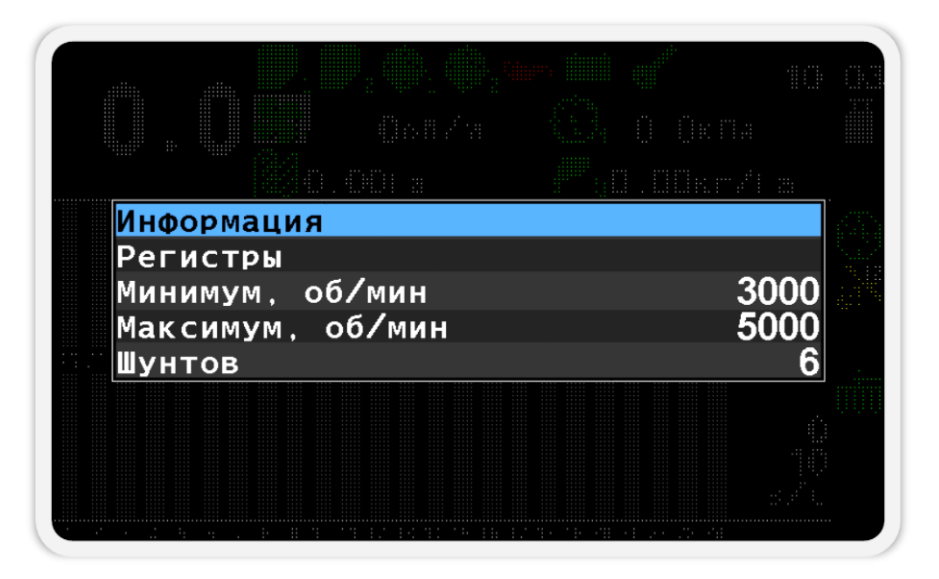

*Рисунок 42 Параметры датчика вращения вентилятора*

<span id="page-61-0"></span>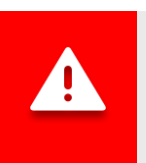

*Значения настроек для каждого датчика вращения вентилятора индивидуальные!*

• **Информация** – при выборе этого пункта меню происходит переход в экран просмотра состояния выбранного датчика (см. пункт [7.3.2\)](#page-52-1).

Датчик вращения вентилятора имеет дополнительный пункт со значением текущей частоты просматриваемого датчика (см. [Рисунок](#page-61-1) 43 п.1). Значение частоты отображается в герцах.

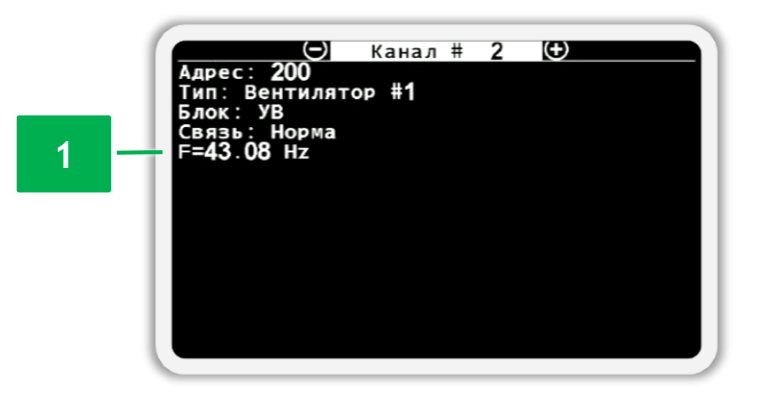

<span id="page-61-1"></span>*Рисунок 43 Экран просмотра состояния датчика вращения вентилятора*

• **Регистры** – этот пункт меню предназначен для перехода в экран «Регистры». Этот экран используется авторизованными сервис– инженерами для выполнения диагностики выбранного датчика.

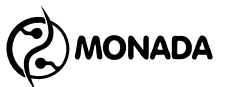

- **Минимум, об/мин** задает минимальное значение скорости вращения вентилятора. При движении сеялки (или выполнении условия контроля высева**<sup>18</sup>** при отсутствии датчика скорости движения сеялки) и уменьшении скорости вращения вентилятора меньше этого значения система выдаст аварийное сообщение «Низкая скорость вращения».
- **Максимум, об/мин** задает максимальное значение скорости вращения вентилятора. При движении сеялки (или выполнении условия высева при отсутствии датчика скорости движения сеялки) и увеличении скорости вращения вентилятора больше этого значения система выдаст аварийное сообщение «Высокая скорость вращения».
- **Шунтов** задает количество импульсов от датчика вращения вентилятора на один оборот.

### <span id="page-62-1"></span>**7.3.8. Настройки датчика скорости движения сеялки**

Датчик скорости движения сеялки имеет следующие пункты контекстного меню (см. [Рисунок](#page-62-0) 44):

| Информация          |     |
|---------------------|-----|
| Калибровка скорости |     |
| Шунтов              |     |
| Период отсчетов     |     |
| Диаметр, см         |     |
| Коэффициент.%       |     |
| Критерий высева     | Ла  |
| Мин скорость, км/ч  | Нет |
| Макс скорость, км/ч | Нет |
| Имитация, км/ч      | Нет |
|                     |     |
|                     |     |

*Рисунок 44 Параметры датчика скорости движения сеялки*

<span id="page-62-0"></span>• **Информация** – при выборе этого пункта меню происходит переход в экран просмотра состояния выбранного датчика (см. пункт [7.3.2\)](#page-52-1).

l

**<sup>18</sup>** Система начинает контролировать аварии высева при условии наличия высева и его уровня в пределах заданной нормы по проценту сошников, заданному в настройках датчика высева параметром «Процент сеющих, %», и наличию скорости движения сеялки, если это задано в настройках датчика скорости движения сеялки параметром «Критерий высева» (см. пункт [7.3.8\)](#page-62-1).

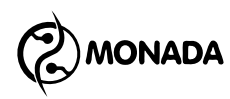

Датчик скорости движения сеялки имеет дополнительные пункты с такими значениями:

- o значение текущей частоты от датчика (см. [Рисунок](#page-63-0) 45 п.1);
- o значение параметра минимальной допустимой скорости движения сеялки (см. [Рисунок](#page-63-0) 45 п.2);
- o значение параметра максимальной допустимой скорости движения сеялки (см. [Рисунок](#page-63-0) 45 п.3);

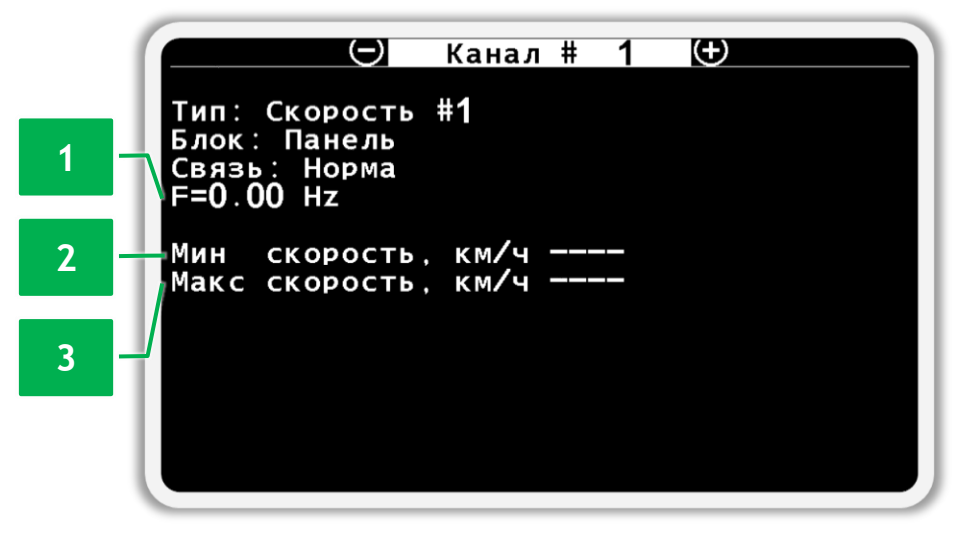

*Рисунок 45 Экран просмотра состояния датчика скорости*

<span id="page-63-0"></span>• **Калибровка скорости** – этот пункт меню предназначен для запуска процедуры калибровки датчика скорости**<sup>19</sup>**. Перед тем, как запускать калибровку, должны быть уже настроены параметры «Шунтов» и «Диаметр, см» этого датчика. Процедура калибровки датчика скорости описана в пункте [7.3.9](#page-65-0) [«Калибровка датчика](#page-65-0)  [скорости»](#page-65-0) (стр.[66\)](#page-65-0).

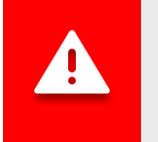

*Калибровка датчика скорости обязательно должна быть выполнена до выполнения посевных работ.*

- **Шунтов** задает количество импульсов от датчика скорости движения сеялки на один оборот вала, на котором он установлен.
- **Период отсчетов** период отсчетов (в количестве импульсов), через который выполняется расчёт скорости движения сеялки. **Этот**

l

**<sup>19</sup>** Этот пункт меню дублирует пункт «Калибровка скорости» из меню главного экрана «Настройки / Параметры сеялки».

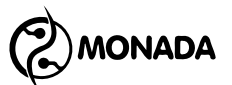

### **параметр используется, только если датчик скорости подключается к панели оператора.**

Для режима контроля высева «Точный» рекомендуется значение 1 для наилучшей точности расчета данных, вычисляемых через каждый пройденный интервал пути посева. При использовании режимов контроля «Поток» или «Гибрид» рекомендуется устанавливать половину от количества шунтов на один оборот колеса.

- **Диаметр, см** определяет диаметр приводного колеса.
- **Коэффициент, %** значение коэффициента передачи для случаев, когда между датчиком скорости движения сеялки и приводным колесом есть какая-либо непрямая передача. Например, когда датчик установлен на промежуточном валу или валу дозатора, а передача на вал осуществляется через шестерни или цепную передачу. Значение коэффициента указывается в процентах. В случае прямой передачи указывается коэффициент передачи 1:1, т.е. 100%. Допустимый диапазон значений – от 10% (1:10) до 1000% (10:1).

Рекомендуется выполнить процедуру калибровки датчика скорости для автоматической установки этого параметра. Процедура калибровки описана в пункте [7.3.9](#page-65-0) [«Калибровка датчика скорости»](#page-65-0) (стр.[66\)](#page-65-0).

Также можно рассчитать значение коэффициента по формуле:

### k=Nд/Nк.\*100%

Где Nд – произведение количества зубьев всех ведомых шестерен – все четные шестерни, а Nк – произведение количества зубьев всех ведущих шестерен – все нечетные шестерни, начиная счет от той, которая на одном валу с приводным колесом.

В тех случаях, когда в тракторе установлен спидометр (или GPSнавигатор) и показание скорости движения сеялки в панели оператора отличается, то можно вычислить коэффициент поправки по следующей формуле:

> $K_{\text{HOBBIH}} =$  $K$ текущий \*  $V$ трактора панели оператора

- **Критерий высева** позволяет исключать факт наличия или отсутствия скорости движения сеялки из аварийной логики датчиков высева. Может быть установлено одно из двух значений:
	- o *Да* скорость движения сеялки используется в условии начала контроля аварий высева (значение по умолчанию).

**ONADA** 

- o *Нет* скорость движения сеялки не используется. Рекомендуется для сеялок, у которых датчик скорости движения сеялки установлен до муфты сцепления.
- **Мин скорость, км/ч** параметр предназначен для установки минимальной скорости движения сеялки. Если установить значение «Нет», то контроль минимальной скорости движения сеялки осуществляться не будет. Если установлено значение минимальной скорости и система встала на контроль, то при движении сеялки со скоростью, меньше заданной в этом параметре, оператор будет оповещен о движении с недопустимой скоростью. Оповещение осуществляется с помощью индикации на главном экране**<sup>20</sup>**, аварийным звуковым и световым**<sup>21</sup>** сигналами.
- **Макс скорость, км/ч** параметр предназначен для установки максимальной скорости движения сеялки. Если установить значение «Нет», то контроль максимальной скорости движения сеялки осуществляться не будет. Если установлено значение максимальной скорости и система встала на контроль, то при движении сеялки со скоростью, больше заданной в этом параметре, оператор будет оповещен о движении с недопустимой скоростью. Оповещение осуществляется с помощью индикации на главном экране, аварийным звуковым и световым сигналами.
- **Имитация, км/ч** параметр предназначен для задания имитируемой скорости движения сеялки. Позволяет выполнять посев сеялкой при неисправном датчике скорости движения сеялки.

### <span id="page-65-0"></span>**7.3.9. Калибровка датчика скорости**

Перед тем, как запустить процедуру калибровки датчика скорости, необходимо найти участок, на котором можно проехать 100м, и разместить сеялку в начале этого участка. Запустить калибровку датчика скорости можно двумя способами.

# *Первый способ запуска процедуры калибровки.*

Откройте контекстное меню датчика скорости и запустите калибровку

из пункта меню «Калибровка скорости». При этом, если текущий уровень доступа - «Механизатор», то потребуется ввести ПИН-код для уровня доступа «Агроном». В случае, если текущий уровень доступа «Агроном», то

l

**<sup>20</sup>** Смотри описание индикатора датчика скорости движения сеялки в главе [6.1](#page-20-0) **<sup>21</sup>** Аварийный световой индикатор показан на [«Рисунок](#page-7-0) 1», п.5

 $(2)$ MONADA

потребуется просто подтвердить свои действия нажатием на кнопку  $\biguplus$ «Плюс». В результате появится окно калибровки датчика скорости движения сеялки (см. [Рисунок](#page-66-0) 46 п.6).

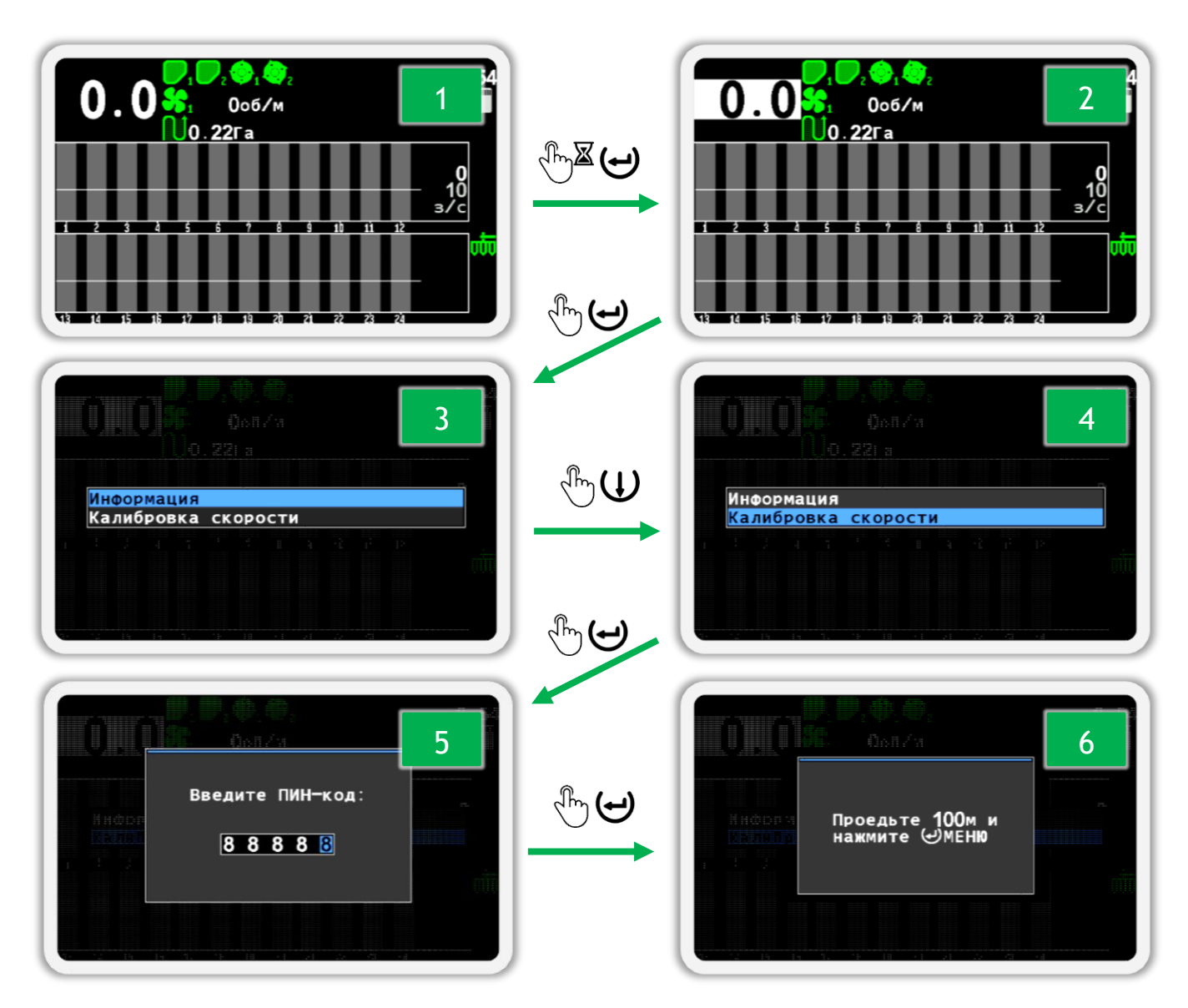

<span id="page-66-0"></span>*Рисунок 46 Запуск процедуры калибровки из контекстного меню*

### *Второй способ запуска процедуры калибровки.*

Включите уровень доступа «Агроном». Процедура изменения уровня доступа описана в пункте [7.2.1](#page-43-3) [«Включение уровня доступа «Агроном»»](#page-43-3) (стр. [44\)](#page-43-3). После этого в меню главного экрана «Настройки» выберите пункт меню «Параметры сеялки» (см. [Рисунок](#page-67-0) 47 п.3) и откройте его подменю. Далее выберите пункт меню «Калибровка скорости» (см. [Рисунок](#page-67-0) 47 п.5) и

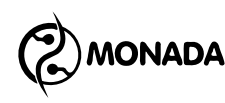

запустите калибровку. В результате появится окно калибровки датчика скорости движения сеялки (см. [Рисунок](#page-67-0) 47 п.6).

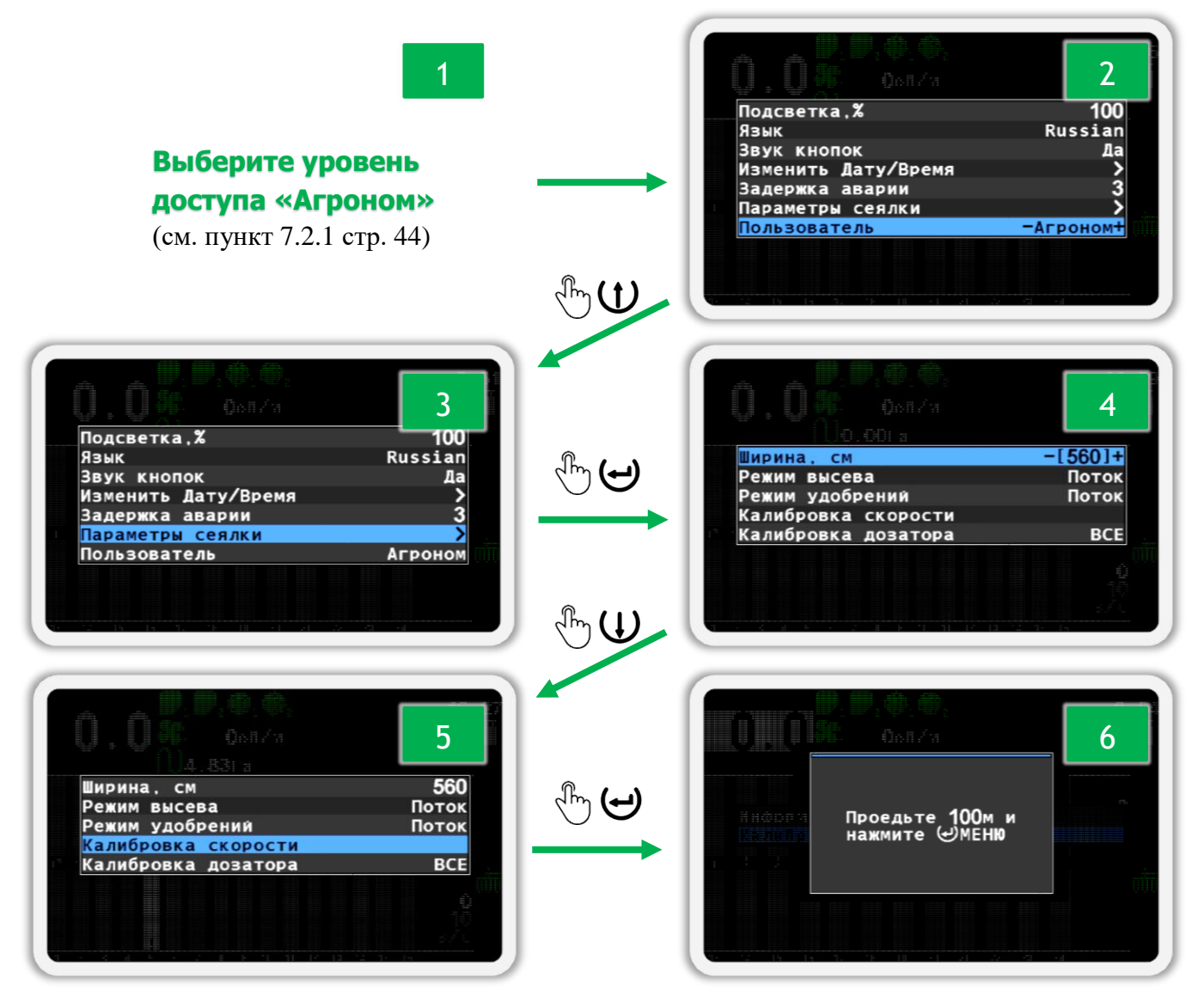

*Рисунок 47 Запуск процедуры калибровки из меню главного экрана*

<span id="page-67-0"></span>После того, как появится окно калибровки датчика скорости движения сеялки, нужно проехать сто метров и остановиться. После этого нажмите кнопку  $\biguplus_{\mathbf{M}}$ еню». В результате вы увидите сообщение «Выполнено» - это означает, что процедура калибровки успешно завершена.

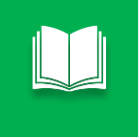

*Отменить процедуру калибровки датчика скорости движения сеялки можно, нажав кнопку «Назад».*

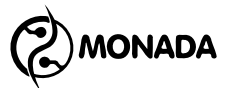

### <span id="page-68-1"></span>**7.3.10.Настройки датчиков высева**

Датчик высева имеет следующие пункты контекстного меню (см. [Рисунок](#page-68-0) 48):

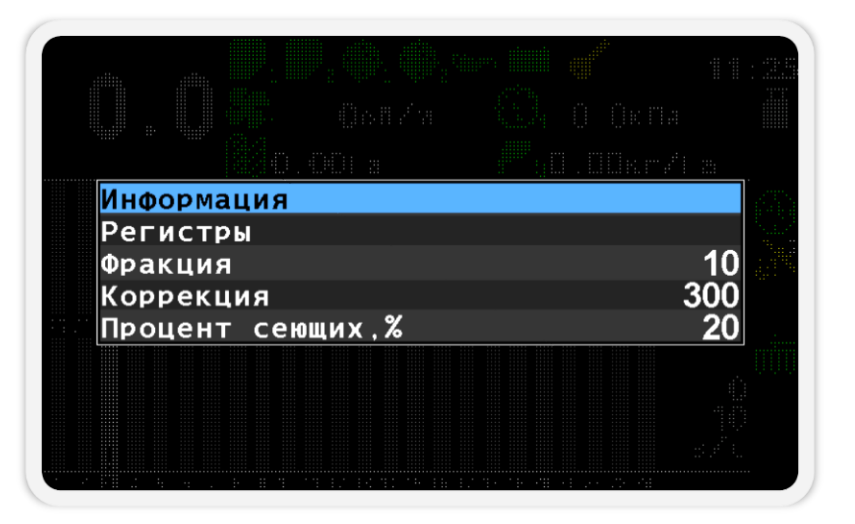

*Рисунок 48 Параметры датчика высева*

<span id="page-68-0"></span>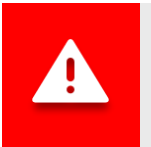

*Значения настроек для датчиков высева являются общие для всей группы.*

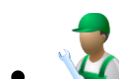

• **Информация** – при выборе этого пункта меню происходит переход в экран просмотра состояния выбранного датчика (см. пункт [7.3.2\)](#page-52-1).

Датчики контроля высева имеют дополнительный статус (см. [Рисунок](#page-69-0) 49 п.1), возможные состояния которого следующие:

- o *Работа* нормальное состояние.
- o *Настройка* датчик получил новые настройки от панели оператора и устанавливает их.
- o *Калибруется* датчик производит начальную калибровку. Этот процесс занимает несколько секунд.
- o *Забит* в оптическом зазоре датчика застрял посторонний предмет. Возможна закупорка сошника.
- o *Засвечено* датчик не может работать, так как на него падает слишком интенсивный солнечный свет.
- o *Неисправен* датчик вышел из строя и нуждается в замене.
- o *Неизвестно* прочие неисправности, идентифицировать которые не удается.

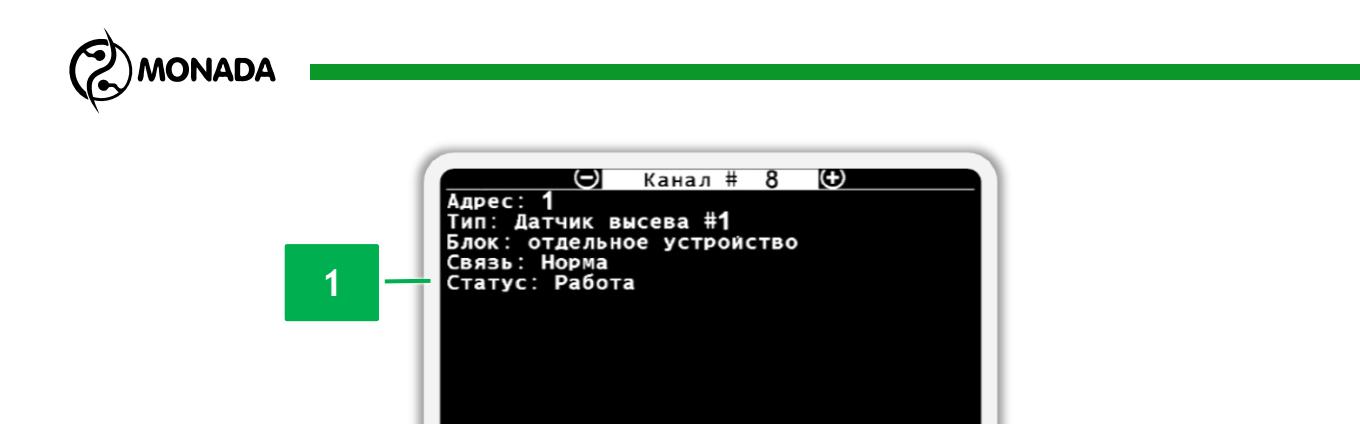

<span id="page-69-0"></span>*Рисунок 49 Экран просмотра состояния датчика контроля высева*

- **Регистры** этот пункт меню предназначен для перехода в экран «Регистры». Этот экран используется авторизованными сервис– инженерами для выполнения диагностики выбранного датчика.
- **Фракция** определяет порог фильтрации входных сигналов от случайного мусора. Посредством этого параметра задается минимальное время пролета зерна через зазор датчика (значение в сотнях микросекунд). Оптимальное значение зависит от размера зерна и скорости его полета.

Во избежание ошибок счета после смены культуры необходимо изменить значение фракции.

Рекомендуемые значения фракции в зависимости от размера семян (ориентируйтесь на размер следующих культур):

- o Рапс 1-5
- o Пшеница 5-10
- o Кукуруза 10-30
- o Подсолнух 10-30
- o Для пневматических зерновых сеялок рекомендуемое значение фракции – 1 (независимо от высеваемой культуры).

**Коррекция** – этот параметр используется для увеличения или уменьшения чувствительности датчика высева в зависимости от особенностей кронштейна крепления датчика высева. **Значение по умолчанию 300.** При увеличении этого параметра уменьшается чувствительность датчика, что может позволить исключить пыль и мелкий мусор из счета зерен.

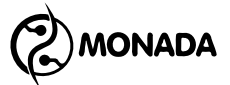

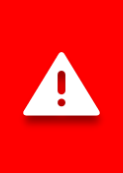

*Изменение этого параметра требуется в редких случаях и поэтому не рекомендуется изменять его самостоятельно, предварительно не проконсультировавшись со специалистами из службы технической поддержки. Контакты службы технической поддержки указаны на тыльной стороне данного руководства.*

- **Процент сеющих, %** определяет минимальную долю сеющих сошников в условии контроля аварий высева **<sup>22</sup>**. Значение по умолчанию – 20%, допустимый диапазон – от 5% до 80%. Значение этого параметра используется для уведомления об аварийной ситуации «НЕ НА КОНТРОЛЕ» (см. пункт [6.1.16\)](#page-28-0).
- **Норма ошибка, %** определяет максимальное допустимое отклонение фактической нормы высева от значения заданной нормы высева. Задается в процентах.

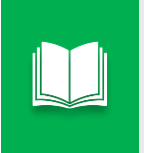

l

*Параметр «Норма ошибка, %» доступен тогда, когда выбран режим контроля высева «Гибрид» (норма на диаграмме высева отображается в зернах на метр «з/м»).*

# **7.3.11.Настройки датчиков удобрений**

Датчик удобрений имеет следующие пункты контекстного меню:

- **Информация**
- **Регистры**
- **Фракция**
	- **Коррекция**
- **Норма ошибка, %.** Этот параметр не отображается, если для датчиков удобрений выбран режим контроля «Поток».

Эти параметры аналогичны тем, что описаны в пункте [7.3.10](#page-68-1) [«Настройки датчиков высева»](#page-68-1) (стр.[69\)](#page-68-1).

**<sup>22</sup>** Система начинает контролировать аварии высева при условии наличия высева и его уровня в пределах заданной нормы по проценту сошников, заданному в настройках датчика высева параметром «Процент сеющих, %» (см. пункт[7.3.10](#page-68-1)), и наличию скорости движения сеялки, если это задано в настройках датчика скорости движения сеялки параметром «Критерий высева» (см. пункт [7.3.8\)](#page-62-1).

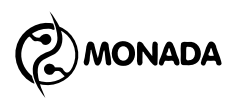

### **7.3.12.Настройки датчика рабочего положения**

Датчик рабочего положения сеялки имеет следующие пункты контекстного меню (см. [Рисунок](#page-71-0) 50):

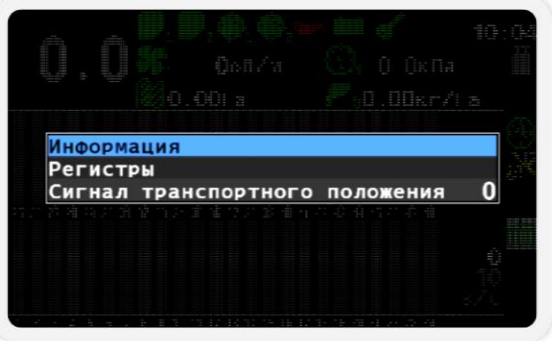

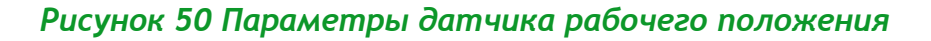

<span id="page-71-0"></span>• **Информация** – при выборе этого пункта меню происходит переход в экран просмотра состояния выбранного датчика (см. пункт [7.3.2\)](#page-52-1).

Датчик рабочего положения сеялки имеет дополнительные пункты с такими значениями:

- o Отображение текущего положения (см. [Рисунок](#page-71-1) 51 п.1). Имеет два возможных значения:
	- рабочее:
	- транспортное.
- o Текущее значение логического уровня на входе в устройство ввода (см. [Рисунок](#page-71-1) 51 п.2).

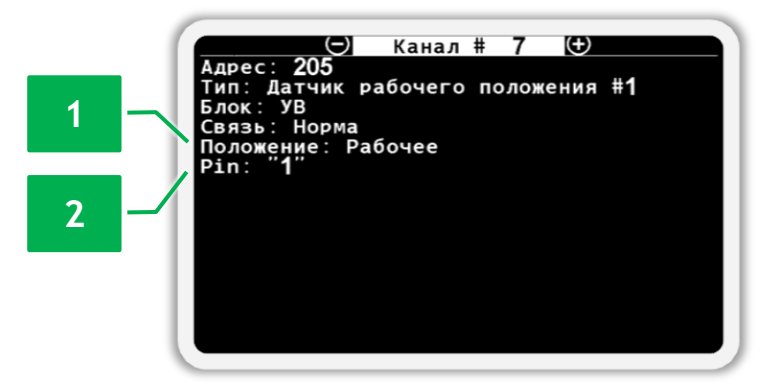

<span id="page-71-1"></span>*Рисунок 51 Экран просмотра состояния датчика рабочего положения*

• **Регистры** – этот пункт меню предназначен для перехода в экран «Регистры». Этот экран используется авторизованными сервис– инженерами для выполнения диагностики выбранного датчика.
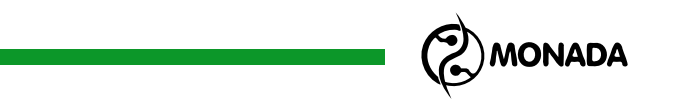

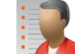

• **Сигнал транспортного положения** – задает значение логического уровня на входе в устройство ввода, которому соответствует транспортное положение сеялки.

### **7.3.13.Настройки датчика давления**

Датчик давления имеет следующие пункты контекстного меню (см. [Рисунок](#page-72-0) 52):

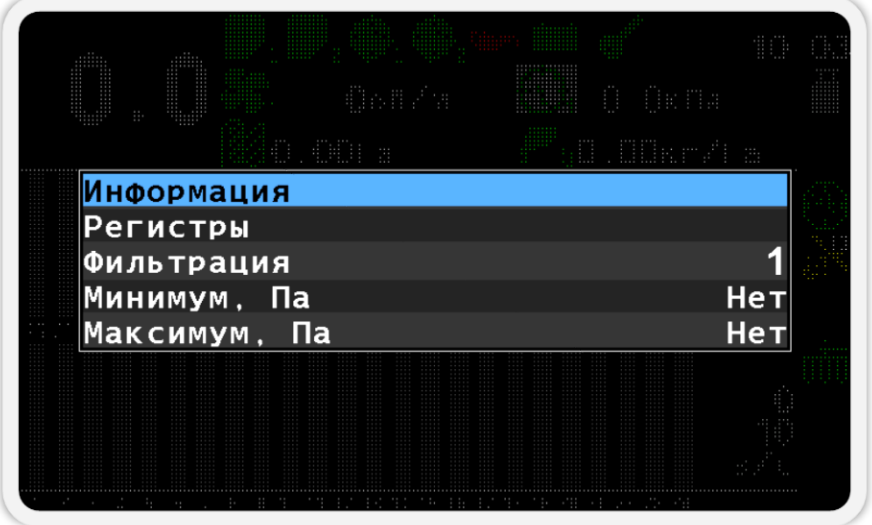

*Рисунок 52 Параметры датчика давления*

<span id="page-72-0"></span>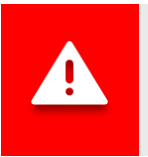

*Значения настроек для каждого датчика давления индивидуальные!*

• **Информация** – при выборе этого пункта меню происходит переход в экран просмотра состояния выбранного датчика (см. пункт [7.3.2\)](#page-52-0).

Датчик давления имеет дополнительный пункт со значением текущего измеряемого давления (вакуума) (см. [Рисунок](#page-72-1) 53 п.1). Значение давления отображается в кило-Паскалях.

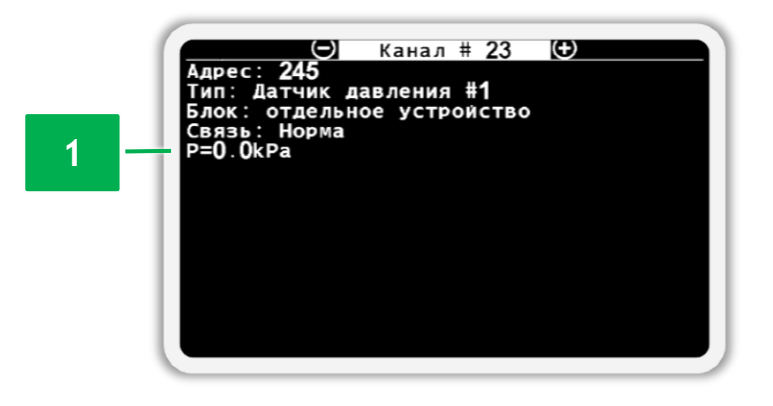

<span id="page-72-1"></span>*Рисунок 53 Экран просмотра состояния датчика давления*

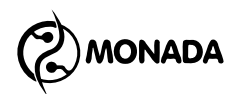

- **Регистры** этот пункт меню предназначен для перехода в экран «Регистры». Этот экран используется авторизованными сервис– инженерами для выполнения диагностики выбранного датчика.
- **Фильтрация** задает длительность измерения и усреднения измеряемого давления. Увеличивайте этот параметр, если значение измеряемого давления сильно колеблется.
- **Минимум, Па** при движении сеялки (или выполнении условия высева при отсутствии датчика скорости движения сеялки) и выходе абсолютного значения измеренного давления за границы минимального значения (слабое разрежение) система выдаст аварийное сообщение «Низкое давление». Контроль минимального абсолютного значения измеренного давления можно отключить, выбрав значение «Нет».
- **Максимум, Па** при движении сеялки (или выполнении условия высева при отсутствии датчика скорости движения сеялки) и выходе абсолютного значения измеренного давления за границы максимального значения (сильное разрежение) система выдаст аварийное сообщение «Высокое давление». Контроль максимального абсолютного значения измеренного давления можно отключить, выбрав значение «Нет».

#### <span id="page-73-1"></span>**7.3.14.Настройки датчика положения ключа зажигания**

Датчик положения ключа зажигания имеет следующие пункты контекстного меню (см. [Рисунок](#page-73-0) 54):

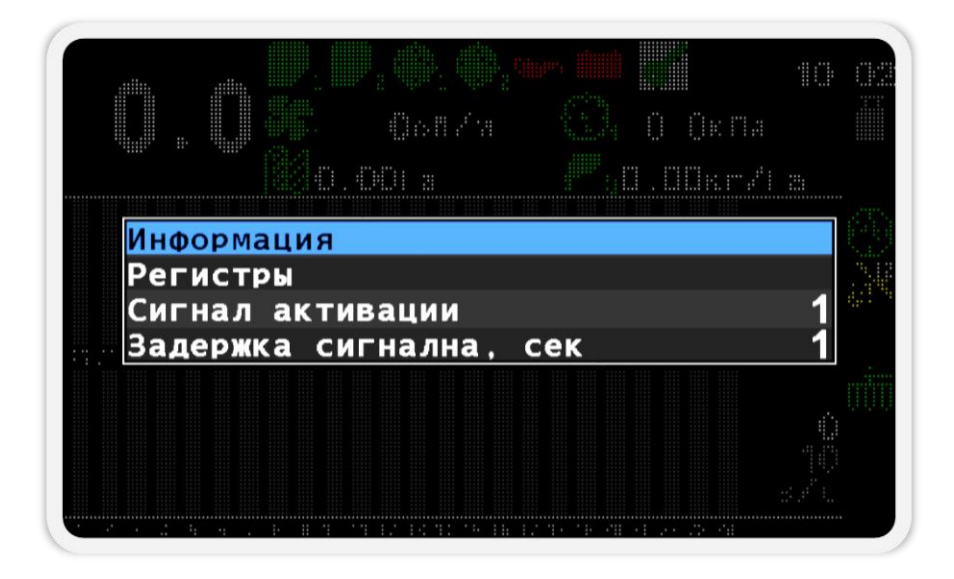

<span id="page-73-0"></span>*Рисунок 54 Параметры датчика положения ключа зажигания*

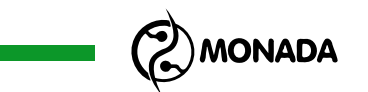

• **Информация** – при выборе этого пункта меню происходит переход в экран просмотра состояния выбранного датчика (см. пункт [7.3.2\)](#page-52-0).

Датчик положения ключа зажигания имеет дополнительные пункты с такими значениями:

o Текущее значение логического уровня на входе в устройство ввода (см. [Рисунок](#page-74-0) 55 п.1).

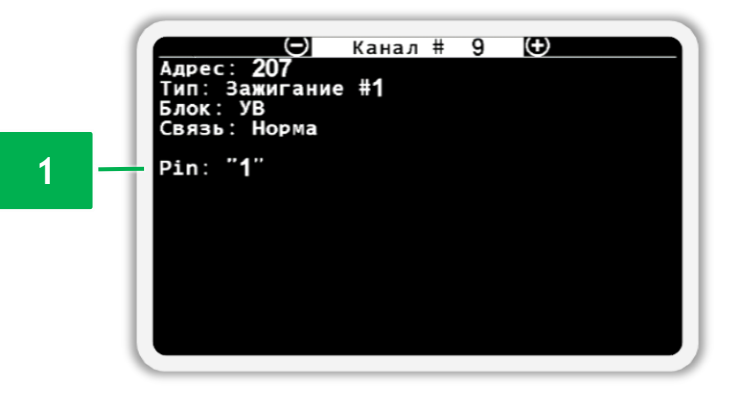

<span id="page-74-0"></span>*Рисунок 55 Экран просмотра состояния датчика положения ключа зажигания*

- **Регистры** этот пункт меню предназначен для перехода в экран «Регистры». Этот экран используется авторизованными сервис– инженерами для выполнения диагностики выбранного датчика.
- **Сигнал активации** задает значение логического уровня на входе в устройство ввода, которому соответствует положение ключа при включенном зажигании в автономном двигателе привода вентилятора.
- **Задержка сигнала, сек** задает значение задержки на изменение значения сигнала на противоположное, для устранения ложных срабатываний. Значение задается в секундах.

### **7.3.15.Настройки датчика низкого давления масла**

Датчик имеет точно такие же параметры настройки и экран состояния, что и датчик положения ключа зажигания (см. пункт [7.3.14](#page-73-1) стр. [74\)](#page-73-1). Отличие лишь в том, что параметр «Сигнал активации» задает значение логического уровня на входе в устройство ввода, которому соответствует низкое давление масла в автономном двигателе привода вентилятора.

### **7.3.16.Настройки датчика отсутствия заряда АКБ**

Датчик имеет точно такие же параметры настройки и экран состояния, что и датчик положения ключа зажигания (см. пункт [7.3.14](#page-73-1) стр. [74\)](#page-73-1). Отличие лишь в том, что параметр «Сигнал активации» задает значение логического уровня на входе в устройство ввода, которому соответствует отсутствие заряда АКБ от автономного двигателя привода вентилятора.

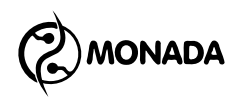

### **7.3.17.Настройки датчика остатка топлива**

Датчик имеет точно такие же параметры настройки и экран состояния, что и датчик положения ключа зажигания (см. пункт [7.3.14](#page-73-1) стр. [74\)](#page-73-1). Отличие лишь в том, что параметр «Сигнал активации» задает значение логического уровня на входе в устройство ввода, которому соответствует малый уровень топлива в баке автономного двигателя привода вентилятора. А значение параметра задержки сигнала по умолчанию задано в 15 секунд.

### **7.3.18.Настройки датчика воздушного фильтра**

Датчик имеет точно такие же параметры настройки и экран состояния, что и датчик положения ключа зажигания (см. пункт [7.3.14](#page-73-1) стр. [74\)](#page-73-1). Отличие лишь в том, что параметр «Сигнал активации» задает значение логического уровня на входе в устройство ввода, которому соответствует засорение воздушного фильтра автономного двигателя привода вентилятора.

### **7.3.19.Настройки трекера**

Трекер имеет следующие пункты контекстного меню (см. [Рисунок](#page-75-0) 56).

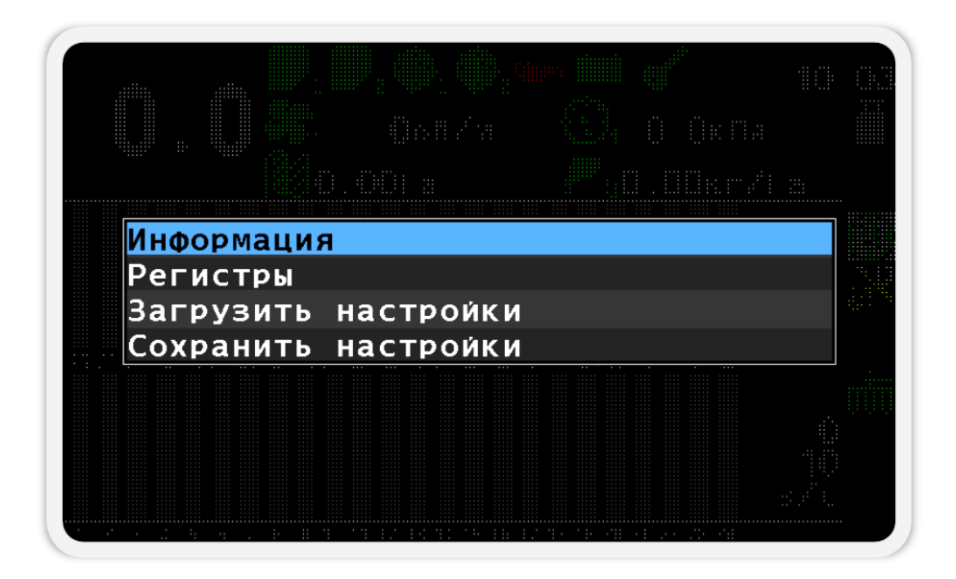

<span id="page-75-0"></span>*Рисунок 56 Контекстное меню индикатора трекера при вставленной SD-карте*

• **Информация** – при выборе этого пункта меню происходит переход в экран просмотра состояния выбранного датчика (см. пункт [7.3.2\)](#page-52-0).

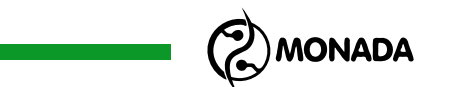

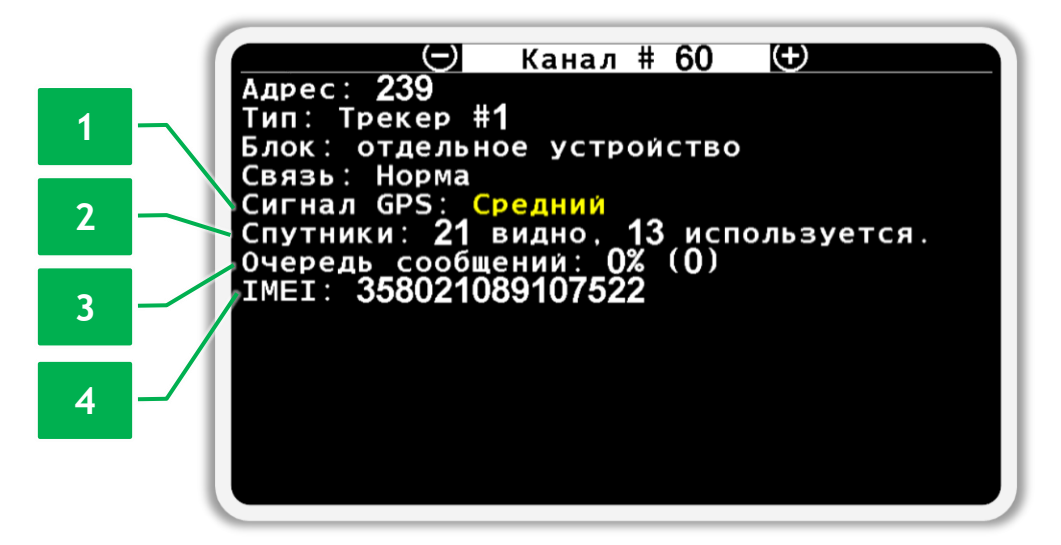

*Рисунок 57 Экран просмотра состояния трекера*

Трекер имеет дополнительные пункты с такими значениями:

- <span id="page-76-0"></span>o Сигнал GPS (см. [Рисунок](#page-76-0) 57 п.1). Отображает качество определения текущего местоположения транспортного средства. Рекомендуется начитать работу после того, как сигнал GPS станет «средний».
- o Спутники (см. [Рисунок](#page-76-0) 57 п.2). Отображает количество видимых и используемых спутников.
- o Очередь сообщений (см. [Рисунок](#page-76-0) 57 п.3). Отображает заполненность внутренней памяти трекера в процентах. При этом в скобках указано точное количество сообщений в архиве. Когда все данные переданы на сервер должен показывать 0 сообщений.
- o IMEI код трекера (см. [Рисунок](#page-76-0) 57 п.4). Показывает ненулевое значение после того, как трекер сможет установить соединение с сетью оператора. Используется при регистрации на сервере сбора данных.
- **Регистры** этот пункт меню предназначен для перехода в экран «Регистры». Этот экран используется авторизованными сервис– инженерами для выполнения диагностики выбранного датчика.
- **Загрузить настройки** этот пункт меню предназначен для передачи настроек сервера сбора данных в трекер из файла, расположенного на microSD-карте. Пункт меню виден только если в панель оператора вставлена microSD-карта.

Имя файла настроек должно быть «tracker.cfg», а в самом файле должна быть информация о сервере. Адрес подключения к серверу указывается в параметре «datasrv-domain», а порт подключения в

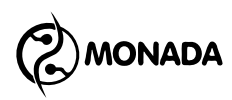

параметре «datasrv-port». Эти данные должен предоставить ваш поставщик услуг по сбору и обработке данных**<sup>23</sup>** .

Пример содержимого файла настроек:

*gsm-apn sms-sca datasrv-domain example.server.com datasrv-port 3339*

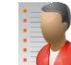

• **Сохранить настройки** – этот пункт меню предназначен для создания файла настроек на microSD-карте из настроек хранящихся в трекере. Пункт меню виден только если в панель оператора вставлена microSD-карта.

**<sup>23</sup>** Сбором и обработкой данных передаваемых трекером занимаются фирмы партнеры. Список партнеров, поддерживающих эту функцию, можно узнать по телефонам на обратной стороне данного руководства.

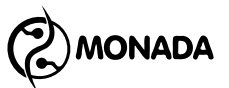

# **8. Настройка профиля панели оператора**

Для того, чтобы панель оператора знала, какие типы датчиков или актуаторов и какое их количество используется в системе, необходимо настроить профиль панели оператора согласно комплектации системы. Для этого необходимо выполнить следующие действия:

- 1. Подключите все устройства к панели оператора и обеспечьте к ним подачу электропитания согласно схеме, находящейся в паспорте на систему.
- 2. Включите панель оператора. Убедитесь, что индикатор питания светится зеленым цветом (см. [Рисунок](#page-7-0) 1, п.6), а на дисплее панели оператора появился экран загрузки с логотипом**<sup>24</sup>** (см. [Рисунок](#page-78-0) 58). Через некоторое время на дисплее появится «Главный экран» **<sup>25</sup>** (см. [Рисунок](#page-78-1) 59).

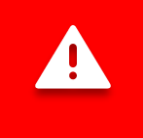

<span id="page-78-1"></span>

*Если при подключении к бортовой сети трактора перепутали полярность, то индикатор питания светится красным цветом.*

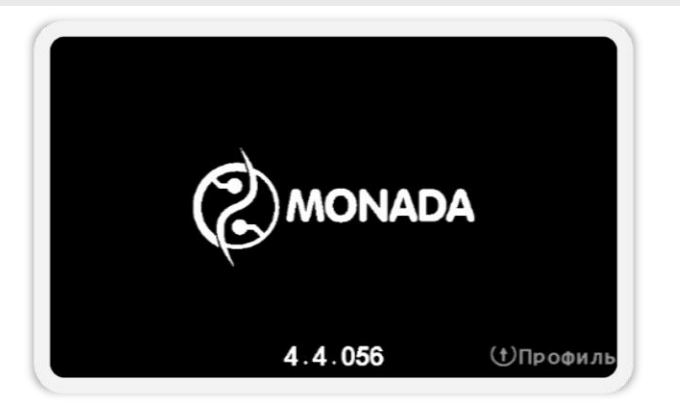

*Рисунок 58 Экран загрузки*

<span id="page-78-0"></span>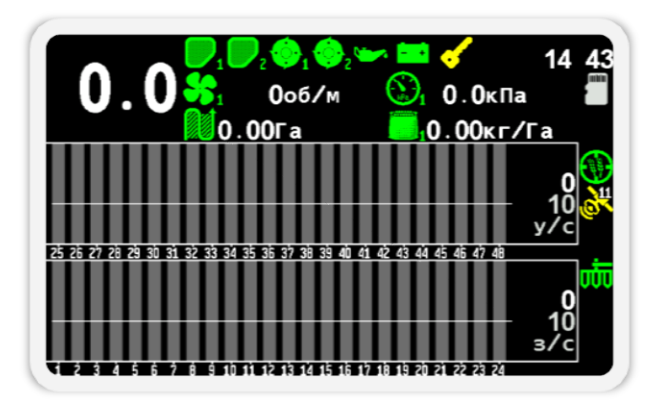

*Рисунок 59 Главный экран*

**<sup>24</sup>** Внешний вид логотипа на загрузочном экране зависит от поставщика системы и может отличаться от показанного на рисунке.

**<sup>25</sup>** Внешний вид главного экрана может отличаться от показанного на рисунке в зависимости от настроек профиля системы.

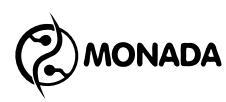

- 3. После того, как на дисплее панели оператора появился главный экран программы, необходимо войти в меню настроек профиля системы. Для этого требуется выполнить следующие действия:
	- а) Нажмите кнопку  $\bigoplus_{\alpha}$ меню». В результате на экране будет показано

меню главного экрана с одним пунктом «Настройки» (см. [Рисунок](#page-79-0) 60).

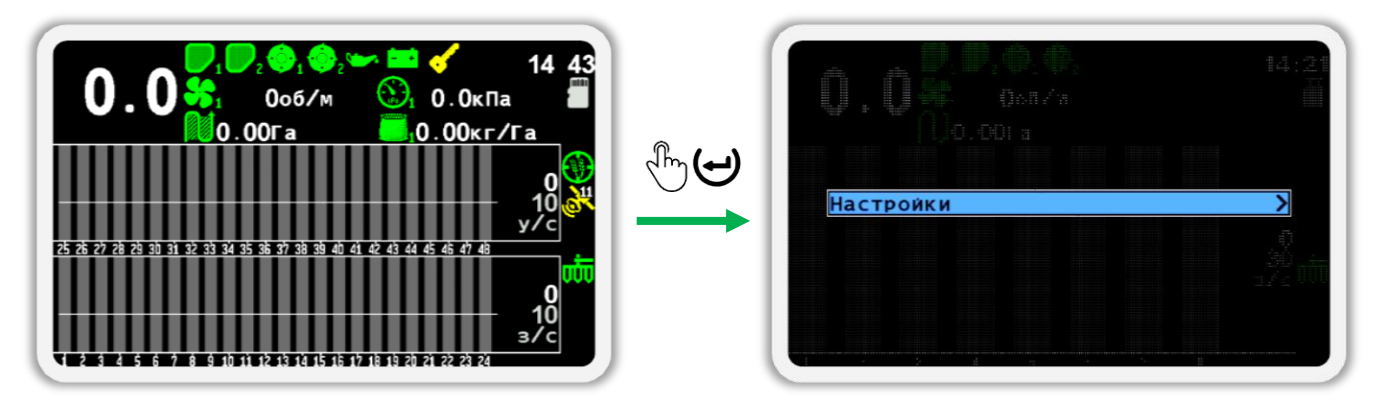

#### *Рисунок 60*

<span id="page-79-0"></span>Если пунктов меню несколько выберите пункт меню «Настойки» используя кнопку  $\bigcup_{\alpha} B_{\alpha}$ низ» (см. [Рисунок](#page-79-1) 61).

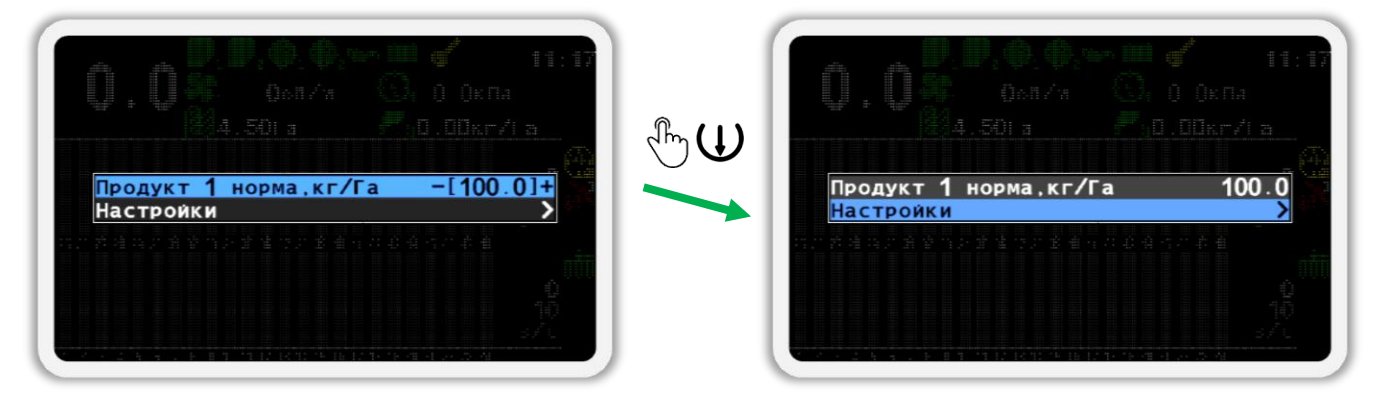

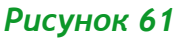

<span id="page-79-1"></span>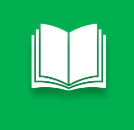

*Далее, по тексту для перехода от одного пункта меню к другому используйте кнопки «Вверх» и «Вниз».*

6) Еще раз нажмите кнопку  $\bigoplus_{\alpha}$ меню». В результате на экране будет показано меню «Настройки» (см. [Рисунок](#page-80-0) 62). В этом меню выберите пункт «Пользователь».

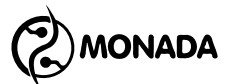

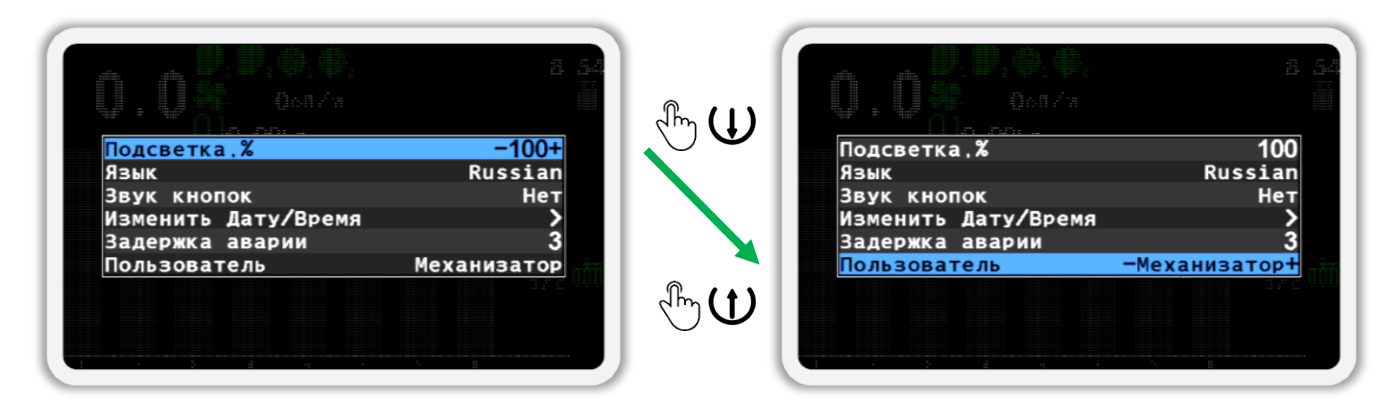

- <span id="page-80-0"></span>в) Выберите пользователя «Агроном» (см. [Рисунок](#page-80-1) 63 слева). Для этого используйте кнопки  $\bigoplus_{\alpha\in\mathcal{A}}\text{Ind}_\alpha$ и  $\bigoplus_{\alpha\in\mathcal{A}}\text{Mod}_\alpha$
- г) Нажмите кнопку  $\bigoplus_{\alpha} A_{\alpha}$ меню».
- д) В появившемся окне (см. [Рисунок](#page-80-1) 63 справа) введите **ПИН-код «88888»**. Цифра, значение которой можно изменять, отображается черным цветом на синем фоне. Для изменения её значения используйте кнопки  $\bigoplus_{\alpha\in \Pi}$ люс» и  $\bigcup_{\alpha}$ Минус», а для перехода к другой цифре используйте кнопки  $\mathbf U$ «Вверх» и  $\mathbf U$  «Вниз».

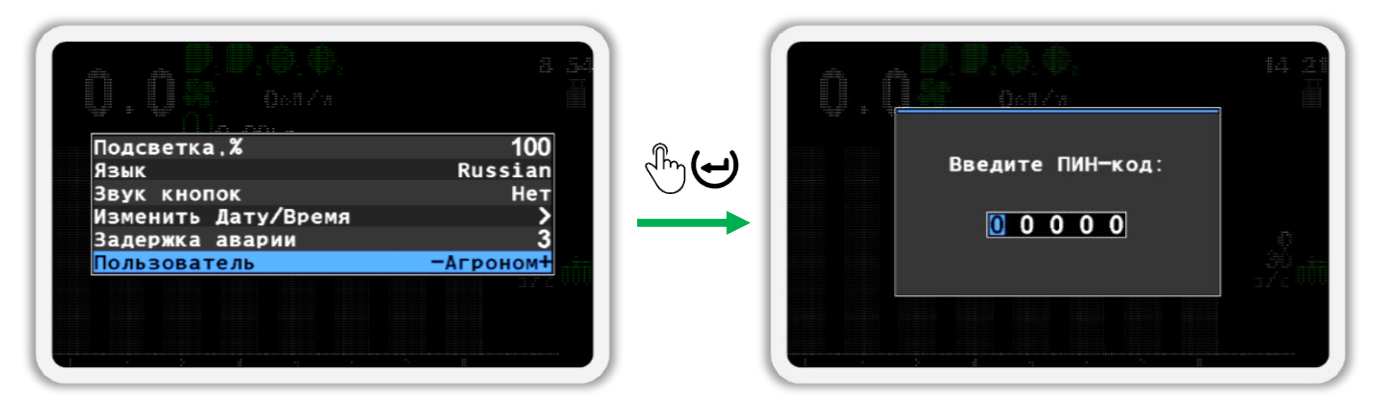

#### *Рисунок 63*

<span id="page-80-1"></span>е) После того, как вы введете ПИН-код, нажмите кнопку  $\biguplus_{w}$ Меню». Если код введен правильно, то вы увидите сообщение с надписью «Агроном» (см. [Рисунок](#page-81-0) 64). После этого вы будете автоматически возвращены в меню «Настройки».

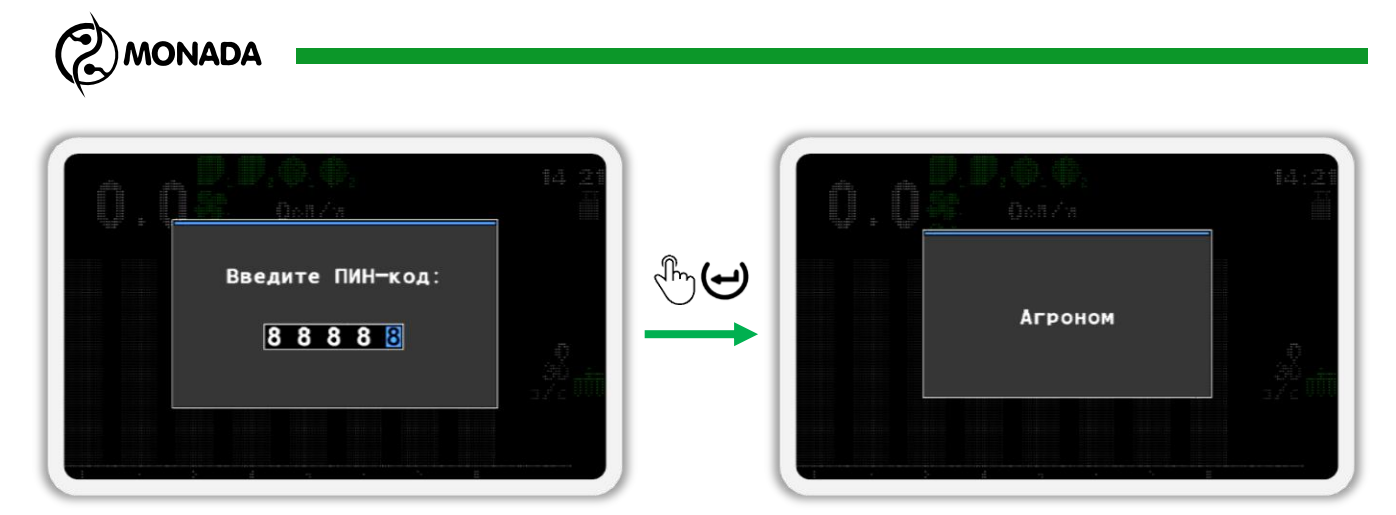

<span id="page-81-0"></span>*Если вы ошиблись при вводе ПИН-кода или выбрали пользователя «Сервис», то после нажатия кнопки «Меню» будет показано сообщение об ошибке. Закройте сообщение об ошибке нажатием на любую кнопку и введите ПИН-код еще раз или закройте окно ввода ПИН-кода, нажав на кнопку «Назад».*

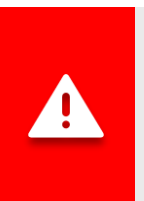

*Если выбран уровень доступа «Агроном» или «Сервис», индикатор аварии будет мигать с большой частотой (см. [Рисунок](#page-7-0) 1, п.5). Кроме того, не будут выводиться аварийные оповещения до тех пор, пока уровень доступа не будет изменен на «Механизатор».*

- ж) Выйдите из меню «Настройки» (см. [Рисунок](#page-82-0) 65 п.1) и вернитесь в меню главного экрана (см. [Рисунок](#page-82-0) 65 п.2). Для этого нажмите кнопку «Назад».
- з) Выберите пункт меню «Сервис» (см. [Рисунок](#page-82-0) 65 п.3) и нажмите кнопку  $\bigoplus_{\alpha}$ меню». В результате на экране будет показано меню «Сервис» (см. [Рисунок](#page-82-0) 65 п.4), в котором будет выбран пункт меню «Профиль».
- и) Нажмите кнопку  $\biguplus_{\alpha}$ Меню» еще раз. В результате на экране будет показано меню настроек профиля (см. [Рисунок](#page-82-0) 65 п.5), куда нам и требовалось войти.

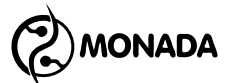

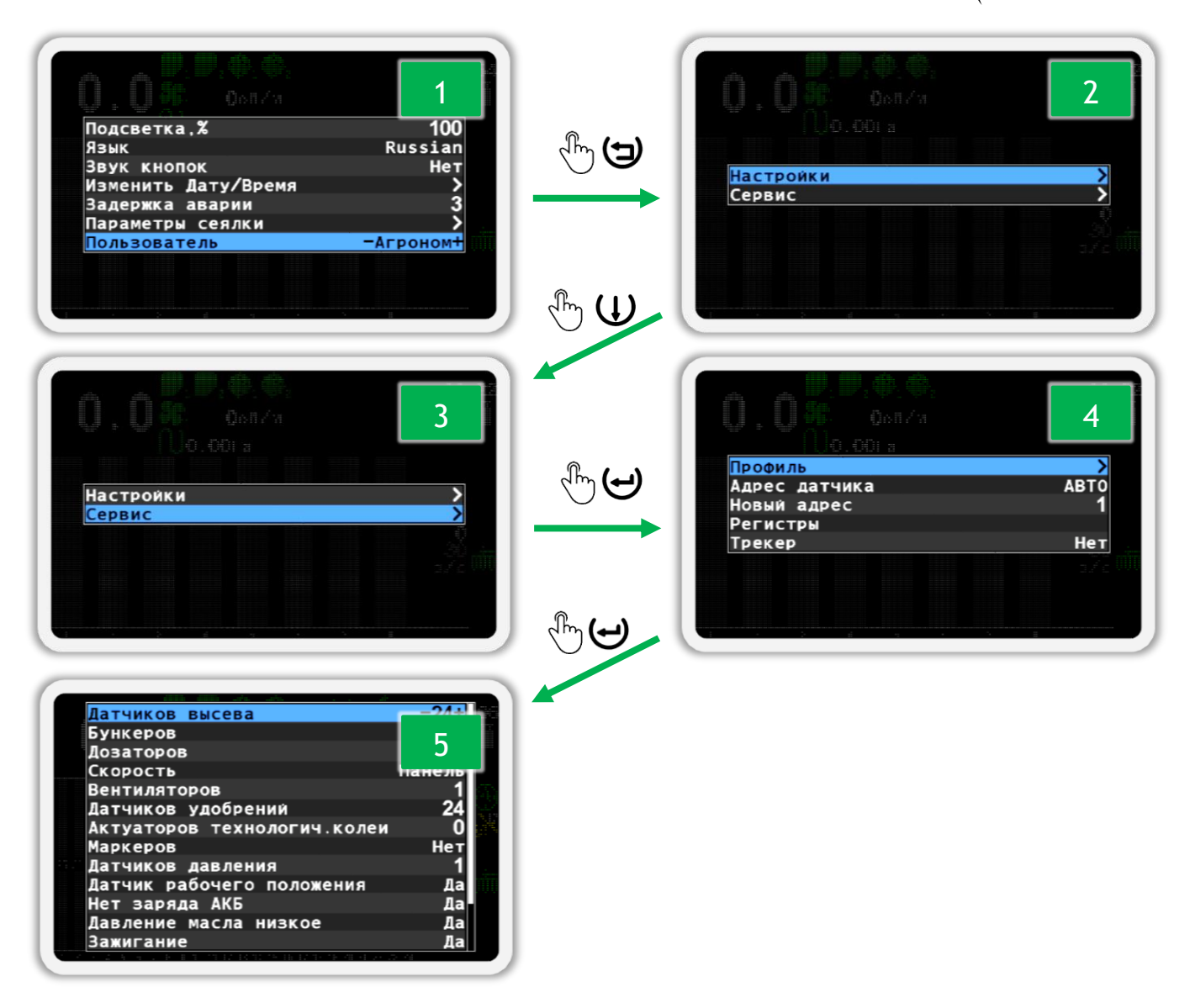

<span id="page-82-0"></span>4. В меню настроек профиля (см. [Рисунок](#page-83-0) 66) для каждого типа датчика или актуатора имеется соответствующий пункт меню. Параметр, который расположен с правой стороны меню, задает количество датчиков или способ их подключения. Для перемещения от одного пункта меню к другому используйте кнопки  $\mathbf W_*$ Вверх» и  $\mathbf W_*$ Вниз», а для изменения параметра используйте кнопки  $\biguplus_{\alpha\in\Pi}$ люс» и  $\biguplus$ «Минус». Подробное описание параметров находится в конце этой главы.

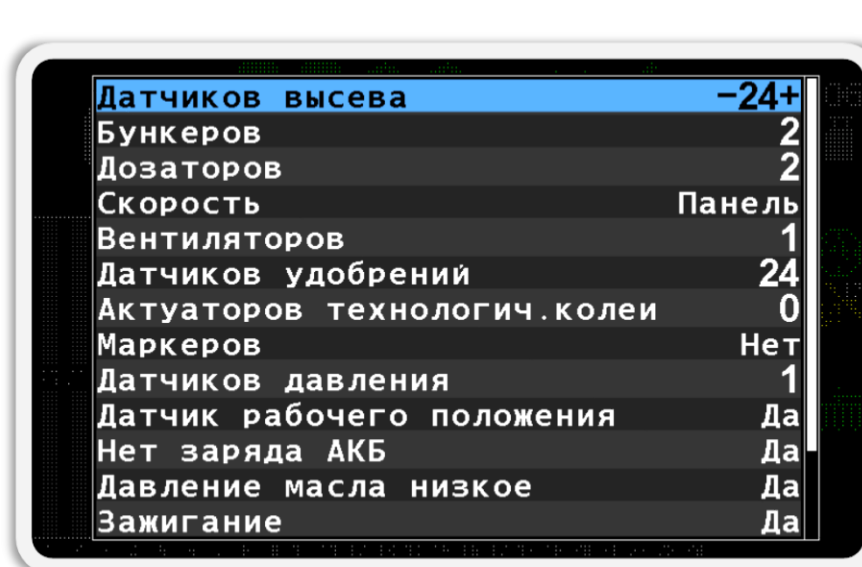

*Рисунок 66 Меню настроек профиля*

- <span id="page-83-0"></span>5. После того, как вы настроите параметры профиля панели оператора в соответствии с комплектацией вашей системы, перейдите к пункту меню «Сохранить профиль» (см. [Рисунок](#page-83-1) 67 п.1) и нажмите кнопку «Меню». Если все настроено правильно, то в результате вы увидите первое сообщение «Сохранено» (см. [Рисунок](#page-83-1) 67 п.2), а следом за ним сообщение «Перезагрузите систему» (см. [Рисунок](#page-83-1) 67 п.3).
- 6. Выключите электропитание системы (см. [Рисунок](#page-7-0) 1, п.3). На этом процесс настройки профиля панели оператора завершен.

<span id="page-83-1"></span>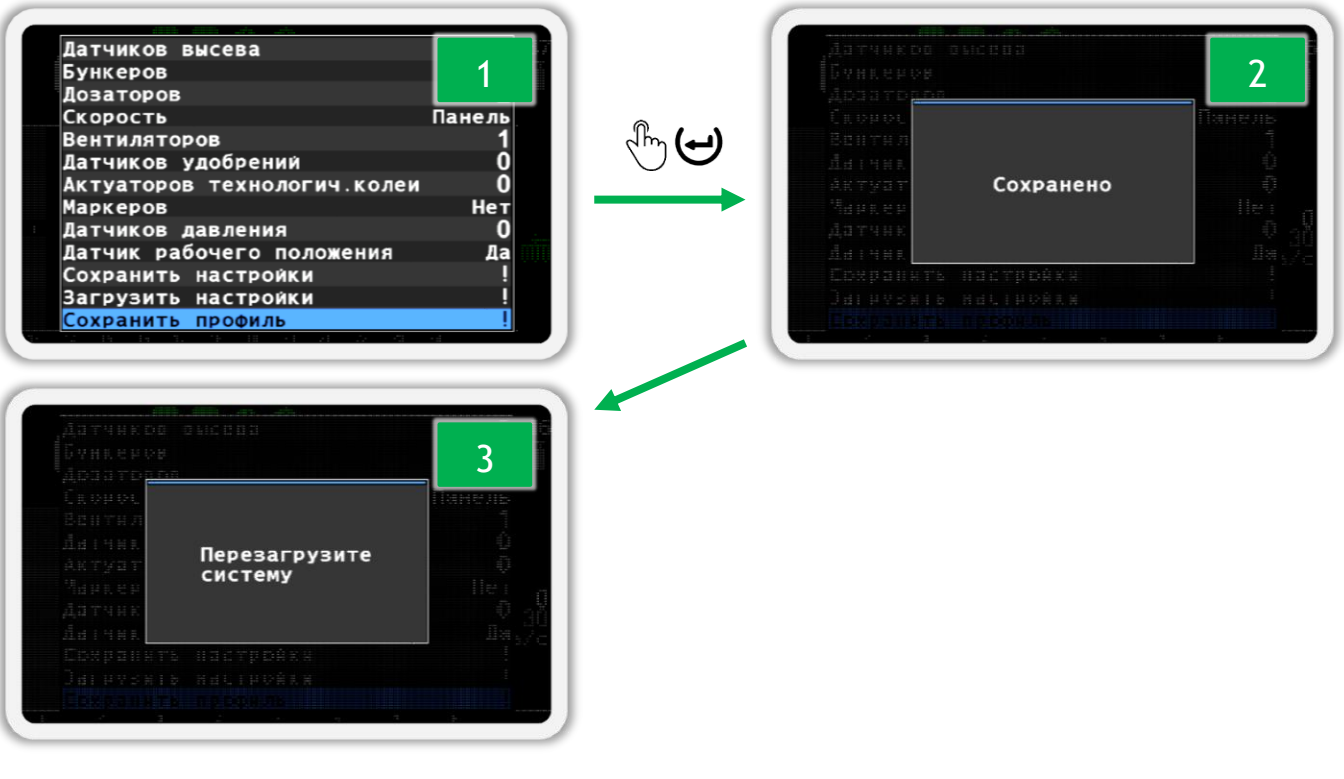

**ONADA** 

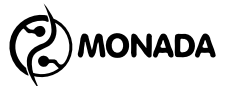

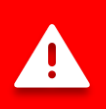

*Важно помнить о том, что профиль системы настраивается относительно датчиков как объектов наблюдения или актуаторов как объектов управления. Несколько датчиков разных типов могут подключаться в одно устройство. Например, в одно устройство ввода УВ-4 могут быть подключены датчики контроля скорости вращения вентиляторов и датчики контроля уровня наполненности бункеров, или к одному контроллеру актуатора подключается один актуатор и два датчика положения маркеров.*

### *Список параметров профиля панели оператора:*

- **Датчиков высева** параметр предназначен для ввода количества датчиков высева в системе. Допустимый диапазон значений 2…100.
- **Бункеров** параметр предназначен для ввода количества датчиков уровня наполнения бункеров в системе. Допустимый диапазон значений 0…10.
- **Дозаторов** параметр предназначен для ввода количества датчиков вращения валов дозаторов. Допустимый диапазон значений 0…10.

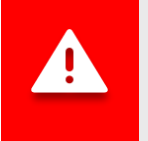

*Суммарное количество датчиков типа "Бункер", "Дозатор" и датчиков контроля двигателя привода вентилятора не должно превышать 10.*

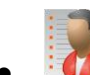

• **Скорость** – параметр предназначен для определения наличия датчика скорости движения сеялки. Доступные значения:

- o *Нет* датчик скорости движения сеялки в системе отсутствует.
- o *Панель* датчик скорости движения сеялки включен в состав системы и подключается к панели оператора.
- o *УВ* датчик скорости движения сеялки включен в состав системы и подключается к устройству ввода.
- o *УВ(2)* два датчика скорости движения сеялки включены в состав системы и подключаются к устройству ввода.

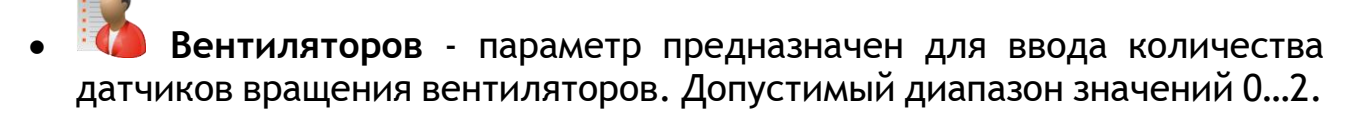

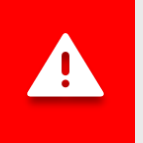

*Суммарное количество датчиков типа "Вентилятор" и "Датчик давления" не должно превышать 2.*

**NONADA** 

- **Датчиков удобрений** параметр предназначен для ввода количества датчиков удобрений в системе. Допустимый диапазон значений 0…60.
- **Актуаторов тех. колеи** параметр предназначен для ввода количества актуаторов технологической колеи в системе. Допустимый диапазон 0…4.
- **Маркер прогона** параметр предназначен для ввода количества датчиков, определяющих положение маркеров. Доступные значения:
	- o *Нет* датчики положения маркеров в системе отсутствуют.
	- o *Один* положение маркеров определяется по одному датчику.
	- o *Оба* положение маркеров определяется по двум датчикам.
- **Датчик давления** параметр предназначен для определения наличия датчиков давления в системе. Допустимый диапазон 0…2.
- **Датчик рабочего положения** параметр предназначен для определения наличия датчика рабочего положения сеялки. Доступные значения: *Нет* или *Да*.
- **Нет заряда АКБ** параметр предназначен для определения наличия датчика контроля заряда АКБ от двигателя привода вентилятора. Должен выключаться вместе датчиком положения ключа зажигания. Доступные значения: *Нет* или *Да*.
- **Давление масла низкое** параметр предназначен для определения наличия датчика контроля низкого давления в двигателе привода вентилятора. Должен выключаться вместе датчиком положения ключа зажигания. Доступные значения: *Нет* или *Да*.
- **Зажигание** параметр предназначен для определения наличия датчика положения ключа зажигания двигателя привода вентилятора. Доступные значения: *Нет* или *Да*.
- **Мало топлива** параметр предназначен для определения наличия датчика контроля малого остатка топлива в двигателе привода вентилятора. Доступные значения: *Нет* или *Да*.
- **Воздушный фильтр** параметр предназначен для определения наличия датчика засорение воздушного фильтра в двигателе привода вентилятора. Доступные значения: *Нет* или *Да*.

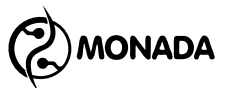

## **9. Процедура включения трекера в системе**

Для включения трекера в системе выполните следующие действия:

- 1. Включите уровень доступа «Агроном» (см. пункт [7.2.1](#page-43-0) стр.[44\)](#page-43-0).
- 2. Выйдите из меню настройки и вернитесь в меню главного экрана. Для этого нажмите кнопку  $\bigoplus$  «Назад» (см. [Рисунок](#page-86-0) 68 п.1).
- 3. Выберите пункт меню **в «Сервис» и нажмите кнопку**  $\bigoplus$  **«Меню» (см.**) [Рисунок](#page-86-0) 68 п.2,3,4).
- 4. Выберите пункт меню «Трекер» и измените значение параметра с «Нет» на «MODBUS485». Для этого используйте кнопку  $\biguplus_{\alpha}$ Плюс» (см. [Рисунок](#page-86-0) 68 п.5,6).
- 5. Вернитесь на главный экран. Для этого нажмите кнопку (Э «Назад» несколько раз.

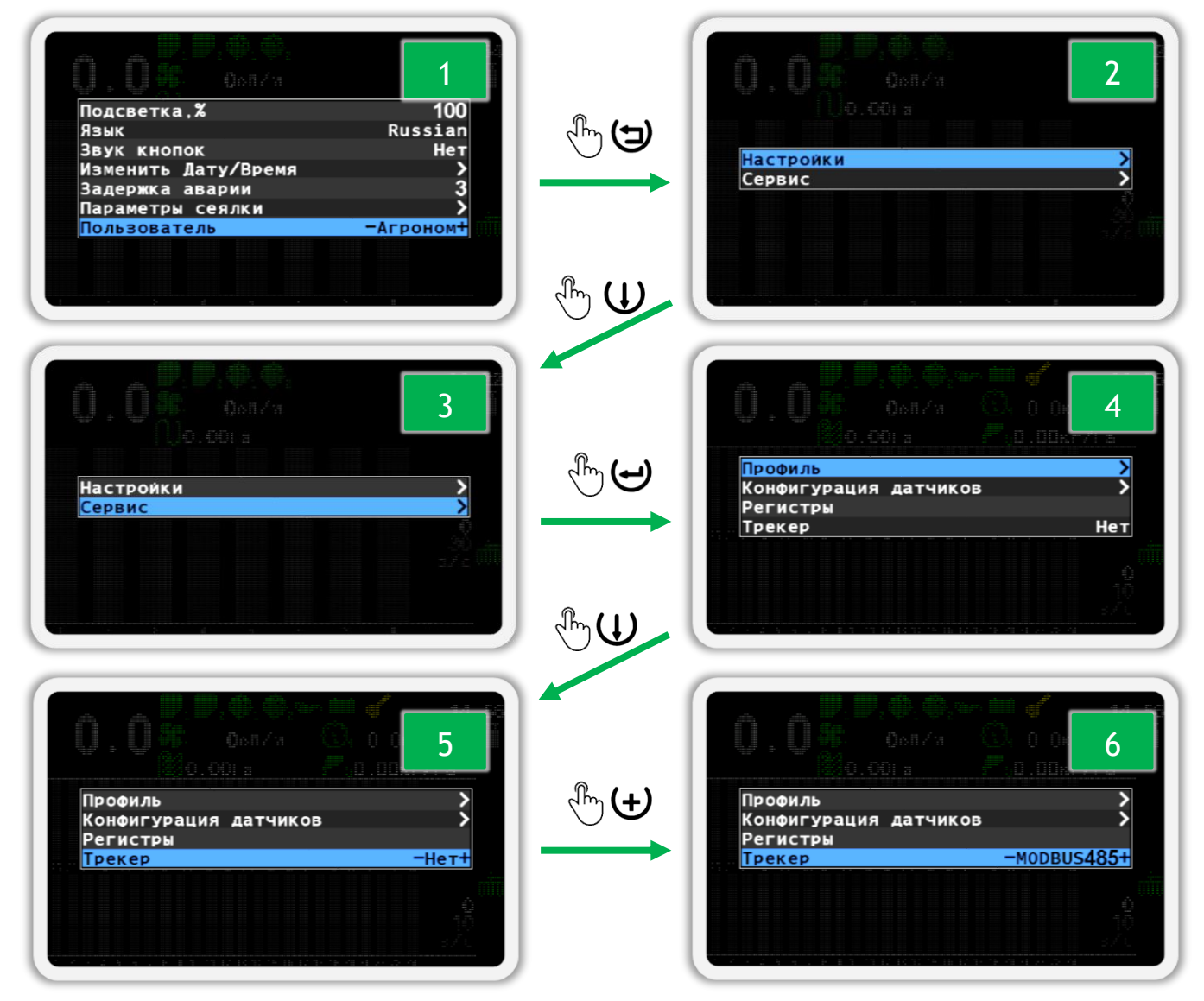

### <span id="page-86-0"></span>*Рисунок 68*

# **10. Список аварийных сообщений и способы устранения неисправностей**

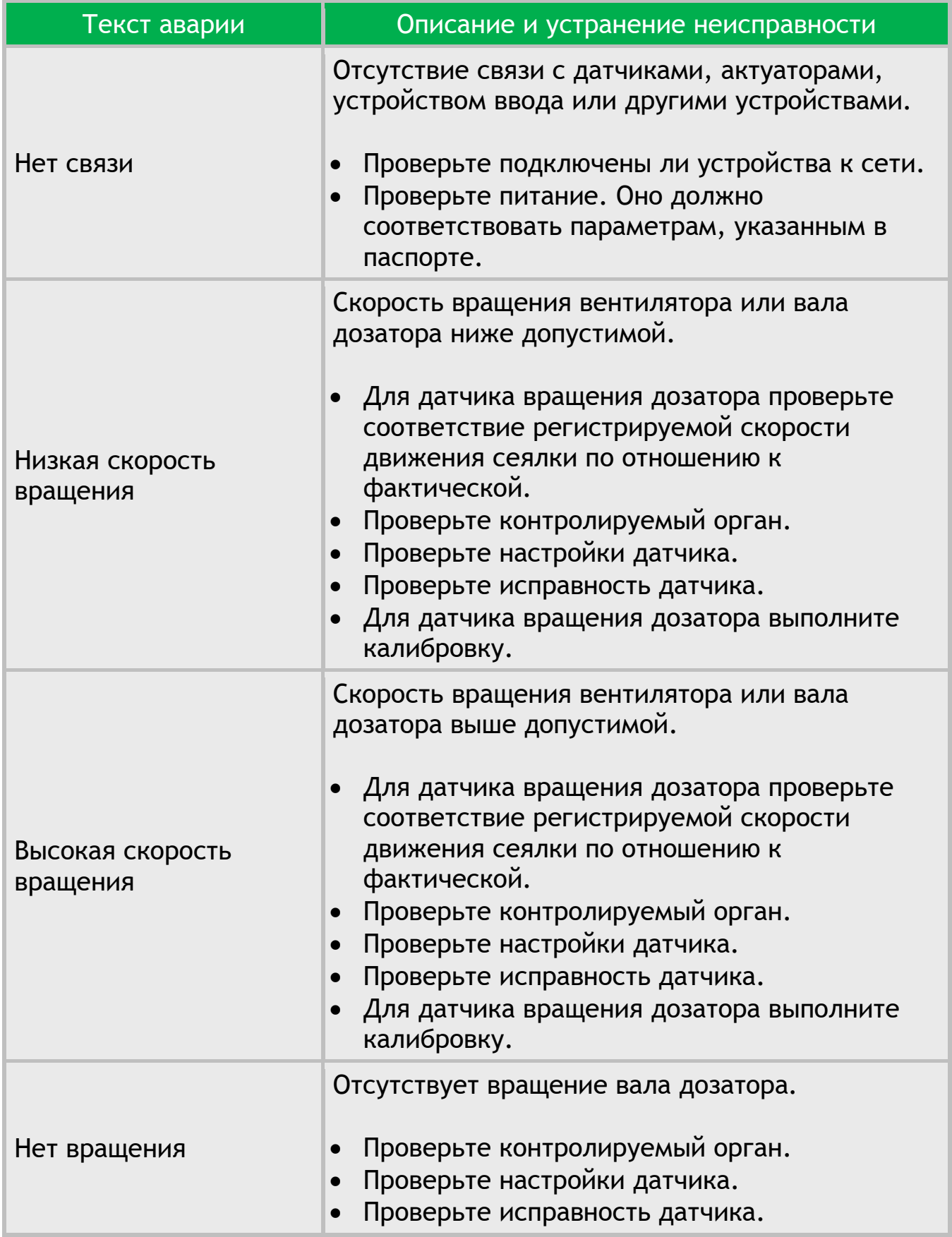

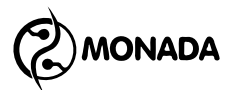

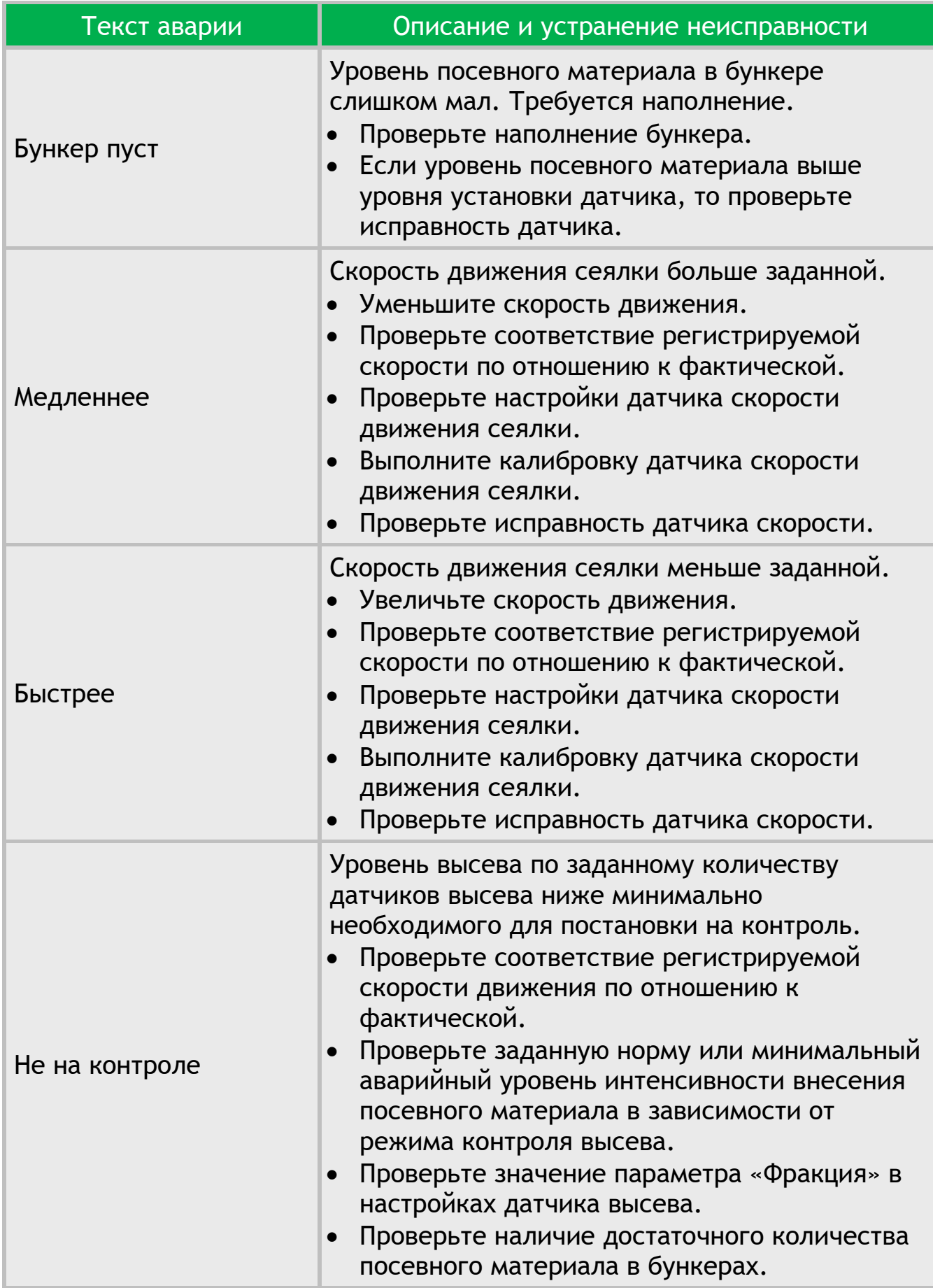

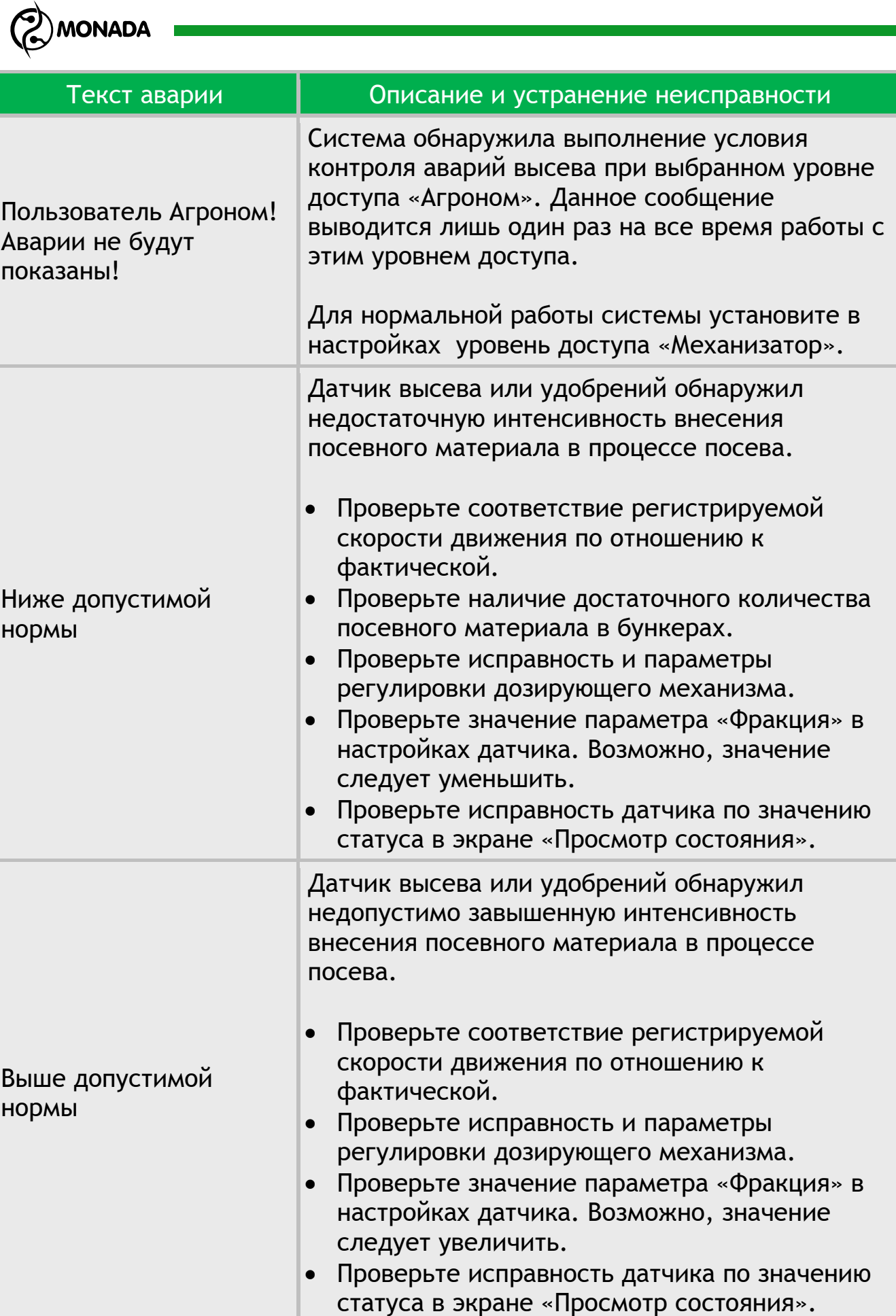

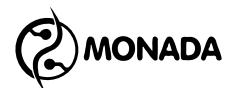

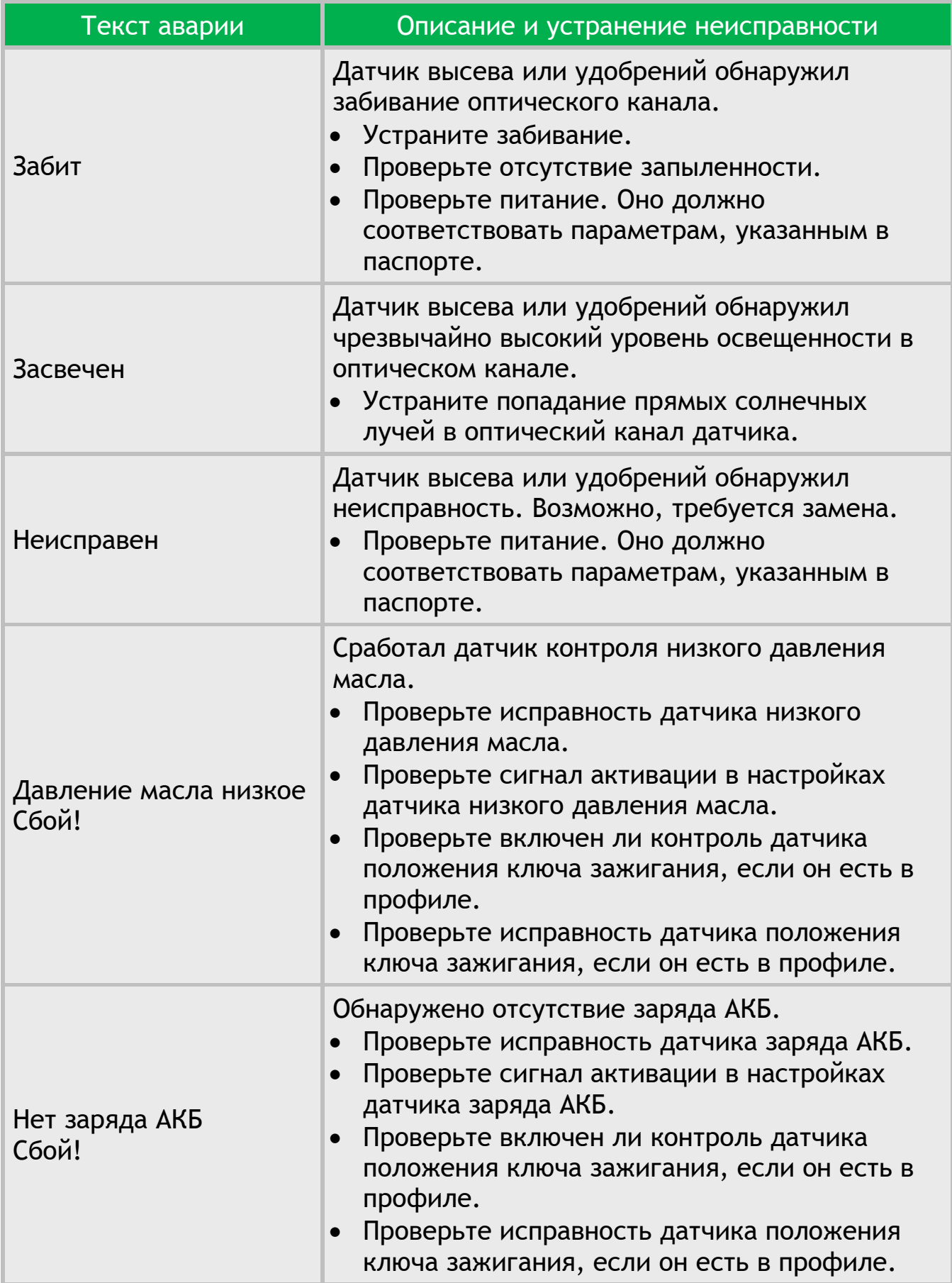

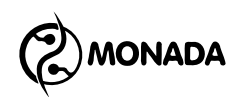

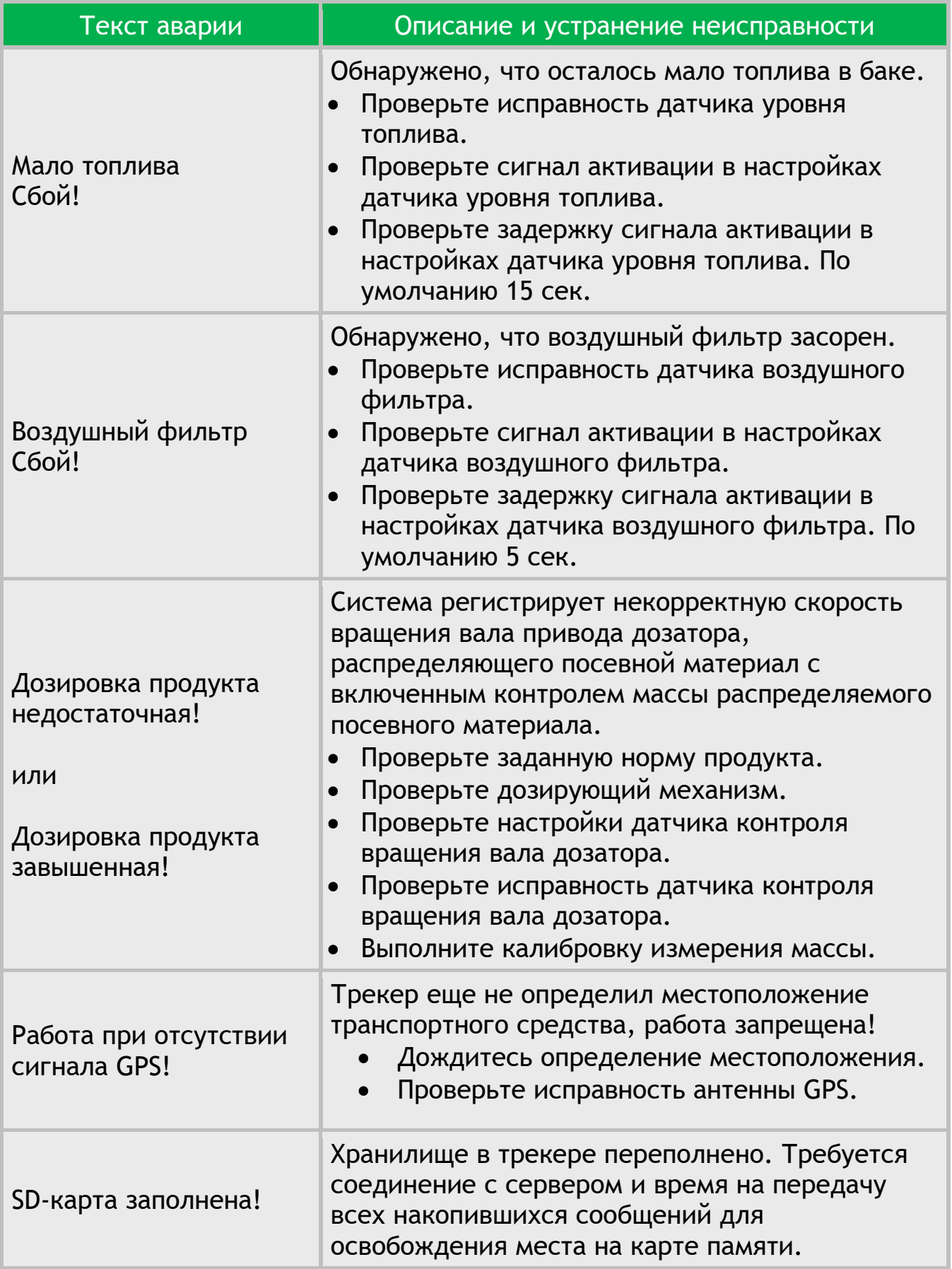

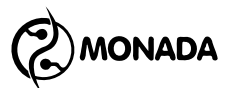

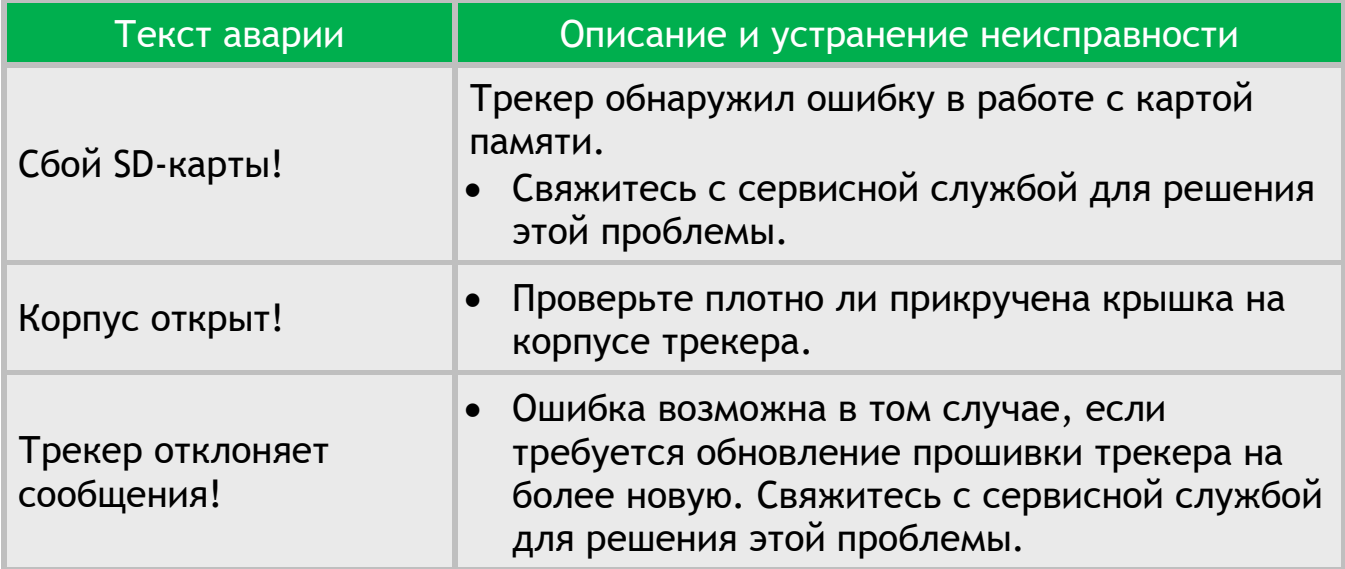

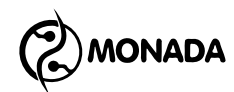

# **11. Конфигурация датчиков**

### **11.1. Порядок действий перед конфигурацией датчиков**

*Данные операции производятся, в основном, на этапе наладки системы на производстве авторизованными сервис–инженерами, а также в случае замены датчика высева или датчика удобрений в системе. Неквалифицированное вмешательство может привести к отказу системы. В сервисном меню настоятельно рекомендуем воздержаться от выполнений неизвестных операций путем проб. В процессе выполнения переадресаций руководствоваться только данным руководством или рекомендациями авторизованного сервис – инженера ООО НПФ «Монада» по телефонам в конце инструкции.*

- 1. Отключите все датчики от кабельного ввода жгута связи на панели оператора (четырехконтактный разъем, см. [Рисунок](#page-93-0) 69).
- 2. Датчик, которому нужно установить новый программный адрес, подключите к кабельному вводу жгута связи на панели оператора (см. [Рисунок](#page-93-0) 69).
- 3. Включите панель оператора. Когда закончится загрузка, будут показаны аварийные сообщения об обрыве связи с устройствами. Закройте все аварийные сообщения.

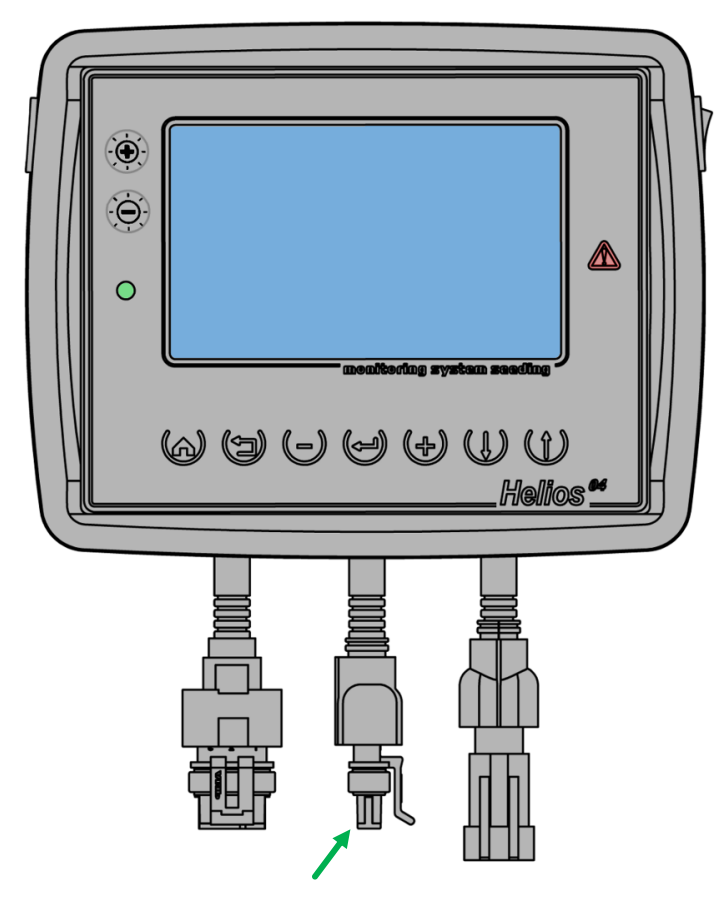

<span id="page-93-0"></span>*Рисунок 69 Кабельный ввод жгута связи RS-485*

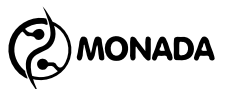

4. На главном экране нажмите кнопку  $\biguplus_{\alpha}$ меню». В результате на экране будет показано меню с одним пунктом «Настройки» (см. [Рисунок](#page-94-0)  [70\)](#page-94-0).

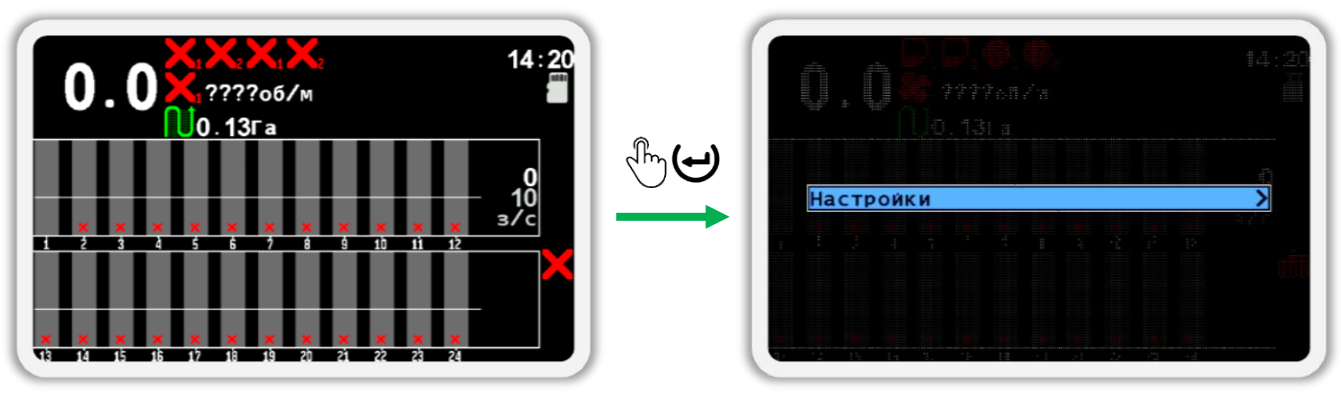

### *Рисунок 70*

<span id="page-94-0"></span>5. Еще раз нажмите кнопку  $\bigoplus_{\ll}$ Меню». В результате на экране будет показано меню «Настройки» (см. [Рисунок](#page-94-1) 71). В этом меню выберите пункт  $\mathcal{F}$  «Пользователь». Для этого используйте кнопки  $\mathbf{U}$  «Вверх» и «Вниз» (далее, по тексту, для перехода от одного пункта меню к другому используйте эти кнопки).

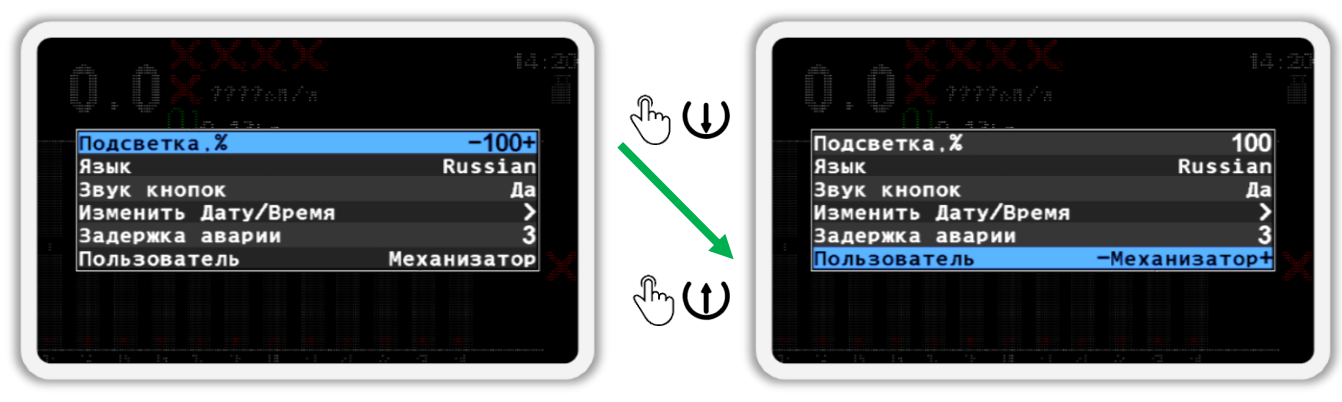

### *Рисунок 71*

- <span id="page-94-1"></span>6. Выберите пользователя «Агроном» (см. [Рисунок](#page-95-0) 72 слева). Для этого используйте кнопки  $\bigoplus_{\alpha\in\mathcal{A}}\text{Ind}_\alpha$ и $\bigoplus_{\alpha\in\mathcal{A}}\text{Ind}_\alpha$ используйте кнопки
- 7. Нажмите кнопку  $\biguplus_{\alpha} M_{\alpha}$ еню».
- 8. В появившемся окне (см. [Рисунок](#page-95-0) 72 справа) введите ПИН-код «88888». Цифра, значение которой можно изменять, отображается черным цветом на синем фоне. Для изменения её значения используйте кнопки  $\bigoplus_{\alpha\in\mathcal{A}}\mathcal{A}$ люс» и  $\bigoplus_{\alpha\in\mathcal{A}}\mathcal{A}$ минус», а для перехода к другой цифре используйте кнопки  $\mathbf U_\ast$ Вверх» и  $\mathbf U_\ast$ Вниз».

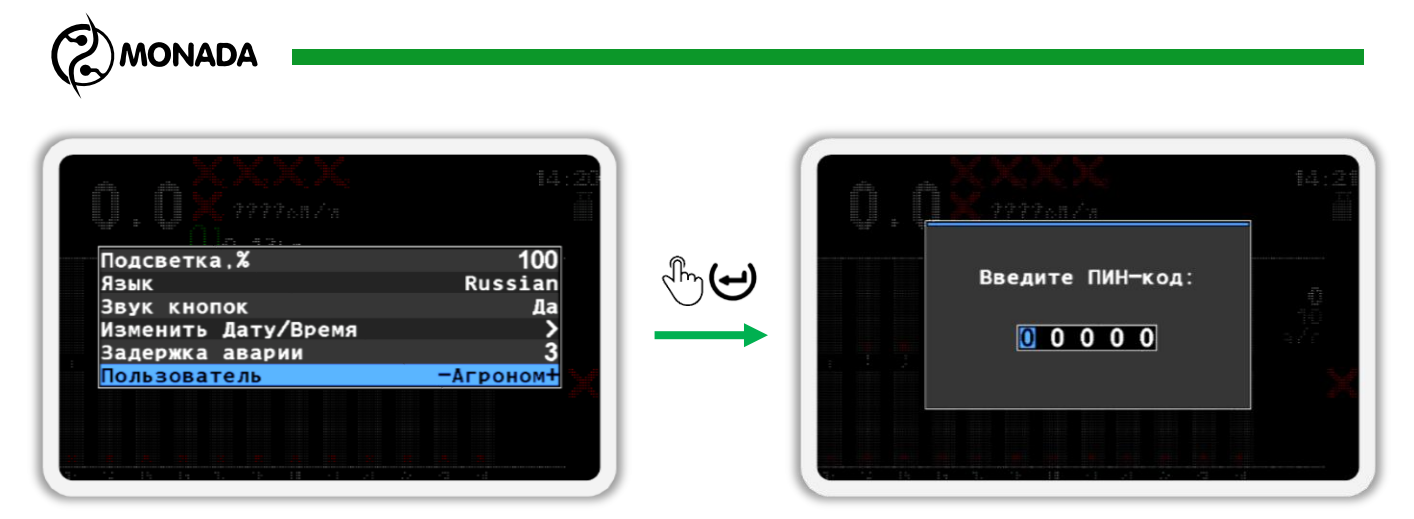

<span id="page-95-0"></span>9. После того, как вы введете ПИН-код, нажмите кнопку  $\biguplus_{\alpha}$ Меню». Если код введен правильно, то вы увидите сообщение с надписью «Агроном» (см. [Рисунок](#page-95-1) 73). После этого вы будете автоматически возвращены в меню «Настройки».

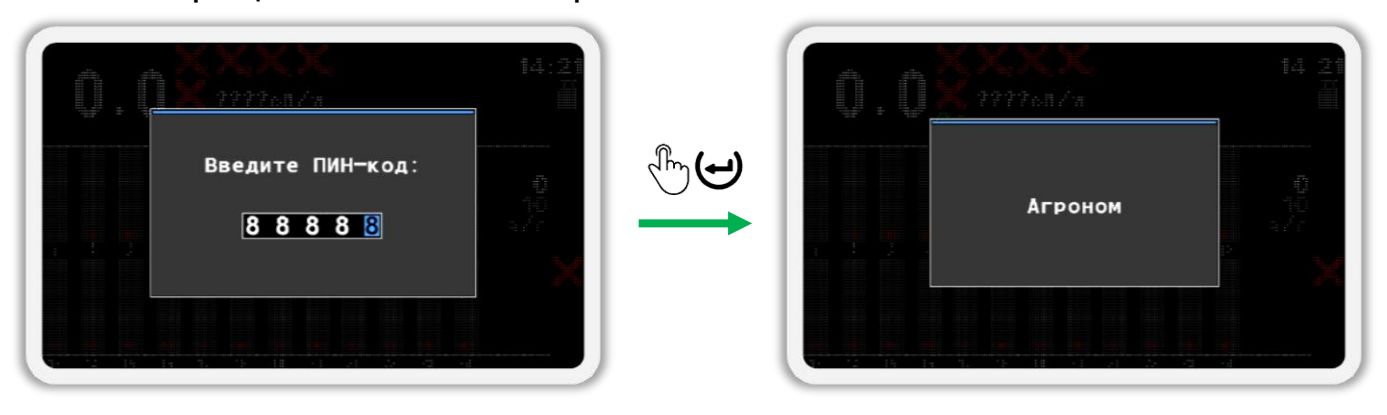

#### *Рисунок 73*

<span id="page-95-1"></span>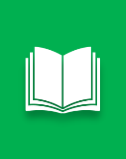

*Если вы ошиблись при вводе ПИН-кода или выбрали пользователя «Сервис», то после нажатия кнопки «Меню» будет показано сообщение об ошибке. Закройте сообщение об ошибке нажатием на любую кнопку и введите ПИН-код еще раз или закройте окно ввода ПИН-кода, нажав на кнопку «Назад».*

- 10. Выйдите из меню «Настройки» (см. [Рисунок](#page-96-0) 74 п.1) и вернитесь в меню главного экрана. Для этого нажмите кнопку «Назад».
- 11. Выберите пункт меню **«Сервис» (см. [Рисунок](#page-96-0) 74 п.2) и нажмите** кнопку  $\biguplus_{\text{«Мень}^{\text{»}}}.$  В результате на экране будет показано меню «Сервис» (см. [Рисунок](#page-96-0) 74 п.3).
- 12. Выберите пункт меню **«Конфигурация датчиков» и нажмите кнопку** «Меню». В результате будет показано меню «Конфигурация датчиков» (см. [Рисунок](#page-96-0) 74 п.4).

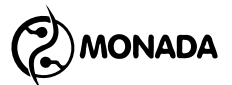

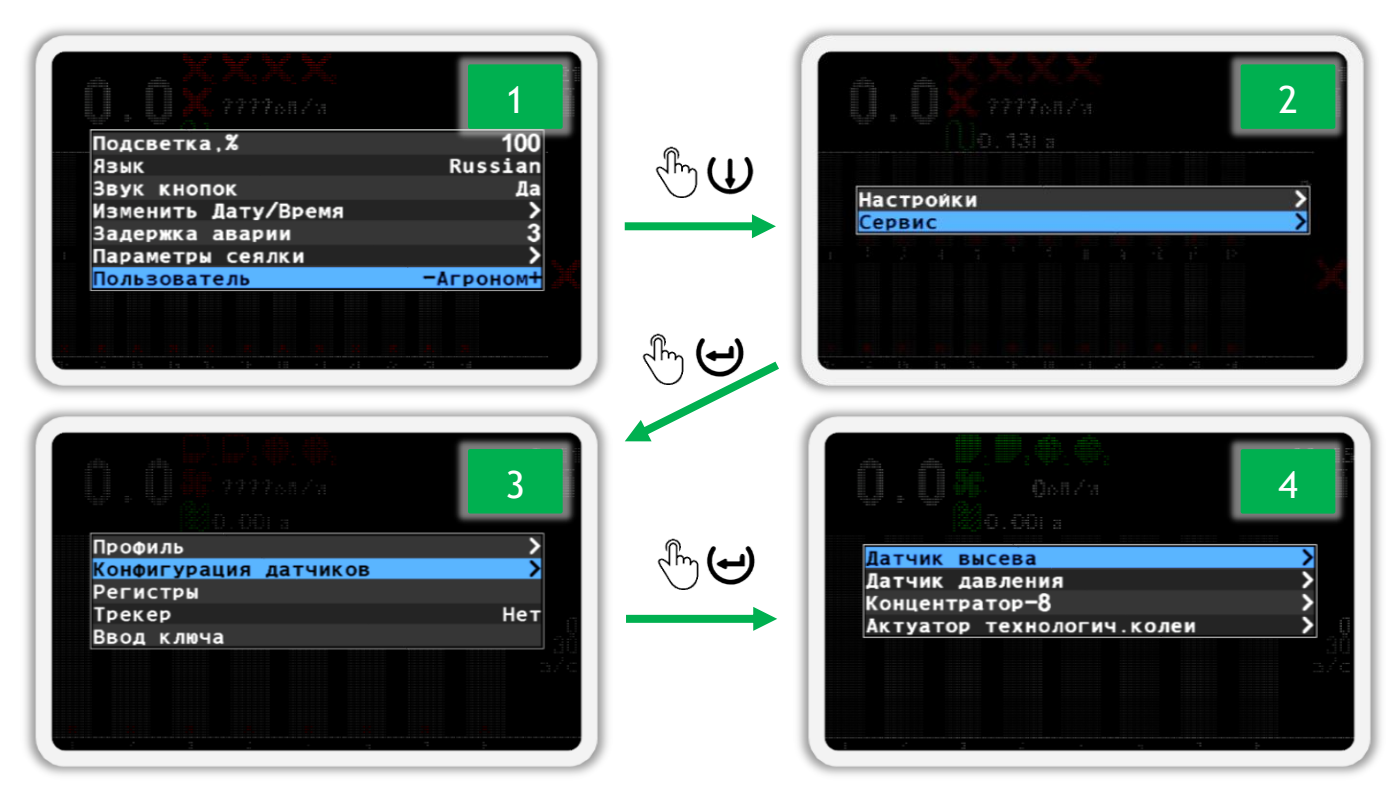

*Рисунок 74*

### <span id="page-96-0"></span>**11.2. Датчик высева**

1. Изменение адреса датчика возможно только в том случае, если он работает в штатном режиме. Датчикам на трубе программный адрес изменяется сразу после подключения. Открытый датчик перенумеровывается на штатном сошнике или расположив его определенным образом (см. [Рисунок](#page-96-1) 75) с условием, что прямые лучи света не будут попадать в оптический канал датчика (пространство между стеклами).

**Датчик высева на отражение Датчик высева на просвет**

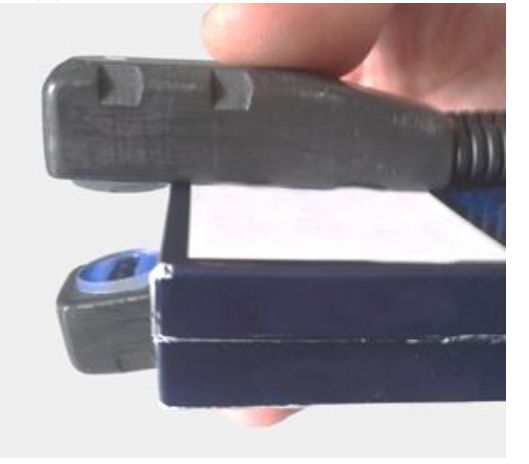

<span id="page-96-1"></span>**Зеркало или другая отражающая поверхность**

*Рисунок 75*

**MONADA** 

- 2. В экране меню «Конфигурация датчиков» (см. [Рисунок](#page-96-0) 74 п.4), кнопками  $\mathbf{U}_{\infty}$ Вверх» и  $\mathbf{U}_{\infty}$ Вниз» выберите пункт «Датчик высева» и нажмите кнопку  $\biguplus_{\alpha}$ меню». В результате откроется меню «Датчик высева». (см. [Рисунок](#page-97-0) 76 слева).
- 3. Кнопками  $\bigcup_{\alpha} B_{\text{BPPX}}$ » и  $\bigcup_{\alpha} B_{\text{HHJ3}}$ » выберите пункт «Адрес датчика» и убедитесь, что выбрано значение «АВТО» (см. [Рисунок](#page-97-0) 76 слева). Для изменения этого параметра используются кнопки  $\biguplus_{\alpha} \mathbb{H}_{\text{MMOC}^{\infty}}$  и  $\biguplus$ «Минус».

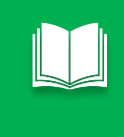

*Когда выбран пункт «Адрес датчика» можно выполнить поиск датчиков. Для этого нужно нажать кнопку «Меню». Если датчик будет найден, то в значении пункта «Адрес датчика» будет указан адрес найденного датчика. При повторном нажатии кнопки «Меню» будет выполнен поиск следующего датчика, и так далее.*

- 4. Кнопками  $\bigcup_{\alpha} B_{\text{BPPX}}$ » и  $\bigcup_{\alpha} B_{\text{HHJ}}$ » выберите пункт «Новый адрес» и кнопками  $\bigoplus_{\alpha\in\mathbb N}$ люс» и  $\bigcup_{\alpha\in\mathbb N}$ минус» задайте новый программный адрес (см. [Рисунок](#page-97-0) 76 слева).
- 5. Кнопками  $\mathbf{U}_{\alpha}$ Вверх» и  $\mathbf{U}_{\alpha}$ Вниз» выберите пункт «Установить» и нажмите кнопку «Меню». В результате удачного переименования на экран будет выведено сообщение – «Выполнено» (см. [Рисунок](#page-97-0) 76 справа).

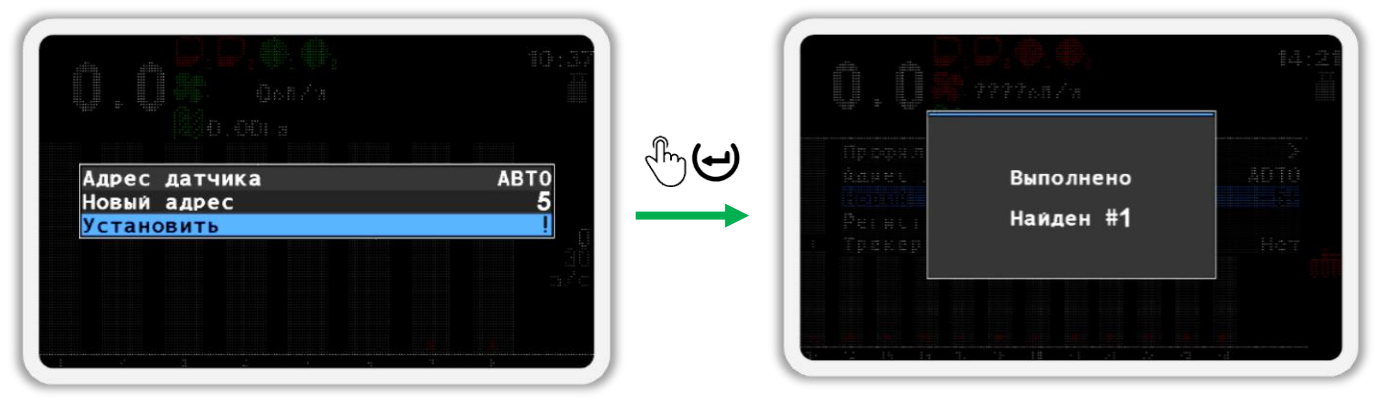

#### *Рисунок 76*

<span id="page-97-0"></span>6. Убедитесь, что адрес датчика изменился на требуемый. Для этого физически отключите и подключите датчик к жгуту связи. После этого вернитесь на главный экран (см. [Рисунок](#page-98-0) 77). Для этого сначала выйдите из меню «Сервис», а затем закройте меню главного экрана. (используйте кнопку (Э «Назад»).

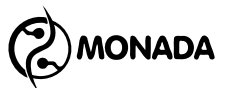

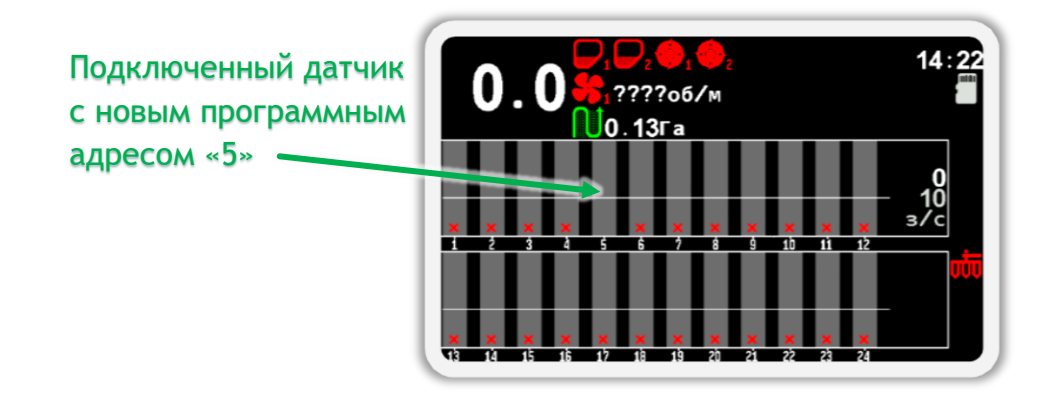

*Рисунок 77*

<span id="page-98-0"></span>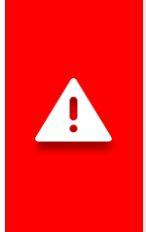

*После выполнения операций по переименованию датчиков нужно в меню «Настройки» изменить пользователя с «Агроном» на «Механизатор».*

*Другой способ переключиться на уровень доступа «Механизатор» - это просто выключить панель оператора, а затем снова включить.*

### **11.3. Датчик давления**

- 1. В экране меню «Конфигурация датчиков» (см. [Рисунок](#page-96-0) 74 п.4), кнопками  $\mathbf{U}_{\alpha}$ Вверх» и  $\mathbf{U}_{\alpha}$ Вниз» выберите пункт «Датчик давления» и нажмите кнопку «Меню». В результате откроется меню «Датчик давления» (см. [Рисунок](#page-99-0) 78 слева).
- 2. Кнопками  $\mathbf{U}_{\ast}$ Вверх» и  $\mathbf{U}_{\ast}$ Вниз» выберите пункт «Адрес датчика» и убедитесь, что выбрано значение «АВТО» (см. [Рисунок](#page-99-0) 78 слева).

Для изменения этого параметра используются кнопки  $\biguplus_{\alpha} \Pi_{A}$ нос» и  $\biguplus_{\alpha}$ «Минус».

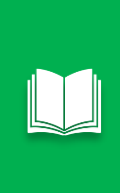

*Когда выбран пункт «Адрес датчика» можно выполнить поиск датчиков. Для этого нужно нажать кнопку «Меню». Если датчик будет найден, то в значении пункта «Адрес датчика» будет указан адрес найденного датчика. При повторном нажатии кнопки «Меню» будет выполнен поиск следующего датчика, и так далее.*

- 3. Кнопками  $\bigcup_{\alpha} B_{\text{BPPX}}$ » и  $\bigcup_{\alpha} B_{\text{HHJ}}$ » выберите пункт «Новый адрес» и кнопками  $\bigoplus_{\alpha\in\mathbb N}$ люс» и  $\bigcup_{\alpha\in\mathbb N}$ минус» задайте новый программный адрес (см. [Рисунок](#page-99-0) 78 слева).
- 4. Кнопками  $\bigcup_{\alpha} B_{\text{Bepx}}$ » и  $\bigcup_{\alpha} B_{\text{HH3}}$ » выберите пункт «Установить» и нажмите кнопку «Меню». В результате удачного переименования на экран будет выведено сообщение – «Выполнено» (см. [Рисунок](#page-99-0) 78 справа).

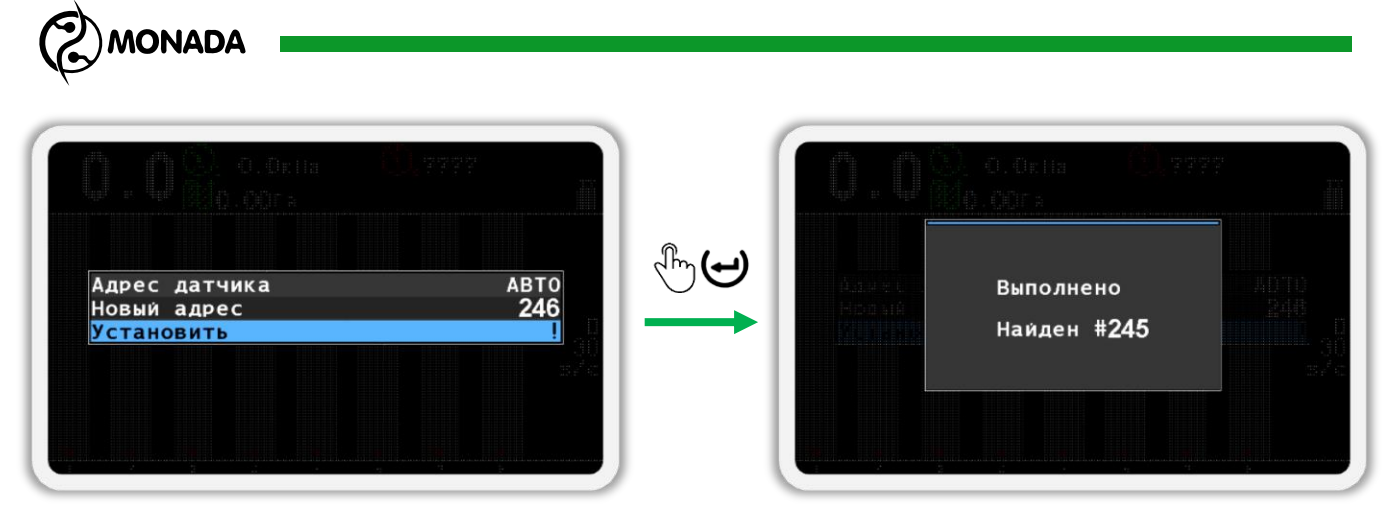

<span id="page-99-0"></span>5. Убедитесь, что адрес датчика изменился на требуемый. Для этого физически отключите и подключите датчик к жгуту связи. После этого вернитесь на главный экран (см. [Рисунок](#page-99-1) 79). Для этого сначала выйдите из меню «Сервис», а затем закройте меню главного экрана.

(используйте кнопку (Э «Назад»).

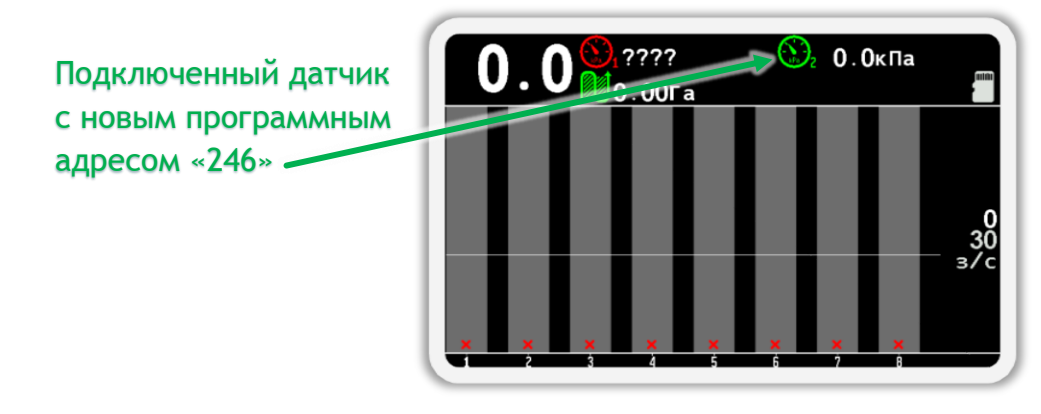

#### *Рисунок 79*

<span id="page-99-1"></span>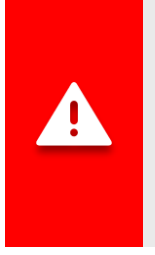

*После выполнения операций по переименованию датчиков нужно в меню «Настройки» изменить пользователя с «Агроном» на «Механизатор».*

*Другой способ переключиться на уровень доступа «Механизатор» - это просто выключить панель оператора, а затем снова включить.*

### **11.4. Концентратор-8**

1. В экране меню «Конфигурация датчиков» (см. [Рисунок](#page-96-0) 74 п.4), кнопками  $\mathbf{U}_{\ast}$ Вверх» и  $\mathbf{U}_{\ast}$ Вниз» выберите пункт  $\mathbf{W}_{\ast}$ Концентратор-8» и нажмите кнопку  $\biguplus_{\alpha}$ меню». В результате откроется меню «Концентратор-8» (см. [Рисунок](#page-100-0) 80).

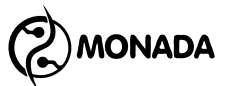

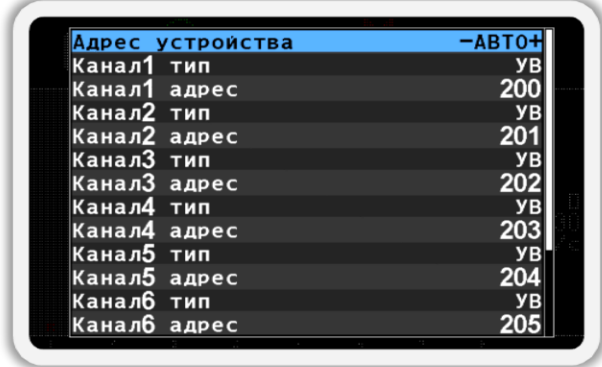

<span id="page-100-0"></span>2. Кнопками  $\mathbf{U}_{\ast}$ Вверх» и  $\mathbf{U}_{\ast}$ Вниз» выберите пункт Минадрес устройства» и убедитесь, что выбрано значение «АВТО» (см. [Рисунок](#page-100-0)  [80\)](#page-100-0). Для изменения этого параметра используются кнопки  $\biguplus_{\mathcal{A}}\Pi$ люс» и «Минус».

*Когда выбран пункт «Адрес устройства» можно выполнить поиск устройств. Для этого нужно нажать кнопку «Меню». Если устройство будет найдено, то в значении пункта «Адрес устройства» будет указан адрес найденного устройства и прочитаны настройки. При повторном нажатии кнопки «Меню» будет выполнен поиск следующего устройства, и так далее.*

- <span id="page-100-1"></span>3. Кнопками  $\bigcup_{\alpha}$ Вверх» и  $\bigcup_{\alpha}$ Вниз» выберите пункт «Канал1 тип» и кнопками  $\bigoplus_{\alpha\in\mathbb N}$ люс» и  $\bigcup_{\alpha\in\mathbb N}$ минус» задайте эмулируемый тип датчика «УВ» или «Датчик высева» для канала 1 (см. [Рисунок](#page-101-0) 81 слева).
- <span id="page-100-2"></span>4. Кнопками  $\bigcup_{\alpha} B_{\text{BPPX}}$ » и  $\bigcup_{\alpha} B_{\text{HHJ3}}$ » выберите пункт «Канал1 адрес» и кнопками  $\bigoplus_{\alpha\in\Pi}$ люс» и  $\bigcup_{\alpha\in\Pi}$ минус» задайте адрес эмулируемого датчика канала 1 (см. [Рисунок](#page-101-0) 81 слева).
- 5. Выполните пункты [3,](#page-100-1) [4](#page-100-2) для каналов 2-8.

*Для удобства редактирования доступны функции:*

*Нажатие кнопки «Меню» на пункте «Канал№ тип» - установит значение текущего типа во всех пунктах, начиная с текущего и установит адреса каналов по порядку, начиная с текущего.*

*Нажатие кнопки «Меню» на пункте «Канал№ адрес» - установит адреса каналов, начиная с текущего.*

6. Кнопками  $\bigcup_{\alpha} B_{\text{BPPX}}$ » и  $\bigcup_{\alpha} B_{\text{HHJ}}$ » выберите пункт «Установить» и нажмите кнопку «Меню». В результате удачного переименования на экран будет выведено сообщение – «Выполнено» (см. [Рисунок](#page-101-0) 81 справа).

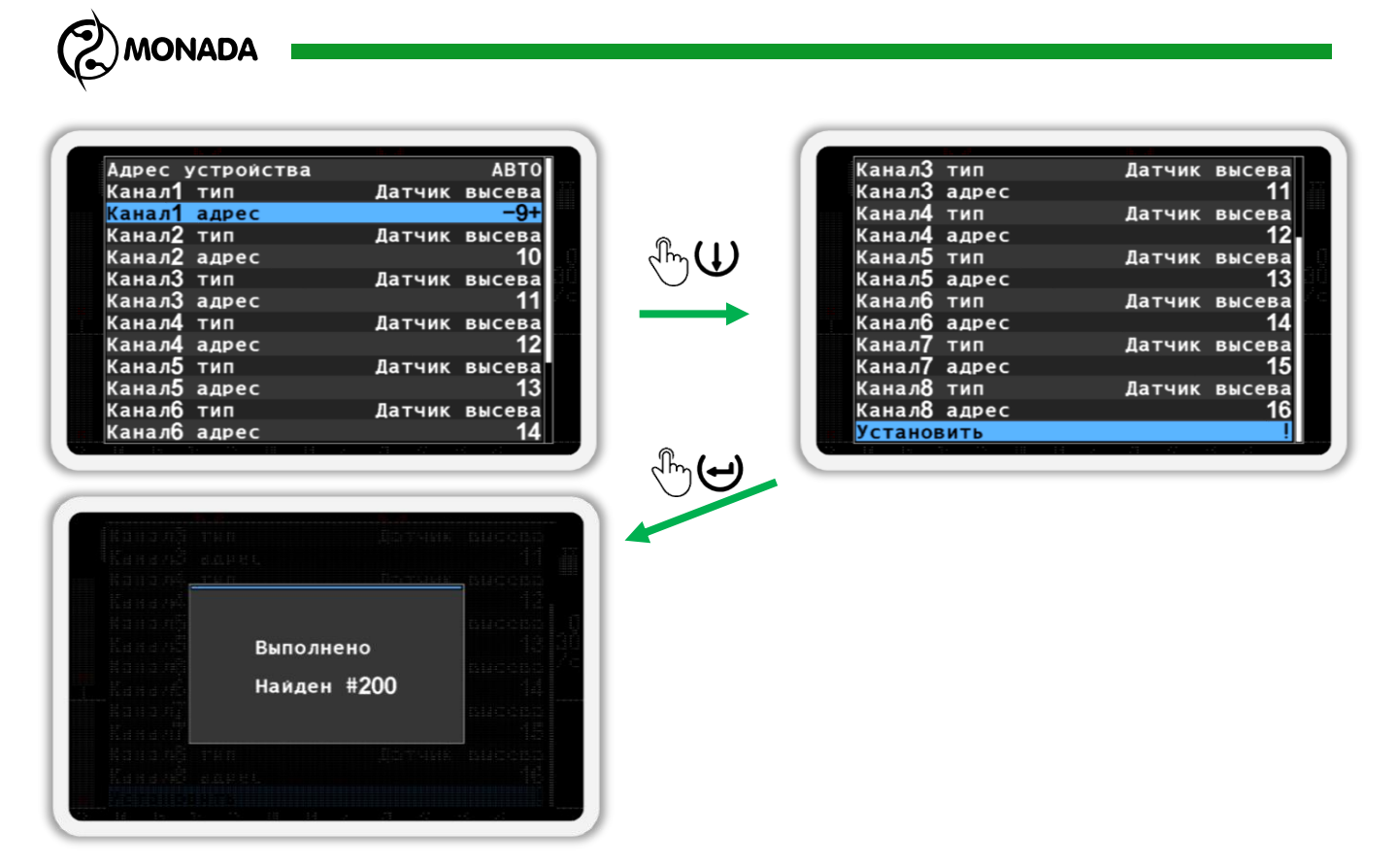

<span id="page-101-0"></span>7. Убедитесь, что настройки концентратора изменились на требуемые. Для этого физически отключите и подключите концентратор к жгуту связи. После этого вернитесь на главный экран (см. [Рисунок](#page-101-1) 82). Для этого сначала выйдите из меню «Сервис», а затем закройте меню главного экрана. (используйте кнопку «Назад»).

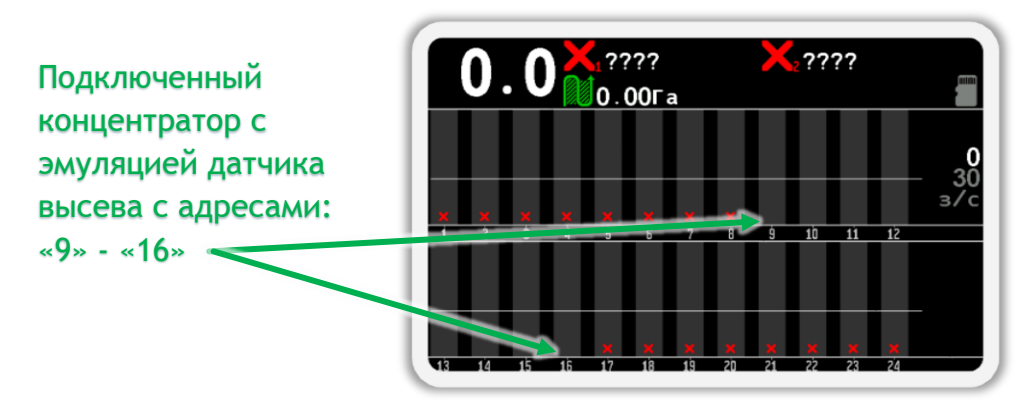

*Рисунок 82*

<span id="page-101-1"></span>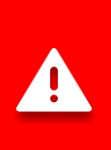

*После выполнения операций по переименованию датчиков нужно в меню «Настройки» изменить пользователя с «Агроном» на «Механизатор».*

*Другой способ переключиться на уровень доступа «Механизатор» - это просто выключить панель оператора, а затем снова включить.*

# КОНТАКТЫ ПРОИЗВОДИТЕЛЯ

ООО НПФ «Монада» Украина, 73003, г. Херсон, ул. Ярослава Мудрого (Советская), 46 | телефон +38 (0552) 42-16-85 тел/факс +38 (0552) 42-19-85 телефон +38 (044) 383-16-85 Vodafone +38 (050) 754-20-28 www.monada.ks.ua

### **Техническая поддержка**

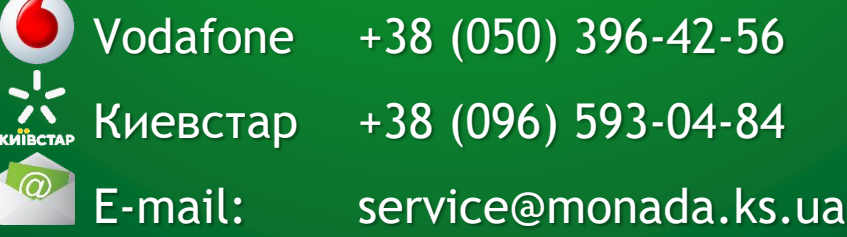

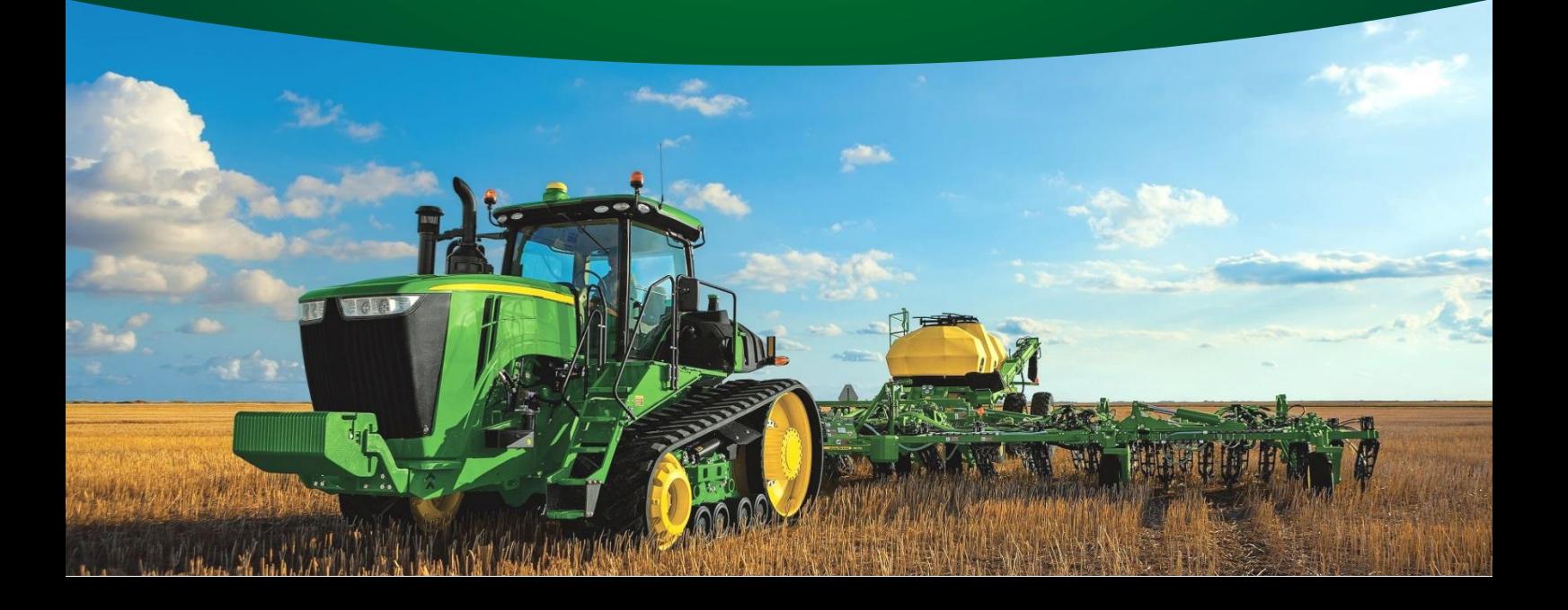